# **)** P2V **(** Virtual Machine **به** Physical Machine **تبدیل**

مقدمه :

نظر به گسترش حوزههای مختلف فناوریهای ارتباطی و سیستمهای کامپیوتری و با افزایش تعداد سیستمهای فیزیکی مورد نیاز برای انجام هر عملیات, دغدغههایی چون کاهش هزینههای حاصل از پیادهسازی, نگهداری و توسعه سیستمهای سختافزاری و نرمافزاری ظاهر گردیده است.

مجازیسازی یکی از راهحلهای ارائه شده به منظور کاهش تعداد سیستمهای فیزیکی در دسترس، ضمن ارائه امکاناتی بیشتر است. به کمک پیادهسازی مجازی سیستم عاملها, میتوان به جای چندین سیستم فیزیکی, از یک سیستم سختافزاری با چندین سیستمعامل بهره برد.

Migration Live فرآیندی است جهت انتقال یک ماشین مجازی یا یک سیستمعامل نصب شده بر روی کامپیوتر فیزیکی. این انتقال میتواند بین سیستمهای فیزیکی مختلف بدون قطعی ارتباط سرویس گیرنده یا برنامه مورد نظر انجام شود. در این حالت یک سیستمعامل نصب شده بر روی یک سیستم فیزیکی طی فرآیندی انتقالی تبدیل به یک سیستم عامل مجازی بر روی Hypervisor میگردد و با توجه به عدم تغییر یا حذف منابع روی سیستم اصلی پس از انجام عملیات Migration؛ این عملیات, یک راهحل کاربردی برای تبدیل و انتقال سیستم فیزیکی به ماشین مجازی میباشد.

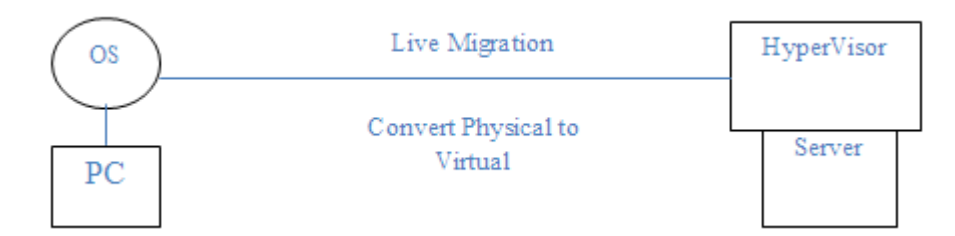

انجام عملیات Migration به وسیله Standalone Converter انجام میشود و میتواند ماشینهای فیزیکی, مجازی و imageها را به سیستمعاملی مجازی بر روی پلتفرم مجازیساز شرکت VMware تبدیل نماید.

### **اجزای یک Standalone Converter**

Server Standalone Converter : بخش اصلی است که امکان انتقال یک ماشین مجازی را فراهم میآورد و شامل دو سرویس .میباشد Converter Standalone Worker و Converter Standalone Server

Agent Standalone Converter : به منظور نصب بر روی ماشین مبدا برای انتقال آن به کار برده میشود.

Client Standalone Converter : شامل Interface User Standalone Converter به منظور ارتباط با بخش اصلی

.میباشد ( Converter Standalone Server (

## **پیکربندی ماشینهای فیزیکی و Cloning**

هنگام انتقال یک ماشین فیزیکی, Standalone Converter با کمک vCenter از عملیات Cloning و پیکربندی دوباره سیستم برای انتقال و تبدیل ماشین استفاده مینماید. Cloning, فرآیند کپیکردن Volumeها و دیسکهای فیزیکی مبدا به روی ماشین مجازی مقصد و پیکربندی دوباره سیستمعامل انتقال یافته به نحوی است که بر روی ماشین مجازی ساخته شده در مقصد به درستی کار کند.

\*( اگر مبدا و مقصد انتقال در یک شبکه قرار داشته باشند, حتما باید پس از انتقال؛ ماشین مبدا یا ماشین مقصد تغییر IP و اسم دادهشوند تا با یکدیگر تداخلی پیدا نکنند.

## **Cloning Hot ماشین فیزیکی**

فرآیند انتقال ماشین بدون وقفه و خاموشکردن آن میباشد که Cloning Live و Cloning Online نیز نامیده میشود و Standalone Converter قابلیت انجام این عملیات را دارد.

پس از انجام عملیات Hot Clone میبایست همگامسازی<sup>٬</sup> صورت گیرد تا تغییراتی که در حین انتقال ماشین به وجود آمده است در مبدا و مقصد یکسان شوند. در هنگام Synch نمودن برای مقابله با از دست رفتن دادهها ؛ سرویسهای موردنظر در ویندوز Stop میشوند و پس از Synch دوباره Start میگردند.

 $\overline{a}$ 

<sup>&</sup>lt;sup>1</sup> Synchronize

Provided by Nicoukalam in Persia Telecommunication Co.

\*( در هنگام انجام Cloning Hot بر روی سیستمهایی با دو سیستمعامل, این عملیات تنها بر روی سیستمعامل پیشفرض به کمک boot.ini یا BCD Points صورت میگیرد. در صورتی که قرار باشد سیستم عامل دوم انتقال داده شود, میبایست فایل boot.ini را ویرایش کرده و سیستمعامل را راهاندازی<sup>۲</sup> نمود و پس از بوتشدن دوباره، امکان Hot Clone آن سیستم وجود دارد. اگر سیستمعامل دوم Linux باشد میتوان از پروسهی استاندارد مختص به آن استفاده نمود.

با توجه به وجود سیستمعاملهای متفاوت, میتوان روند انتقال آنها را به صورت زیر تعریف نمود :

## **Hot Cloning a Windows VM**

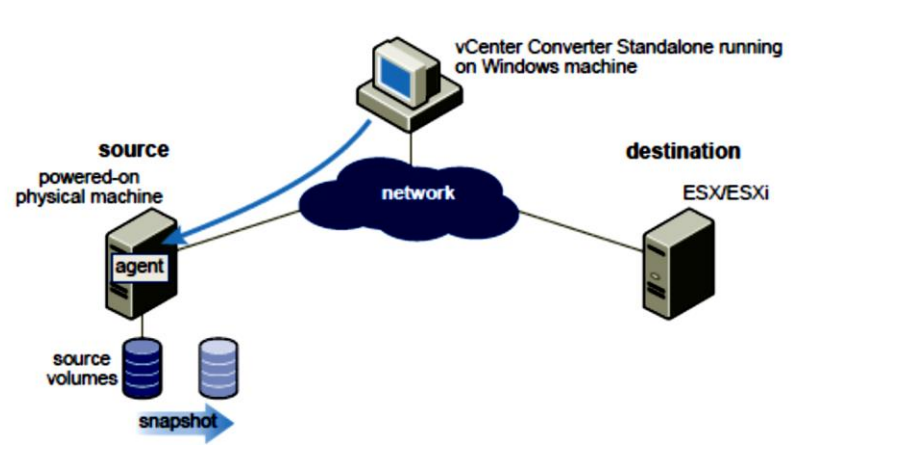

1( نصب Agent بر روی ماشین موردنظر مبدا برای انتقال آن

2( ایجاد ماشین مجازی مورد نظر بر روی هاست مقصد

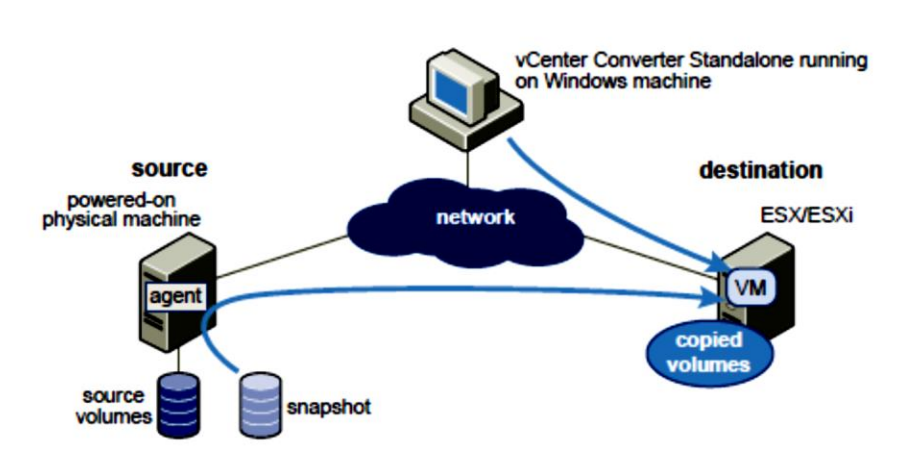

 $\overline{a}$ 

 $2$  Reboot

Provided by Nicoukalam in Persia Telecommunication Co.

- 3( کپیکردن Volume ها از مبدا به مقصد
- 4( تکمیل پروسه انتقال و اعمال تغییرات مورد نظر از قبیل Address IP

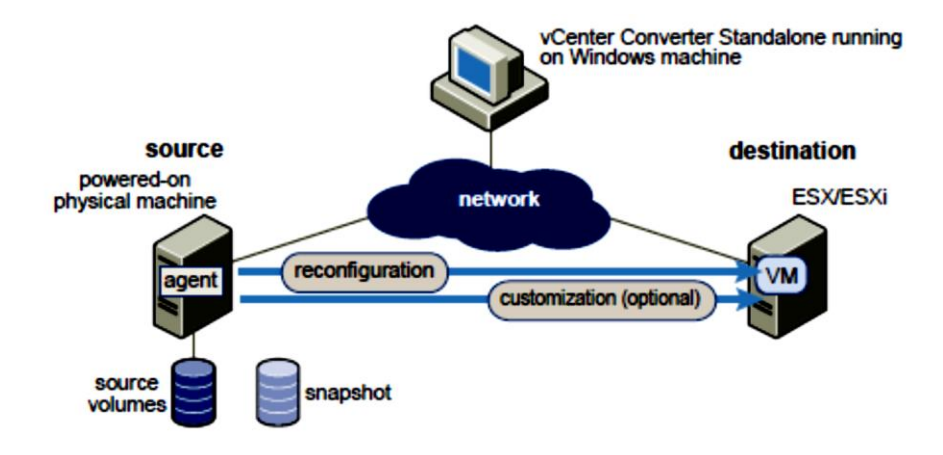

#### **Hot Cloning a Linux VM**

در لینوکس نیازی به نصب Agent روی مبدا وجود ندارد؛ بلکه یک ماشین مجازی به نام Helper روی هاست مقصد ساخته میشود که پروسه انتقال توسط آن صورت میگیرد. پس از انتقال, ماشین Helper خاموش شده تا ماشین اصلی Boot گردد.

روند عملیات مورد نظر به صورت زیر است :

1( بررسی ماشین مورد نظر مبدا برای انتقال و ارتباط با آن از طریق SSH توسط Standalone Converter

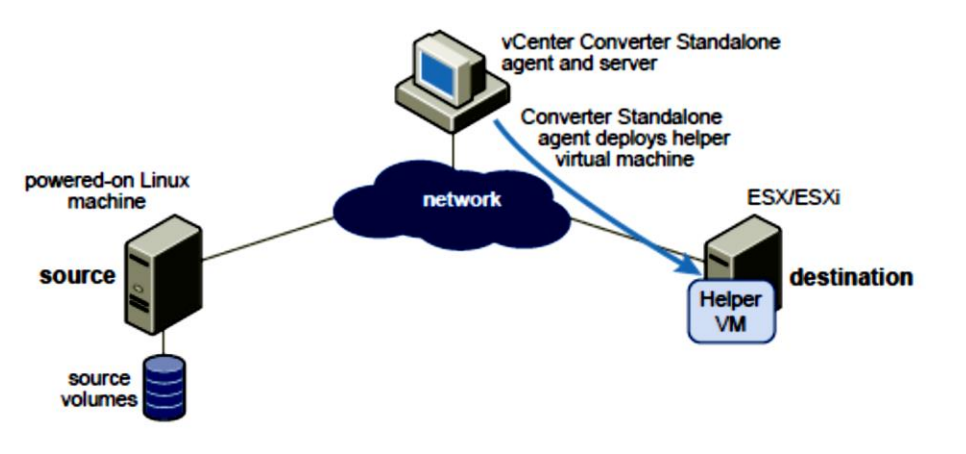

- 2( ایجاد ماشین مجازی Helper روی مقصد از یک فایل iso
- 3( بوت شدن Helper و اتصال آن به ماشین لینوکس توسط SSH و انتخاب Volumeها برای انتقال

4( خاموش شدن Helper و روشن شدن VM در مقصد

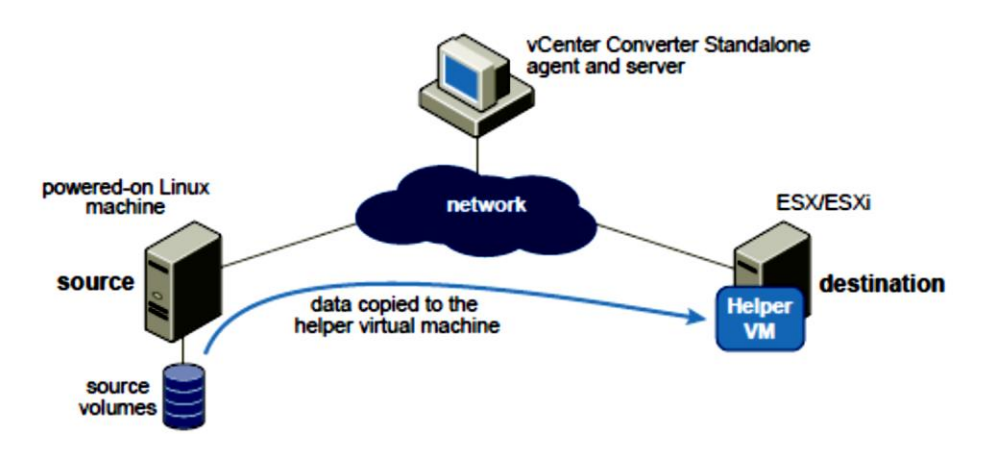

# **های Cloning <sup>3</sup> انواع حالت**

 عملیات برای Volume Based , Disk Based , Linked Clone مانند متفاوتی حالتهای شامل Converter Standalone انتقال میباشد:

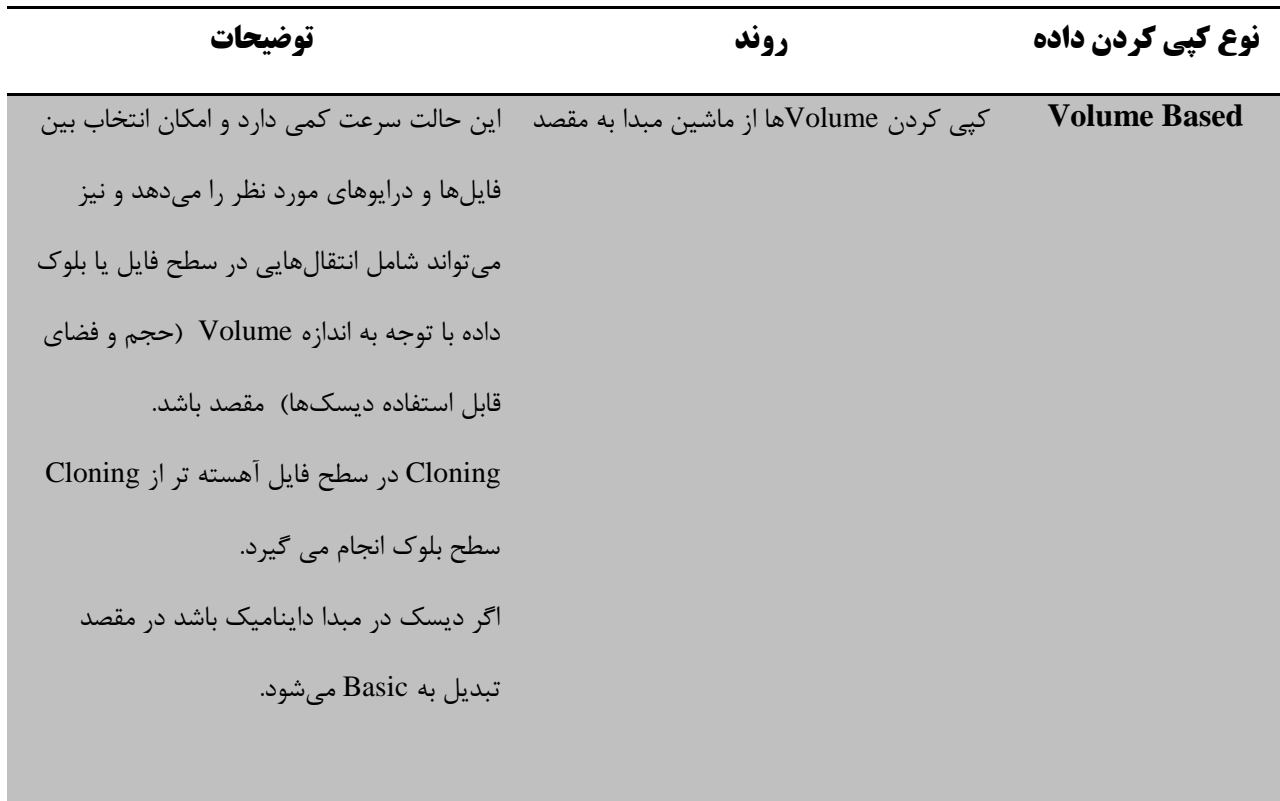

 $3$  Mode

 $\overline{a}$ 

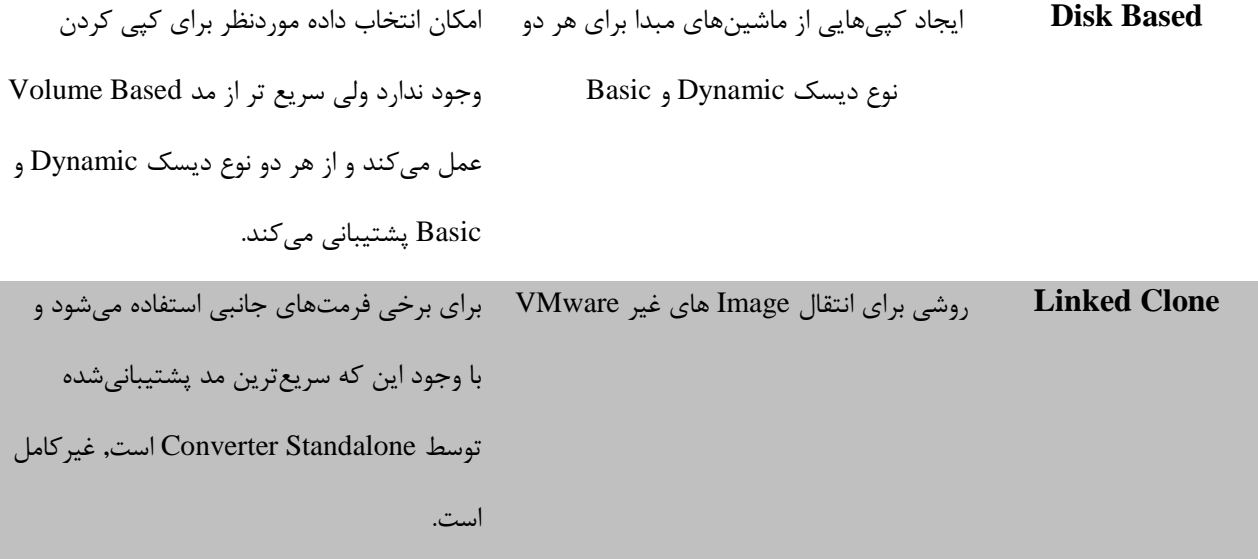

\n
$$
-1
$$
\n

\n\n $-1$ \n

\n\n $-1$ \n

\n\n $-1$ \n

\n\n $-1$ \n

\n\n $-1$ \n

\n\n $-1$ \n

\n\n $-1$ \n

\n\n $-1$ \n

\n\n $-1$ \n

\n\n $-1$ \n

\n\n $-1$ \n

\n\n $-1$ \n

\n\n $-1$ \n

\n\n $-1$ \n

\n\n $-1$ \n

\n\n $-1$ \n

\n\n $-1$ \n

\n\n $-1$ \n

\n\n $-1$ \n

\n\n $-1$ \n

\n\n $-1$ \n

\n\n $-1$ \n

\n\n $-1$ \n

\n\n $-1$ \n

\n\n $-1$ \n

\n\n $-1$ \n

\n\n $-1$ \n

\n\n $-1$ \n

\n\n $-1$ \n

\n\n $-1$ \n

\n\n $-1$ \n

\n\n $-1$ \n

\n\n $-1$ \n

\n\n $-1$ \n

\n\n $-1$ \n

\n\n $-1$ \n

\n\n $-1$ \n

\n\n $-1$ \n

\n\n $-1$ \n

\n\n<

### **Volume Based Cloning**

در این حالت؛ Volumeها از ماشین مبدا به مقصد کپی میشوند. Standalone Converter از این مد عملیاتی در طی Cloning Hot و انتقال ماشینهای مجازی پشتیبانی میکند.

در طی Cloning Based Volume ؛ تمام Volumeها به جز Volumeهای منطقی 2LVM که به صورت Volume منطقی باقی میمانند, در ماشین مجازی مقصد؛ تبدیل به Basic میشوند.

این مد عملیاتی در دو سطح فایل و بلوک با توجه به اندازه Volume مقصد, عمل میکند.

 $\overline{a}$ 

<sup>4</sup> Master Boot Record

<sup>5</sup> Fault Tolerance

Provided by Nicoukalam in Persia Telecommunication Co.

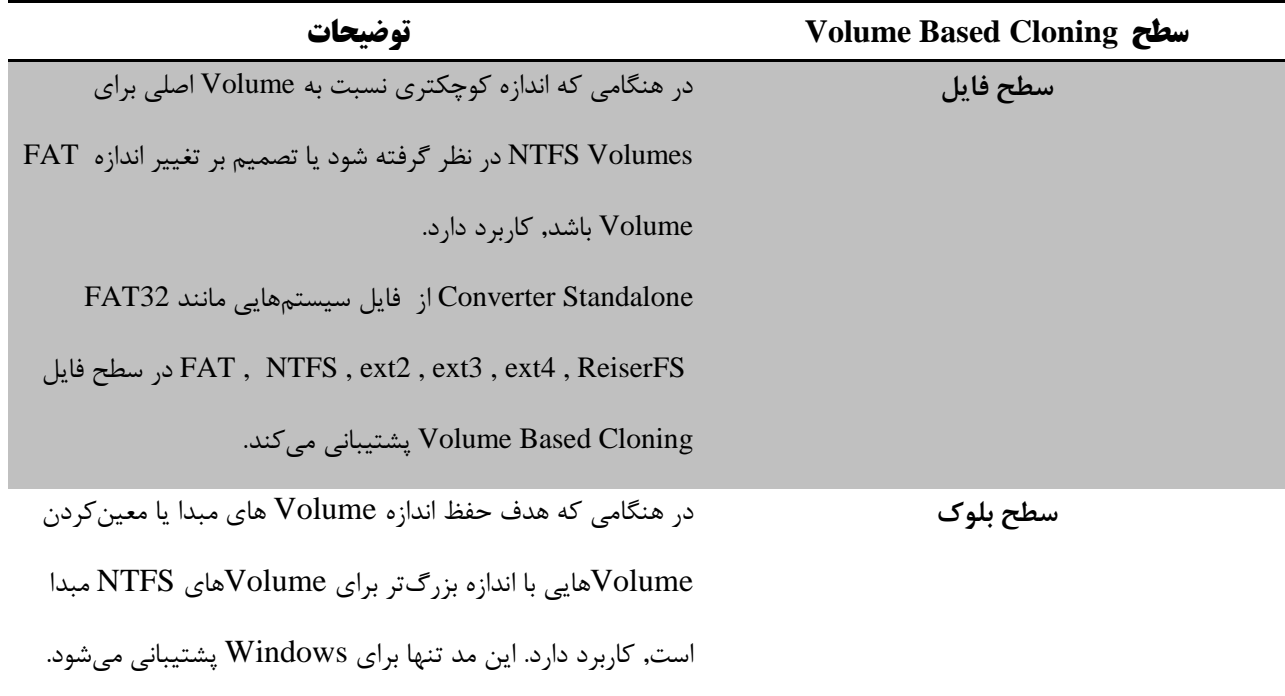

### **Disk Based Cloning**

Converter Standalone از این مد به منظور انتقال ماشینهای مجازی استفاده میکند. Disk Based Cloning تمام سکتورها را انتقال میدهد و تمام متادیتاهای مربوط به Volume ها را حفظ میکند. ماشین مجازی مقصد پارتیشنهایی با نوع، اندازه و ساختار یکسان را به عنوان پارتیشن ماشین مجازی مبدا دریافت میکند. تمام Volumeها در پارتیشن های ماشین مبدا همانگونه که هستند, کپی میشوند. این مد تمامی انواع دیسک Dynamic و Basic را پشتیبانی میکند.

### **Full and Linked Clones**

تفاوت Clones Full و Linked با توجه به مقدار اطالعاتی است که در مقصد کپی میشود. Clone Full یک کپی مستقل از ماشین مجازی است که هیچ دادهای را با VM Parent پس از انتقال به اشتراک نمیگذارد و به همین علت بهتر از روش Linked Clone عمل مینماید اما زمان بیشتری نسبت به آن برای اجرا نیز صرف میکند.

روش Clone Linked یک کپی از ماشین مجازی است که دیسکهای مجازی را با VM Parent به اشتراک میگذارد. این مد, روش سریعی برای انتقال و راهاندازی ماشین مجازی است. میتوان از وضعیت جاری<sup>۶</sup> یا Snapshot و یا از ماشین مجازی خاموش, Linked Clone ایجاد نمود. این روش فضای دیسک را حفظ میکند و به ماشینهای مجازی متفاوت امکان استفاده از یک

<sup>6</sup> System State

 $\overline{a}$ 

Provided by Nicoukalam in Persia Telecommunication Co.

نرمافزار نصب شده مشابه را میدهد. تمامی فایلهای موجود در ماشین مبدا که در حال حاضر در Snapshot وجود دارند در Clone Linked باقی میمانند و تغییر بر روی دیسک **Clone Linked** تاثیری بر روی ماشین مبدا ندارد.

**استفاده از Standalone Converter برای انتقال ماشین مجازی و Image های سیستمی** به وسیله Standalone Converter میتوان ماشین مجازی و Imageهای سیستمی را تبدیل نمود و یک ماشین مجازی را پیکربندی کرد.

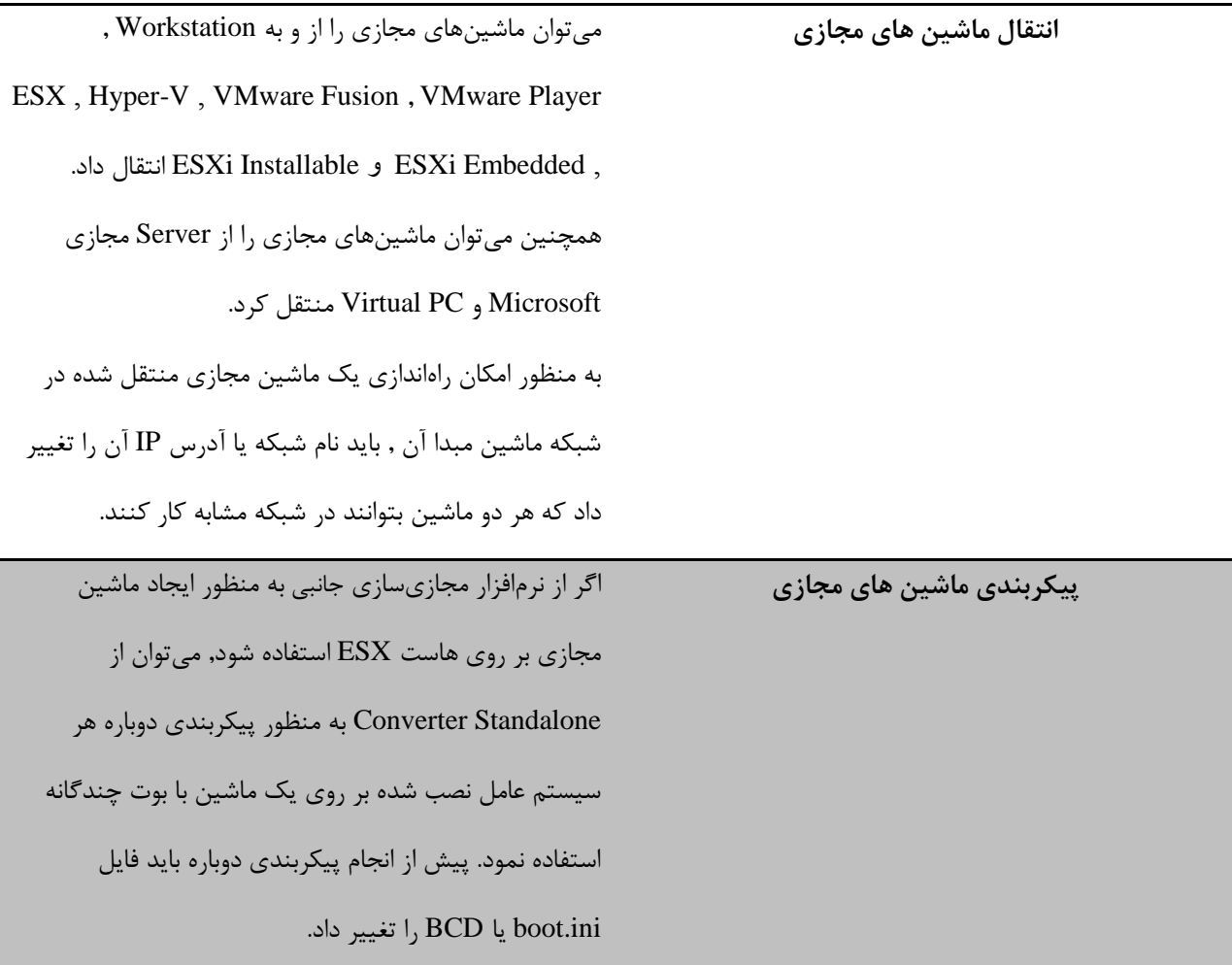

**تغییرات رخ داده بر روی سختافزار مجازی پس از انتقال**

پس از پروسه انتقال ماشین, ممکن است برخی برنامه های کاربردی وابسته به سختافزار پس از انتقال, درست عمل نکنند و تغییراتی با توجه به ویژگی های سختافزاری جدید رخ دهد مانند :

- \*( تغییر مدل CPU یا سریال آن
- ( Ethernet Adapter) شبکه کارت MAC Address تغییر\*(
	- USB Adapter ارتقای\*(
	- \*( تغییر VGA ها ) کارت گرافیک (
	- \*( تغییر تعداد دیسک و پارتیشن ها
		- \*( تغییر کنترلر دیسک

برخی موارد وجود دارند که پس از انجام عملیات انتقال در کامپیوتر مبدا, بیتغییر باقی میمانند, مانند :

») پیکربندی سیستمِعامل مانند اسم کامپیوتر و شماره امنیتی $^{\vee}$  و نام های کاربری $^{\wedge}$  ها و …

- برنامه های کا<sub>ر</sub>بردی و فایل های داده $($
- \*( شماره سریال Volume ها برای هر بخش دیسک

با توجه به ماشین های مجازی مبدا و هدف یا Image های سیستم که دارای مشخصات یکسان هستند, برپاسازی آن ها بر روی یک شبکه یکسان ممکن است موجب تداخل<sup>۹</sup> گردد. به همین علت باید از این موضوع جلوگیری شود.

نیازمندیهای سیستم

# **سیستم عامل**

اجزا Standalone Converter تنها بر روی سیستمعامل ویندوز قابل نصب است و میتواند از سیستم عامل های ویندوز و لینوکس به عنوان مبدا برای انتقال استفاده نماید.

 7 Security ID

<sup>8</sup> User Accounts

<sup>&</sup>lt;sup>9</sup> conflict

Provided by Nicoukalam in Persia Telecommunication Co.

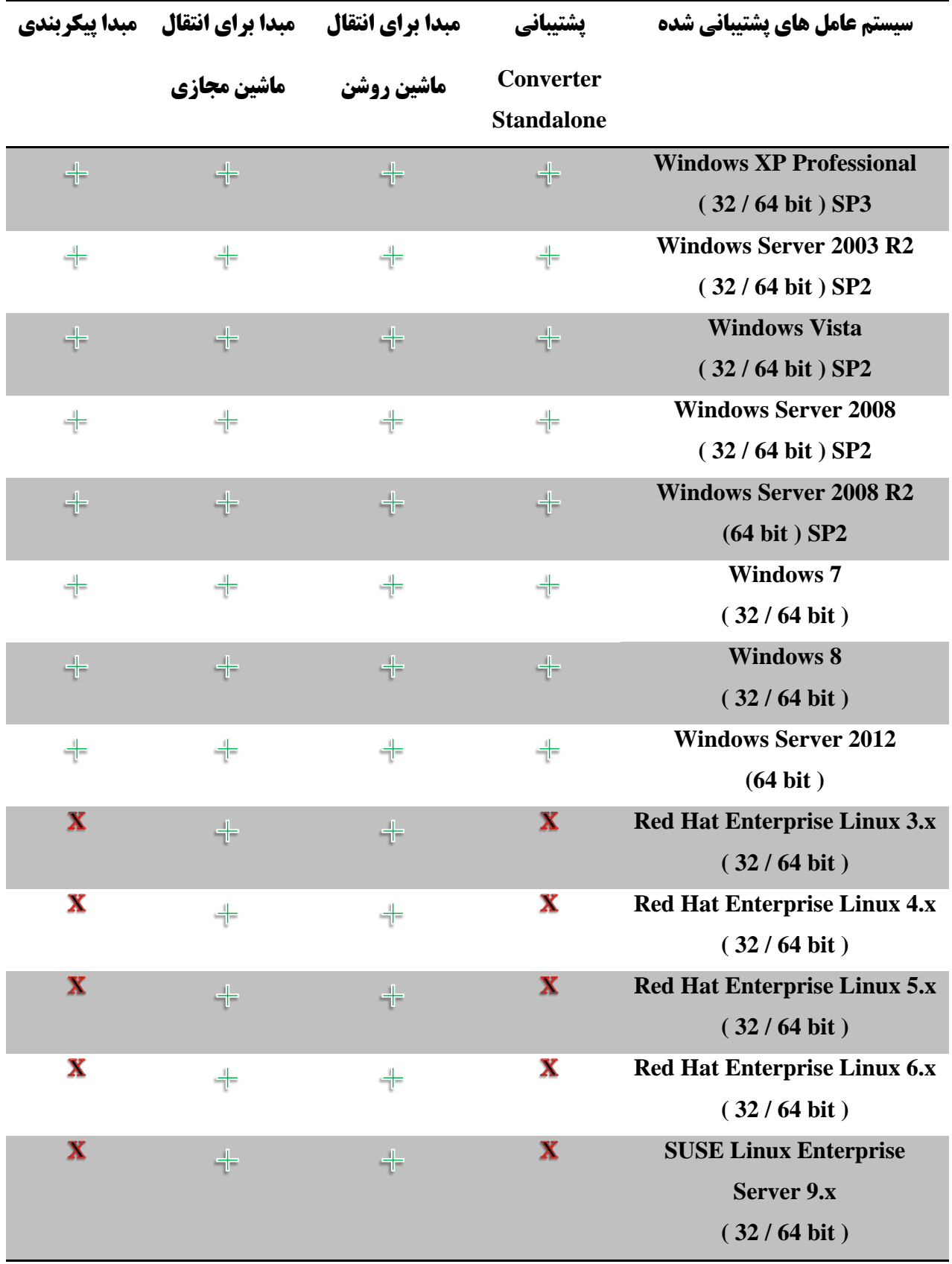

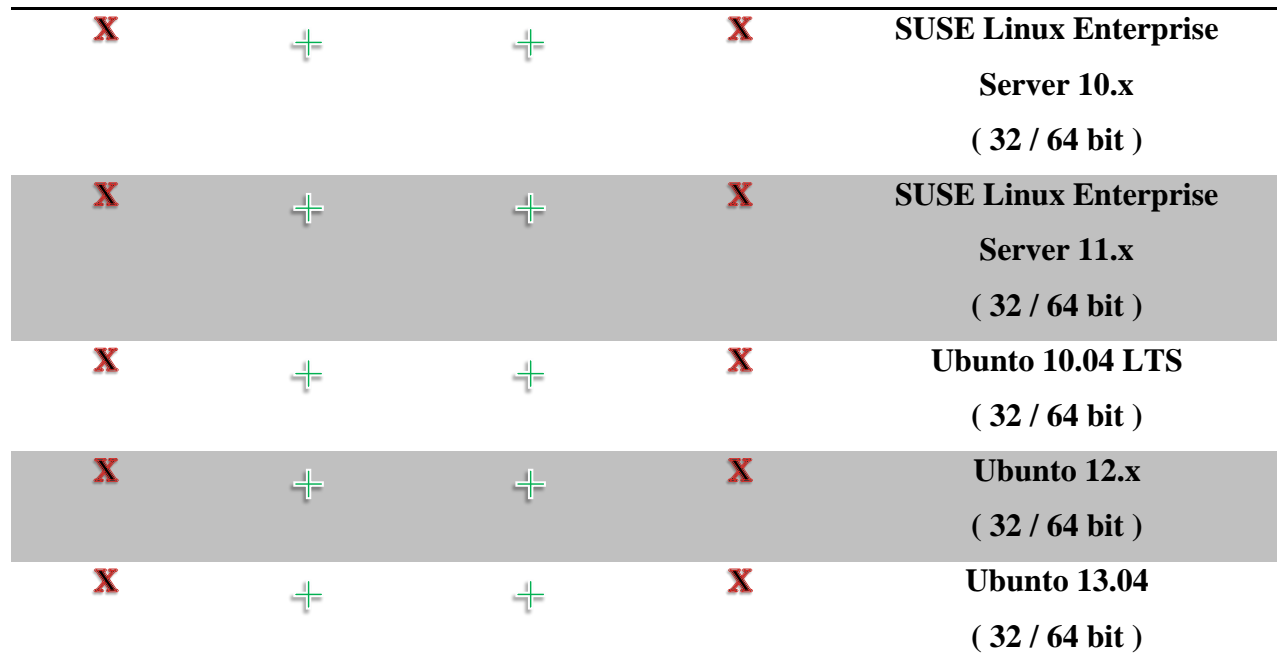

## **رابط Firmware**

Standalone Converter میتواند با Firmware های BIOS و UEFI عمل نماید و آن ها را در طول انتقال ثابت نگه دارد.

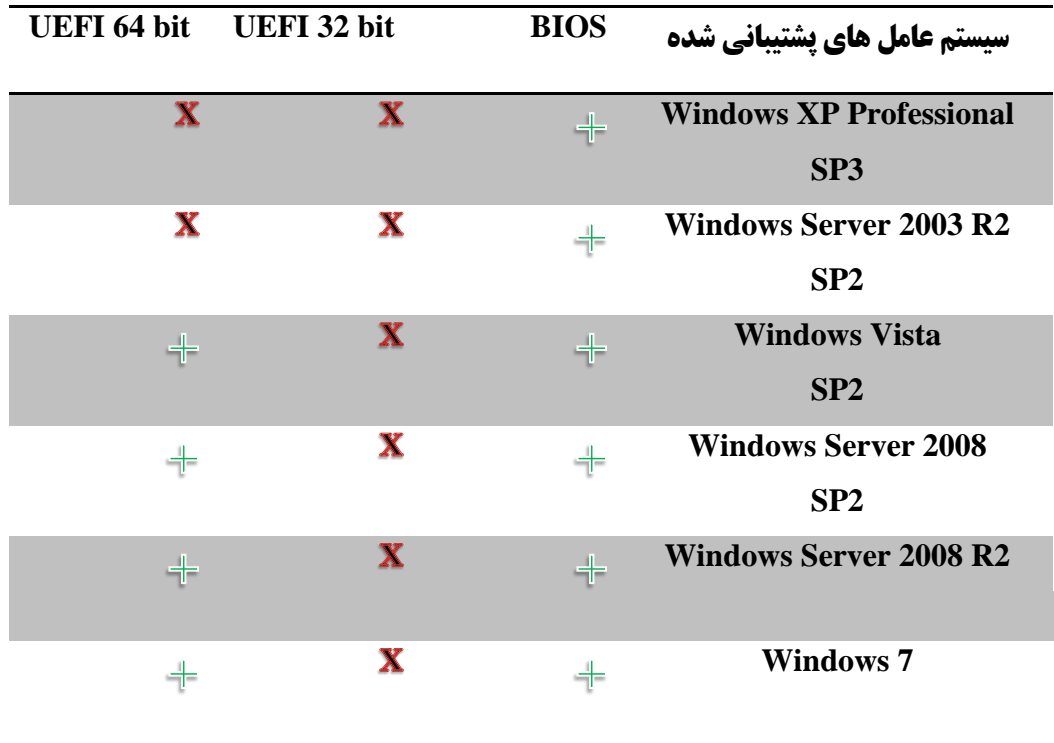

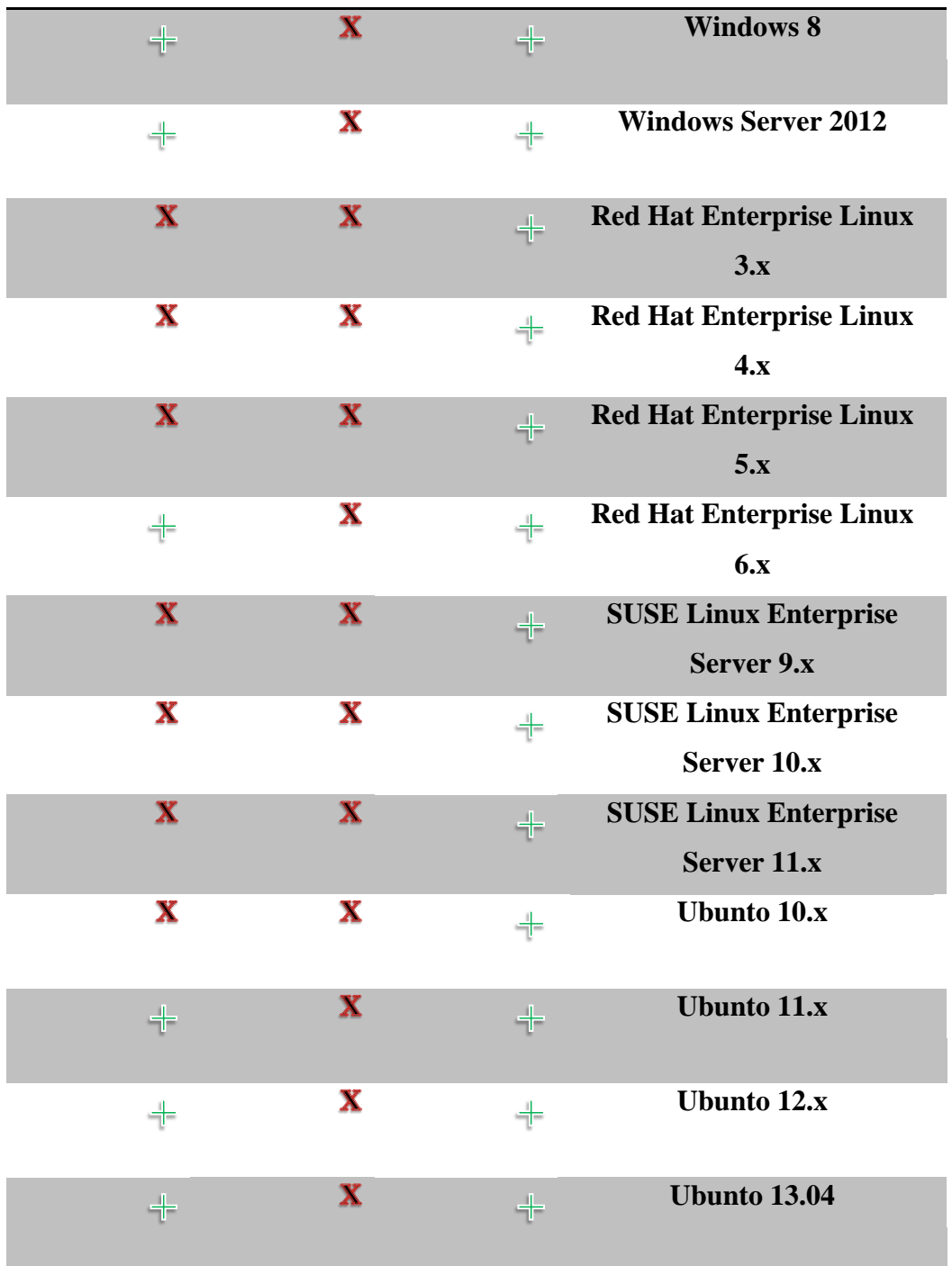

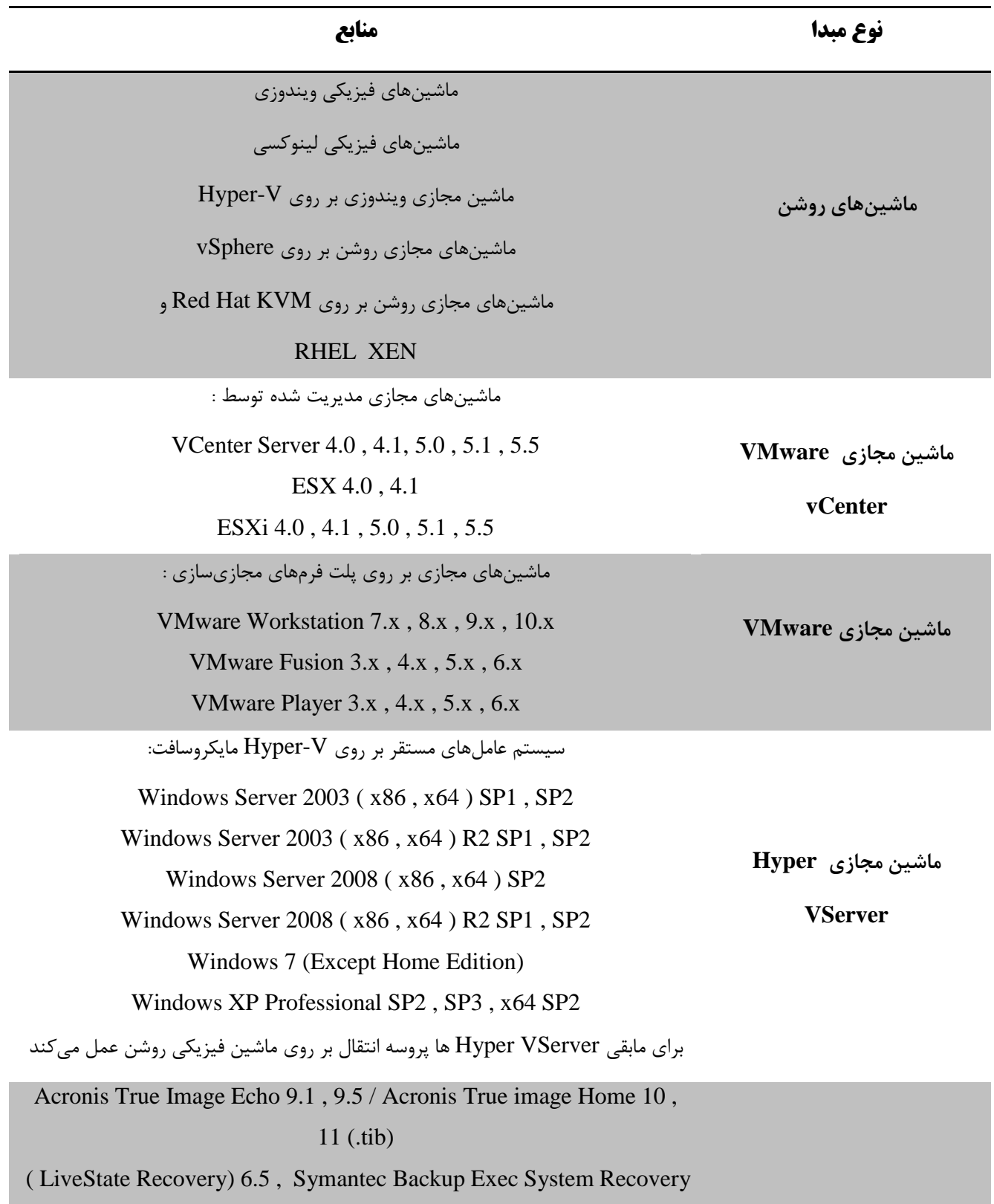

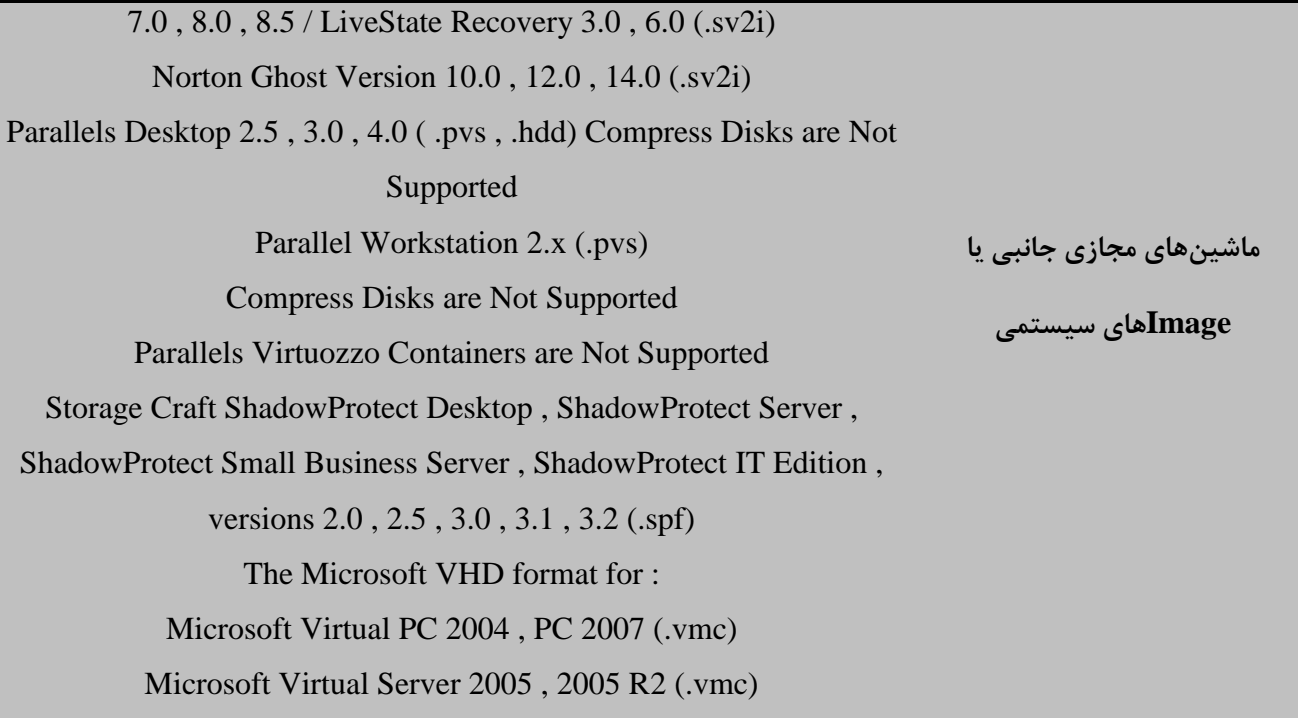

**انواع مقصد**

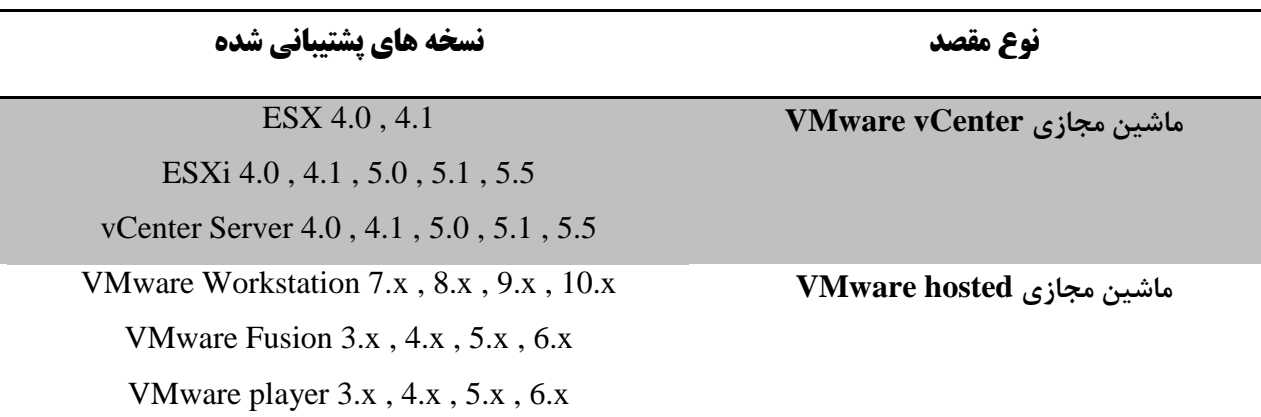

بارزترین مشخصه پلتفرم مجازیساز ESX این است که به صورت مستقیم بر روی سختافزار نصب میگردد و دیگر نیازی به یک OS رابط برای آن نیست و در افزایش سرعت کارکرد سیستم بسیار موثر است.

ESX برای مدیریت ماشینهای مجازی از نرم افزار Client vSphere استفاده میکند و وظیفه مدیریت vSphere با vCenter است که عالوه بر آن برای کالستر کردن هاست ها نیز کاربرد دارد.

**انواع دیسک مبدا**

Standalone Converter عملیات انتقال را با کمک جداول پارتیشن انجام داده و با استفاده از قابلیتهای MBR و GPT در سیستم عامل تبدیل را انجام میدهد و آن ها را بدون تغییر در مقصد ثابت نگه میدارد. Standalone Converter انواع دیسک- های Basic و Dynamic را برای انتقال مبتنی بر دیسک به استثنا دیسکهای MBR/GPT Hybrid پشتیبانی میکند .

MBR و GPT ساختار قالببندی داده ها بر روی هارد دیسک هستند.

درایوی که به صورت MBR فرمت شود, از Table Partition و Record Boot Master استفاده میکند. MBR در واقع یک سکتور کوچک از هارد دیسک است که در ابتدای هر هارد دیسک قرار میگیرد و اطالعاتی در خصوص ساختار پارتیشنهای هارد دیسک ، پارتیشن بوت سیستمعامل و ... را در اختیار سیستم قرار میدهد. نکته بسیار مهم در خصوص MBR این است که این سیستم توانایی شناسایی پارتیشنهایی با ظرفیت بیشتر از 2 ترابایت را ندارد. GPT که به عنوان قسمتی از پروژه میانافزارUEFI یا Interface Firmware Extensible Unified معرفی شد تا حدود زیادی مشابه MBR است با این تفاوت که قادر به شناسایی هرگونه پارتیشن با هر ظرفیتی است و به همین دلیل محدودیت های MBR را در خود ندارد.

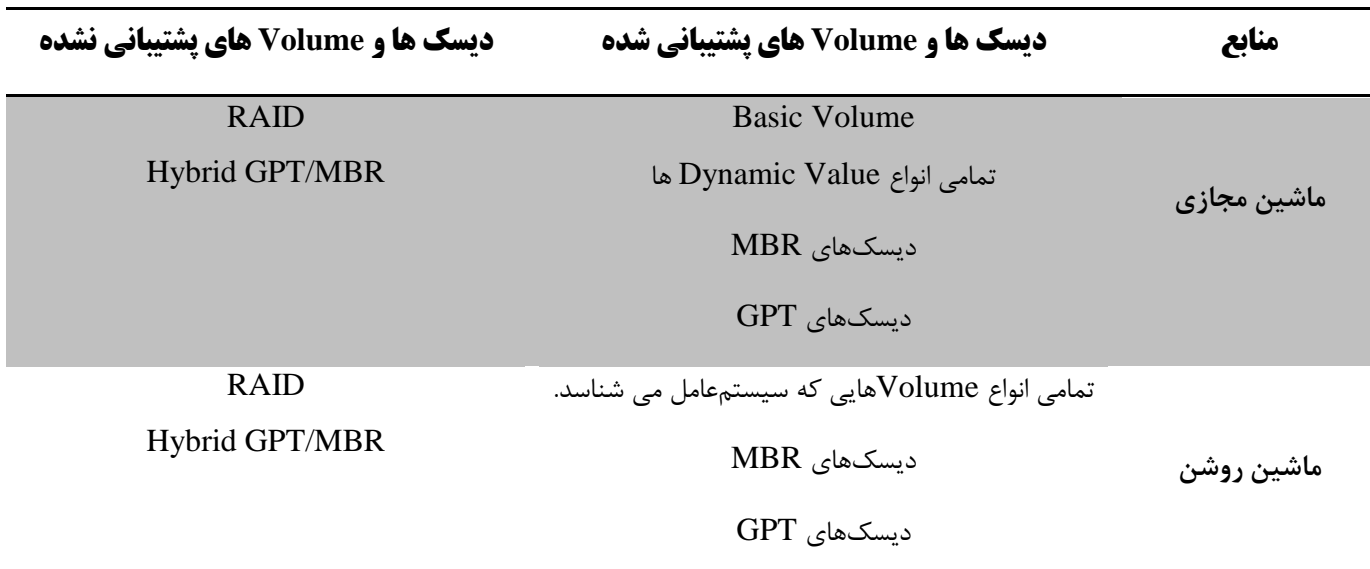

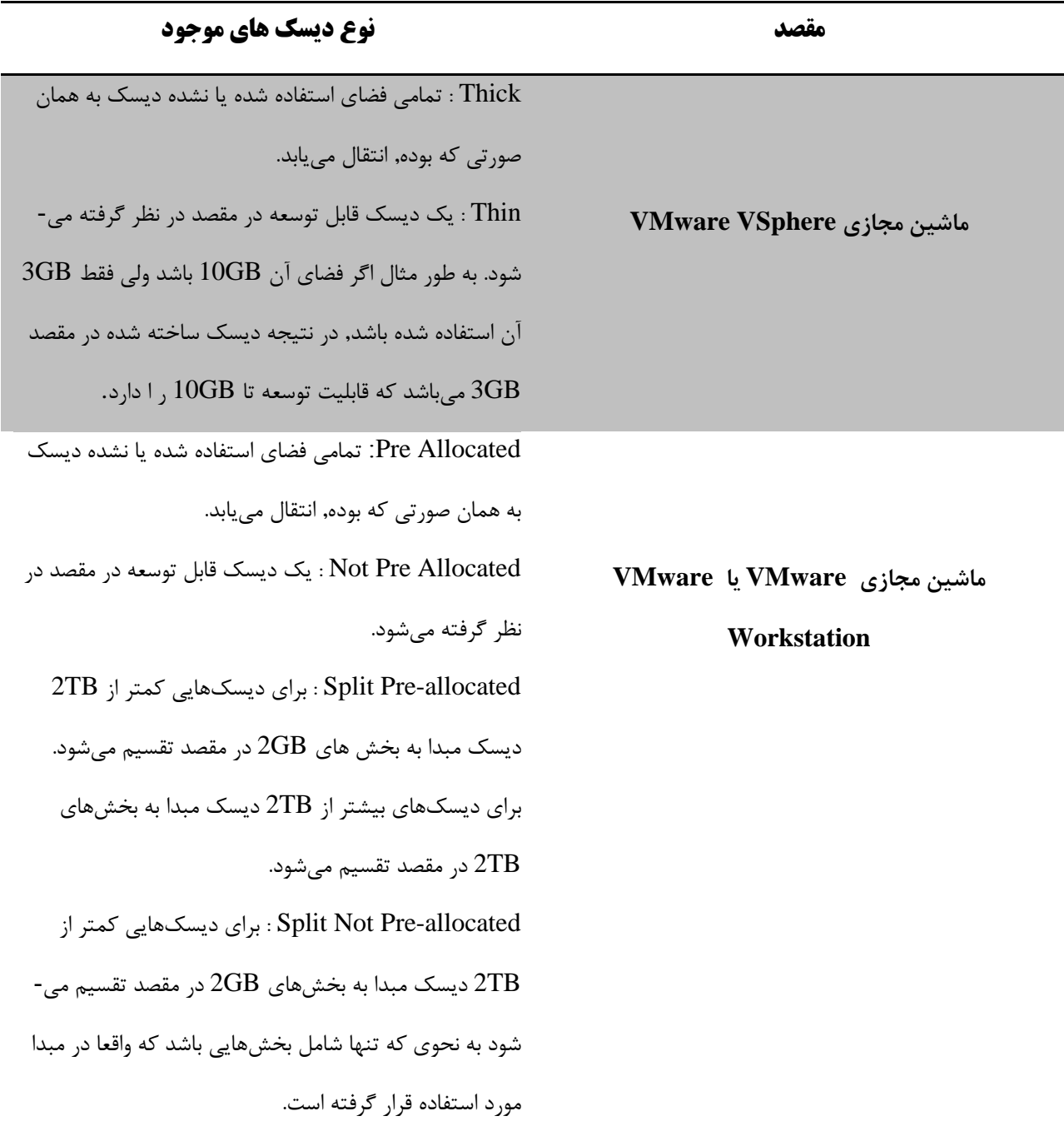

برای سیستمهای FAT دادههای مبدا به فایلهای GB2 تقسیم میشود.

### **IP Addresses**

Standalone Converter از هر دو نوع 6V IP, 4V IP با محدودیتهای خاصی پشتیبانی میکند. الزم است نسخه آدرس IP درServer Standalone Converter, Agent ، مبدا و مقصد یکی باشد.

## **فضای خالی مورد نیاز**

هر کدام از اجزای Standalone Converter نیازمند مقدار خاصی فضای نصب است.

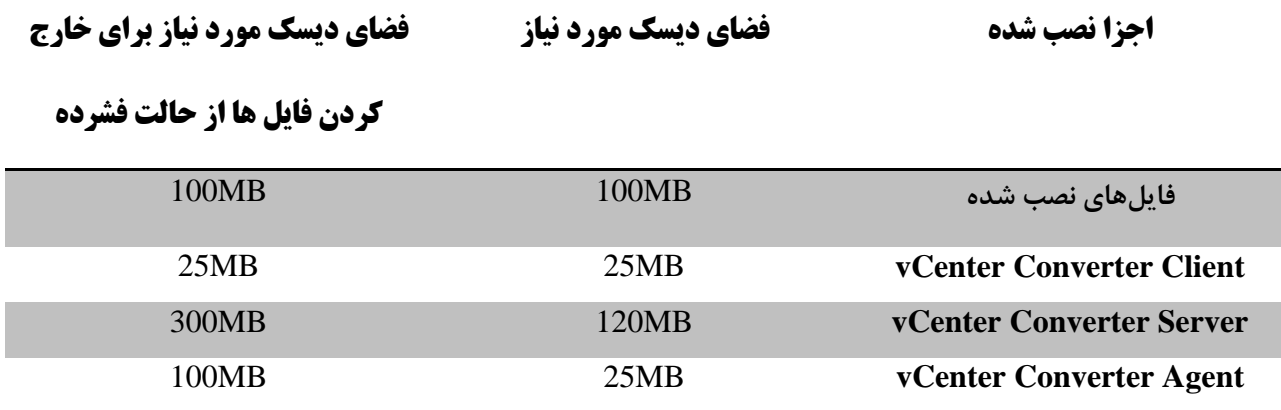

## **Resolution Screen مورد نیاز**

Standalone Converter نیازمند حداقل رزولوشن 768 x 1024 پیکسل است.

## **مجوزهای پیکربندی برای کاربران vCenter**

برای انتقال ماشینهای مجازی توسط Standalone Converter به هاست های زیر مجموعه ی یک Server vCenter باید مجوزهای خاصی در Datacenter تنظیم شده باشد.

Datastore.Allocate space

Datastore.Browse datastore

Host.Local operations.Create virtual Machine

Host.Local operations.Delete virtual Machine

Host.Local operations.Reconfigure virtual Machine

Network.Assign network

) تنها در هنگامی نیاز است که برای برقراری ارتباط با ماشین مجازی مقصد از یک شبکه استفاده شود. (

Resource.Assign virtual machine to resource pool

Virtual machine.Configuration

Virtual machine.Interaction.Power On

) تنها در هنگامی نیاز است که نیاز باشد ماشین مجازی مقصد پس از انتقال روشن گردد. (

Virtual machine.Inventory

Virtual machine.Provisioning.Allow disk access

Virtual machine.Provisioning.Allow read-only disk access

انتقال لینوکس و ماشین های ویندوزی روشن ممکن است نیازمند تعداد بیشتری مجوز Server vCenter باشد :

Virtual machine.Interaction.Configure CD media

) تنها در هنگامی نیاز است که ماشین مجازی لینوکس انتقال یافته بوت شود و مدیاها پس از تبدیل نصب گردد. (

Virtual machine.Snapshot management.Create snapshot

) تنها در هنگامی که الزم است تغییرات بین مبدا و مقصد در ماشین مجازی ویندوزی همگامسازی گردد, نیاز است. (

Virtual machine.Snapshot management.Remove Snapshot

) تنها در هنگامی نیاز است که الزم است تغییرات بین مبدا و مقصد در ماشین مجازی ویندوزی همگامسازی گردد. (

## **پورتهای UDP / TCP مورد نیاز برای انتقال**

به منظور انجام پروسه انتقال، Server Standalone Converter و Client و همچنین هاست مبدا و مقصد, ماشینهای فیزیکی و vCenter باید با یکدیگر ارتباط داشته باشند. پورتهایی به این منظور در ویندوز و لینوکس در نظر گرفته شدهاست. در صورتی که هر یک از پورت ها مسدود گردد، عملیات انتقال مرتبط با آن با شکست رو به رو می شود.

**پورت های ویندوزی :**

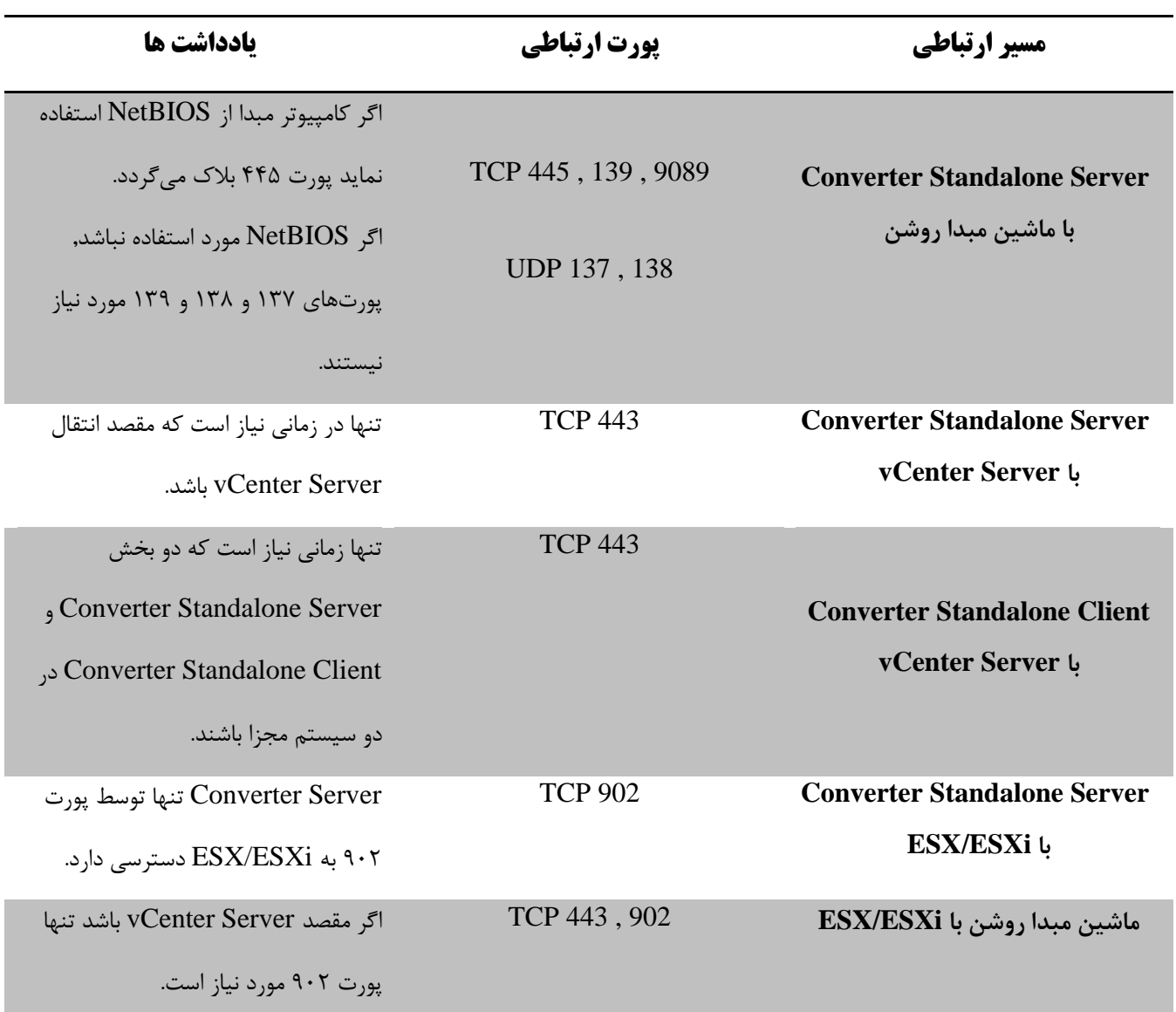

\*( اگر Server Standalone Converter یا agent Standalone Converter در کامپیوتر مبدا باشد, اکانتی که برای شناسایی

کامپیوتر مبدا به کار میرود باید پسورد داشته باشد و نباید Sharing File Simple مورد استفاده قرار نگیرد.

**پورتهای لینوکسی :**

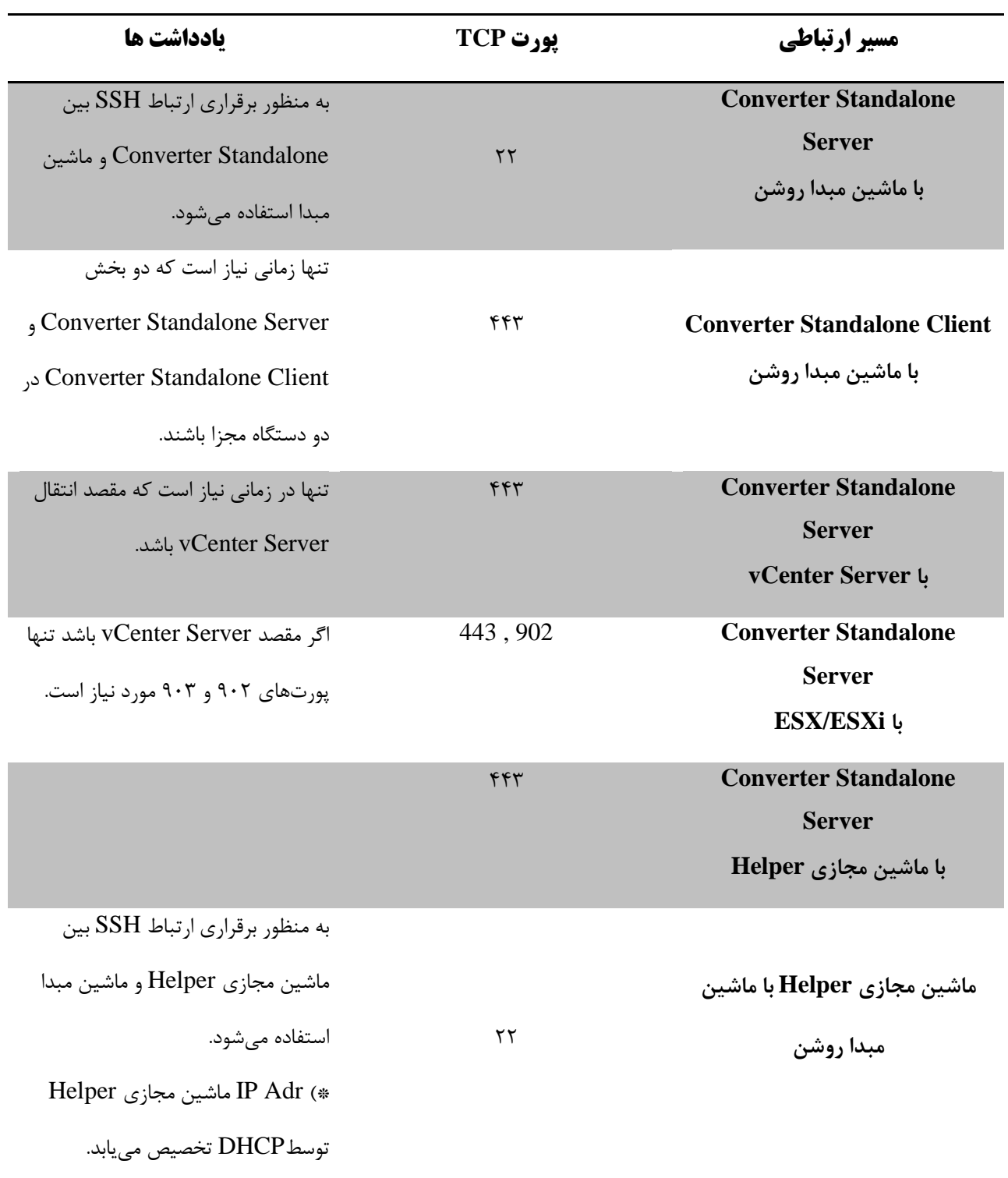

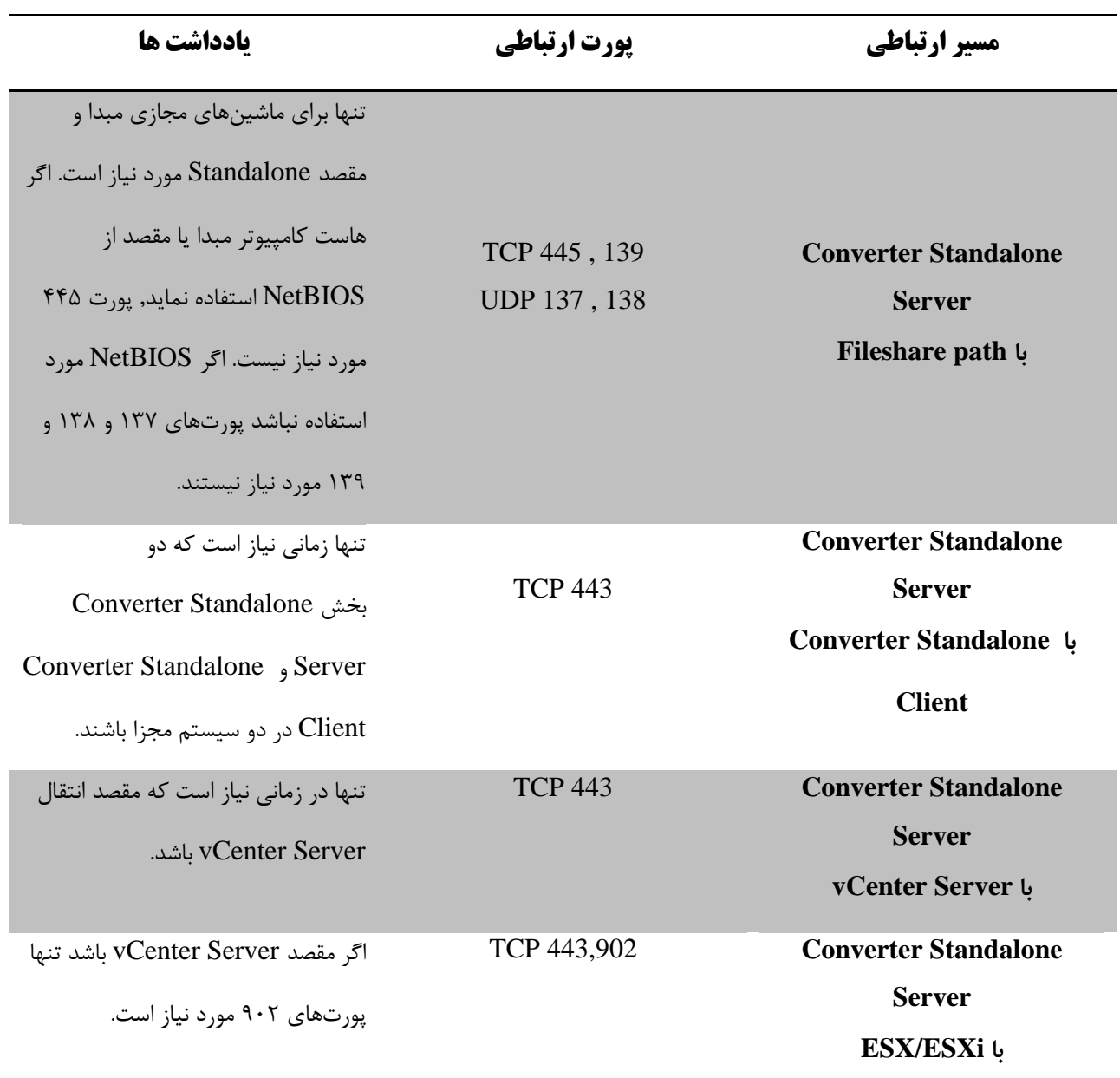

**نیازمندیهای cloning برای سیستم عامل ویندوز**

به منظور جلوگیری از مشکالت دسترسی باید از موارد زیر اطمینان حاصل نمود :

.باشد خاموش Simple file sharing (\*

Windows  $XP =$  Folder Options  $\Rightarrow$  view tab  $\Rightarrow$  deselect Use Simple File Sharing

.نشود بالک Firewall توسط File & printer sharing (\*

Windows  $XP =$  Administrative Tools  $\Rightarrow$  local Security Policy  $\Rightarrow$  local policies  $\Rightarrow$  Security options  $\Rightarrow$ Network Access => Classic – Local Users authenticate as themselves

گزینه فوق میبایست انتخاب شده باشد.

**نحوه آماده سازی سیستم عامل مهمان**

اگر قرار است سیستمعاملهای تازهای از یک ماشین clone گرفته شده ایجاد شود, میبایست پروفایل و تنظیمات شبکهای آن حذف گردد وگرنه اگر تنها قصد انتقال و تبدیل آن سیستمعامل است نیازی به Sysprep نمیباشد.

دانلود و اجرای فایل Sysprep بر روی ماشین مبدا با قرار دادن آن در پوشه سیستم عامل مربوطه در مسیر زیر صورت میگیرد :

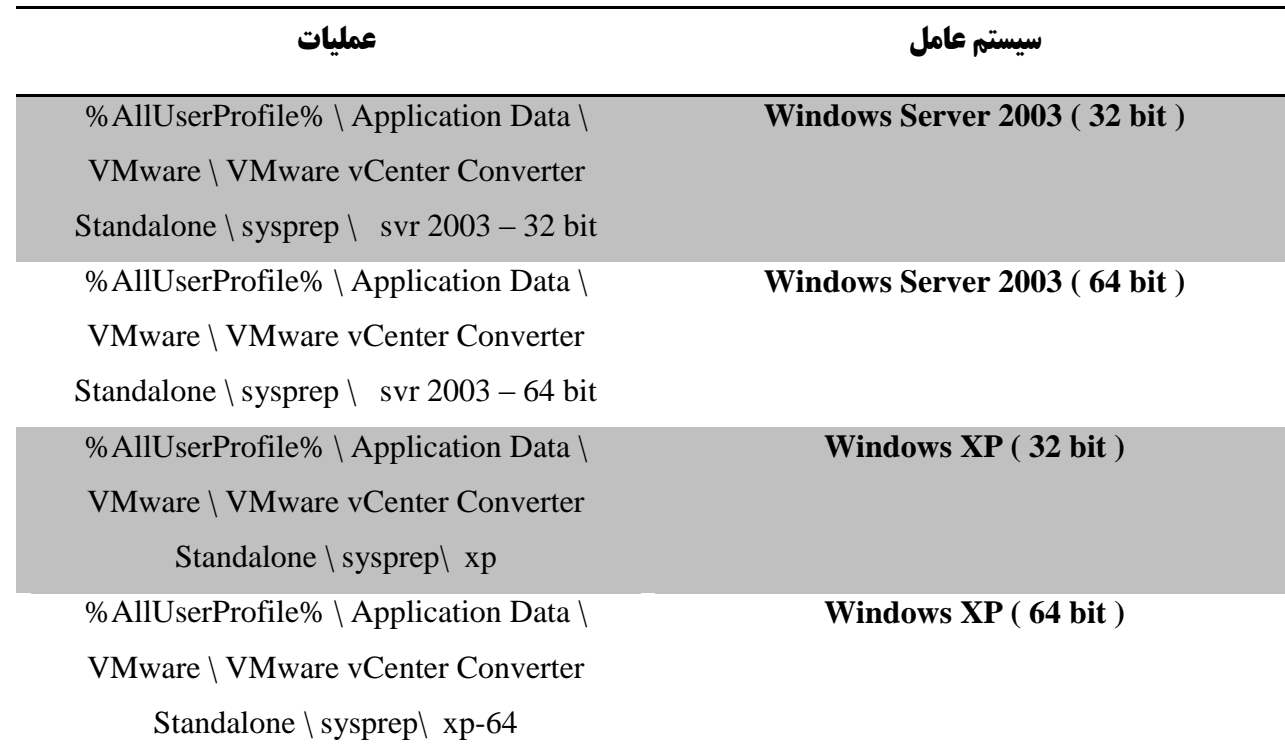

### **محدودیتهای انتقال**

در صورت آگاه بودن از محدودیتهای Standalone Converter میتوان با رعایت آنها از مشکالت پیش از تبدیل و حین انتقال جلوگیری نمود.

**محدودیتهای انتقال برای ماشین روشن**

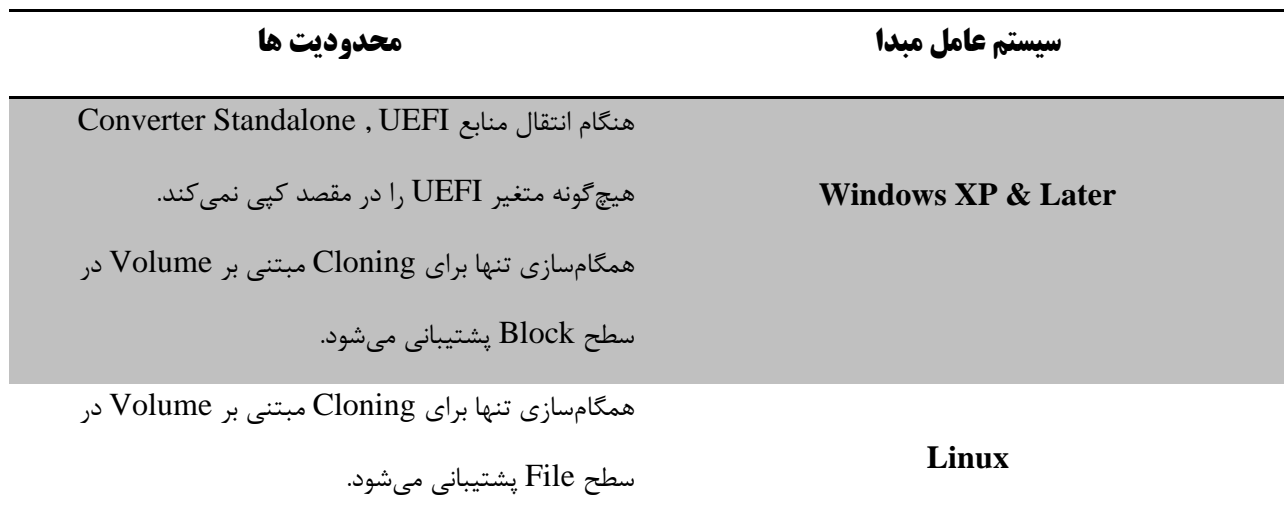

**محدودیتهای انتقال برای ماشین مجازی VMware**

**Shadow Protect and Backup Exec System Recovery انتقال های محدودیت**

محدودیت های این مورد به شرح زیر است :

\*( دیسک های Dynamic پشتیبانی نمیشوند.

\*( تمام Imageهای Backup یک ماشین باید در یک فولدر قرار گیرد. فولدر مبدا نباید شامل Image هایی باشد که جزیی از Backup نیستند.

\*( برای Based Volume Cloning, تمام Volume های دیسک ابتدا فعال شده و سپس Volumeهای سیستم Backup گرفته میشوند.

\*(Imageهایی که توسط ShadowProtect ایجاد میشوند اگر بر روی درایوهای منطقی باشند, در صورتی قابل پشتیبانی نیستند که درایو منطقی خود, یک سیستم یا یک Volume فعال باشد.

### **محدودیتهای مربوط به ایجاد Snapshotها از منابع Windows**

ماشینهای مجازی و برنامههای وابسته به آنها باید در مقابل خرابیها محافظت گردند و در نتیجه نیاز به تهیه نسخه پشتیبان دارند. تهیه Backup از سیستمهای مجازی معموال متفاوت از سیستمهای فیزیکی انجام میگیرد. در هنگام تهیه نسخه پشتیبان از برخی برنامهها مانند پایگاه دادههای تراکنشی ممکن است که نتایج دارای داده های خراب یا از دست رفته باشد. در نتیجه, گرفتن نسخه پشتیبان در محیط فیزیکی نیز برای این برنامه ها دشوار است و نیاز به تهیه نسخه پشتیبان سازگار و هماهنگ با منطق برنامه های پایگاه دادهای و سرویسهای فایل سیستم دارد. یکی از مثالهای این فناوری VSS است.

Component Object رابطهای از مجموعه یک Volume Snapshot Service یا Volume Shadow Copy Service (VSS) Model در Windows است که زیرساختی برای تهیه نسخه پشتیبان از Volumeها و تهیه کپیهایی منطبق از دادهها که Copy Shadow نامیده میشود را در سیستمهایی با فایل سیستمهای NTFS ایجاد مینماید.

VSS Windows دارای 3 بخش است. Writer جزیی است که به ازای هر برنامهای که امکان کار کردن با VSS را دارد, بر روی کامپیوتر نصب میگردد. Requestor جز هماهنگکننده است و هر برنامه ای که نیاز دارد تا داده را به منظور تهیه نسخه پشتیبان غیرفعال کند از این بخش پیروی میکند و Provider جزیی است که مسئول ایجاد و مدیریت Copy Shadowهای داده است.

Standalone Converter از Snapshotهای VSS برای ذخیره وضعیت Volumeهای منابع در طول Cloning Hot ماشینهای فیزیکی و مجازی دارای سیستمعامل Windows , استفاده میکند. همچنین, Snapshotهای VSS برای همگامسازی ماشین مجازی مقصد و مبدا پس از انتقال اولیه استفاده میشود. برخی محدودیتها برای VSS به شرح زیر بیان میشود :

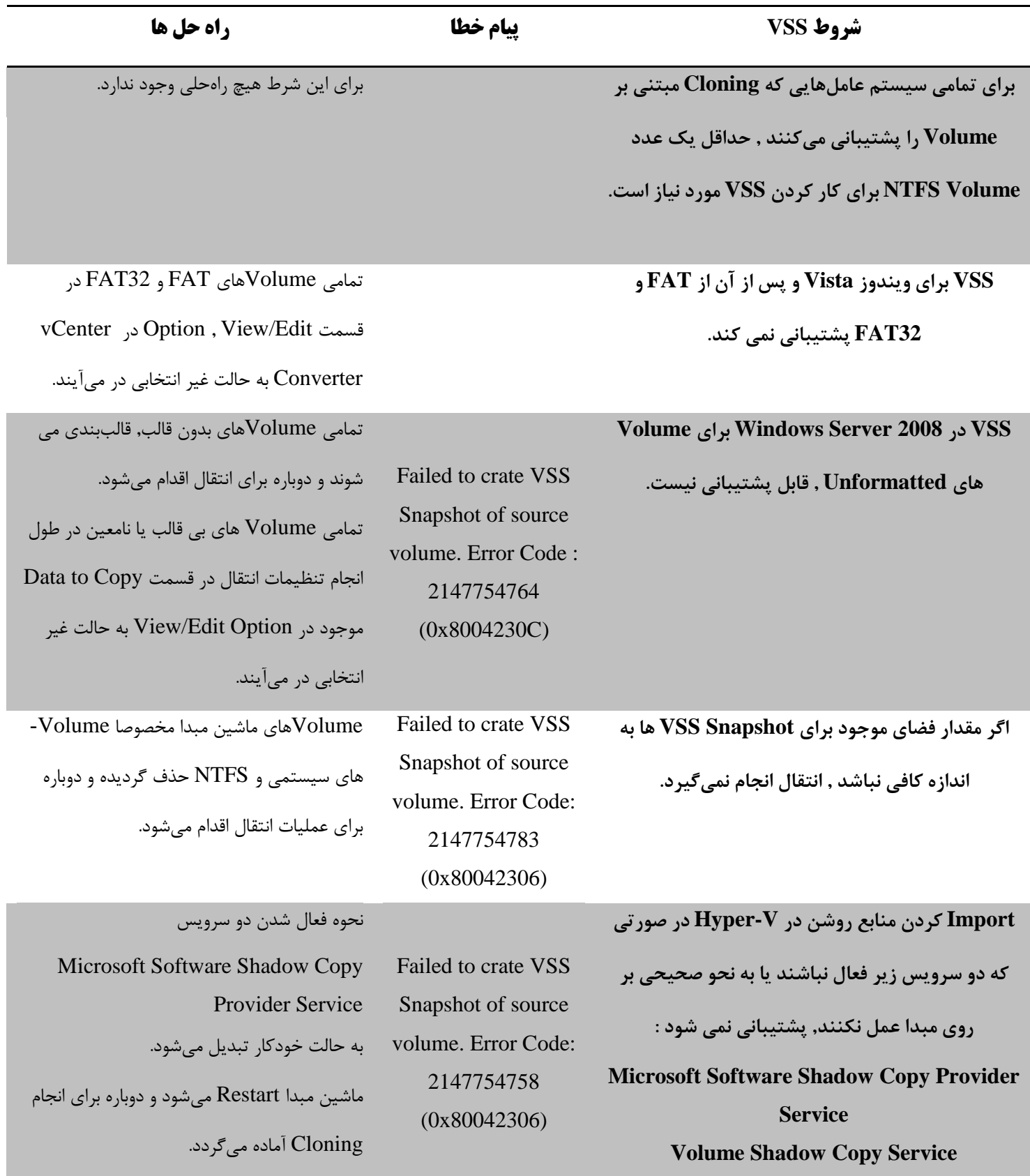

## **Converter Standalone نصب**

Standalone Converter را میتوان بر روی ماشین فیزیکی یا مجازی نصب و راهاندازی نمود.

اگر Standalone Converter به صورت Server / Client نصب گردد قادر به انتخاب بخشهای موردنیاز برای نصب برنامه است به این معنی که بر فرض میتوان سرویس Server Standalone Converter را بر روی یک سیستم نصب نمود و بر روی سیستم دیگری Client Standalone Converter را نصب کرد, زیرا همان طور که بیان شد, Standalone Converter Client وظیفه مدیریت Server Standalone Converter را بر عهده دارد.

## **نصب Local بر روی Windows**

Standalone Converter را می توان روی یک ماشین فیزیکی یا مجازی نصب نمود که اگر به صورت Mode Local نصب گردد هر 3 بخش آن به صورت کامل ) Server Standalone Converter و Agent Standalone Converter و Converter client Standalone ) بر روی سیستم نصب میشود. در این صورت ایجاد و مدیریت انتقال تنها توسط ماشینی که برنامه بر روی آن نصب شده است, امکانپذیر است.

پیش نیازهای نصب :

\*) برخورداری سیستم از نیازمندیهای Converter Standalone

\*( داشتن مجوز Administrative

\*( حذف نسخههای پیشین Agent Standalone Converter

روند عملیات نصب به صورت زیر میباشد :

- 1( اجرای فایل exe
- License Agreement (٢
	- 3( انتخاب مسیر نصب
- Local Installation انتخاب( 4
	- 5( نصب و اجرا

## **نصب Server/Client بر روی Windows**

نصب Server/Client امکان انجام و مدیریت کارها به صورت Remote را میدهد زیرا کنسول مدیریتی Client CS بر روی سیستمی جدا از Server CS قرار دارد.

پیشنیازهای نصب :

\*( برخورداری سیستم از نیازمندیهای Standalone Converter

\*( داشتن مجوز Administrative

\*( حذف نسخههای پیشین Agent Standalone Converter

روند عملیات نصب به صورت زیر میباشد :

- 1( اجرای فایل exe
- License Agreement (٢
	- 3( انتخاب مسیر نصب
- Client-Server ( advance) Installationانتخاب( 4
- 5( انتخاب بخش مورد نظر برای نصب بین Client / Agent / Server Converter و Access Remote

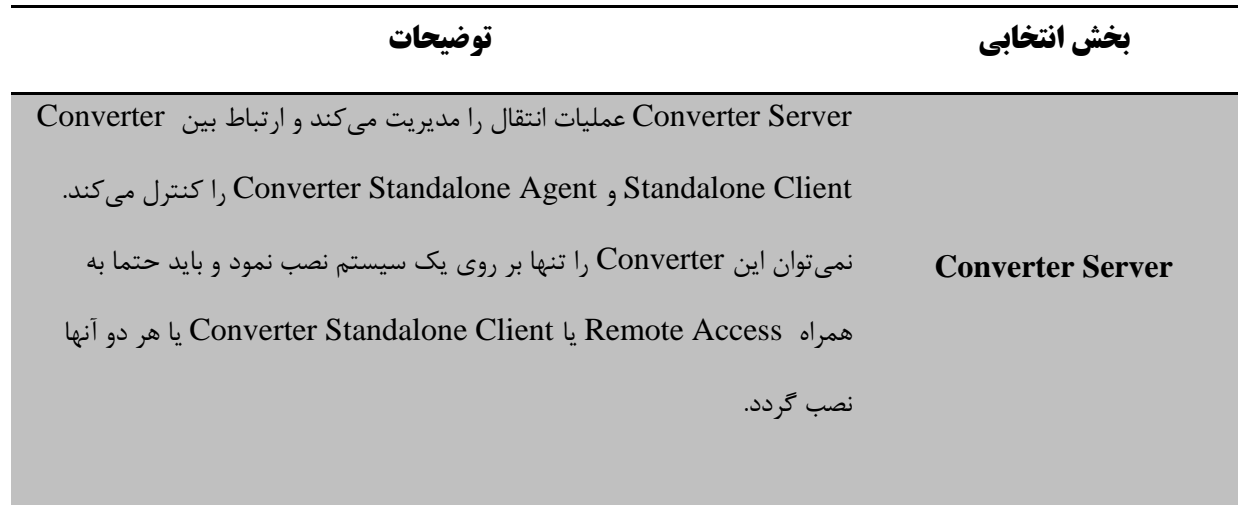

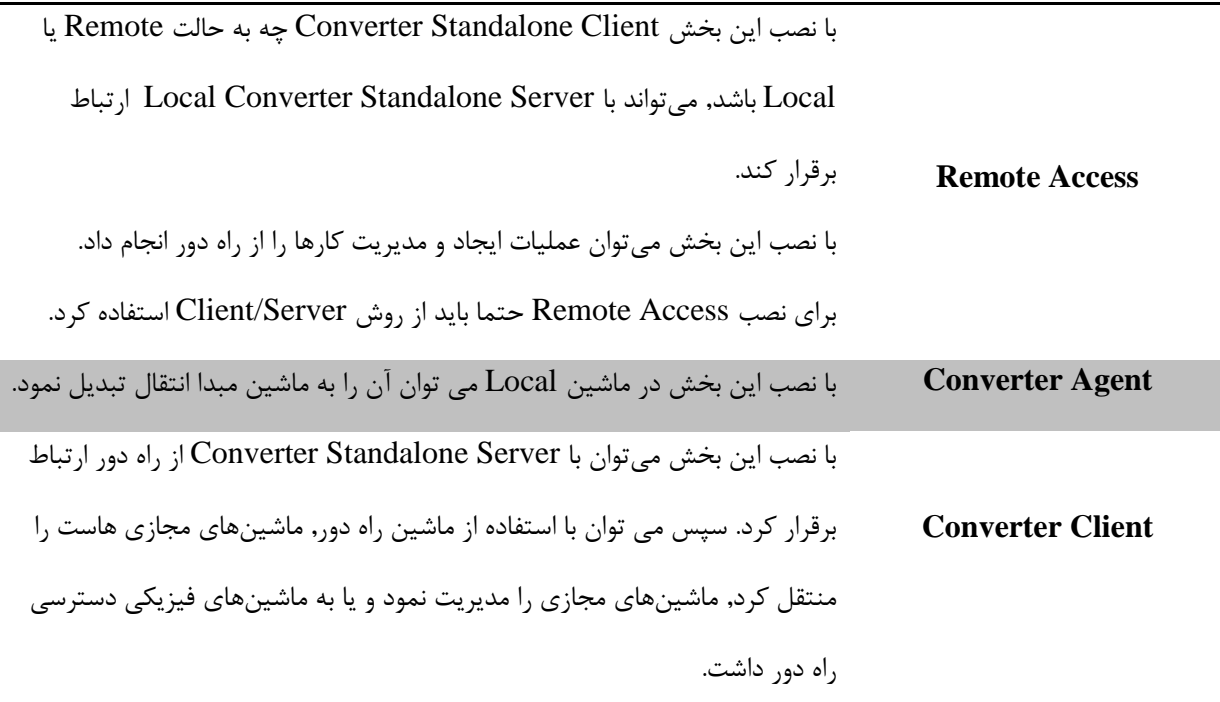

6( نصب و اجرا

# **برقراری ارتباط راه دور با Server Standalone Converter**

میتوان از Client Standalone Converter برای برقراری ارتباط با Server Standalone Converter راه دور استفاده نمود.

<u>پیش نیاز</u>

\*( اطمینان از نصب Server Standalone Converter و Agent Standalone Converter بر روی ماشین راه دور

روند انجام این عملیات به صورت زیر است :

- 1( آغاز به کار Standalone Converter
- 2( دنبال کردن روند مناسب با توجه به شیوه نصب

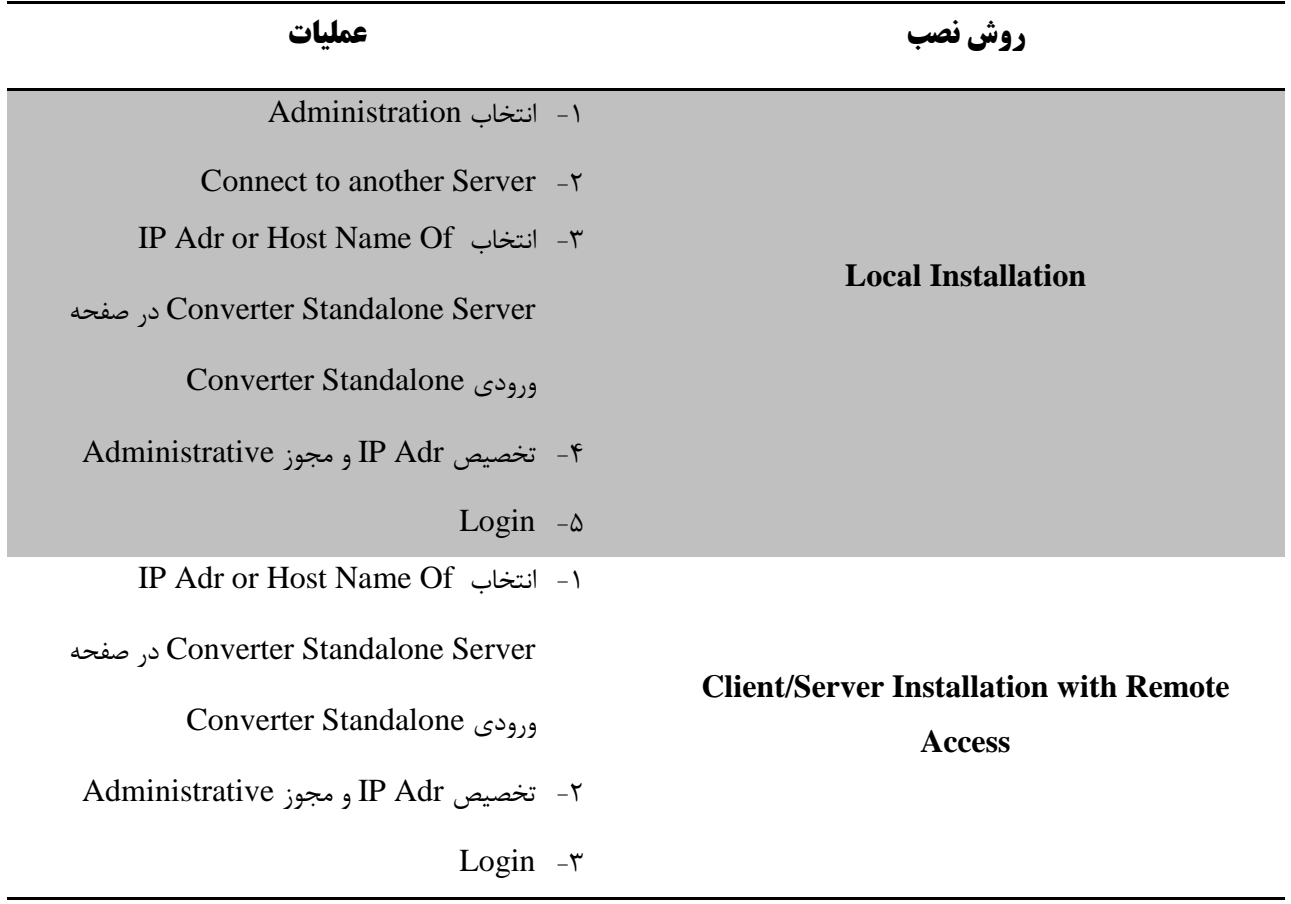

تبدیل یک ماشین فیزیکی یا مجازی

میتوان ماشینهای فیزیکی و مجازی VMware , Image Backup جانبیهای ماشینهای مجازی و ماشینهای مجازی را به ماشین مجازیای بر روی هاست ESX یا ماشین مجازی تحت مدیریت VCenter Server تبدیل کرد.  $\rm Hyper-V$ 

## **آغاز به کار Wizard انتقال**

به منظور پیشبرد پروسه انتقال، گامهای Wizard به صورت زیر باید دنبال گردد :

- 1( باز کردن برنامه Standalone Converter
- 2( انتخاب گزینه Machine Convert در Menu برنامه

**تعیین ماشین مبدا** 

باید نوع ماشین مبدا و خصوصیات آن را تعیین کرد.

### **ماشین روشن با سیستم عامل Windows**

میتوان یک ماشین روشن با سیستم عامل ویندوز را برای تبدیل در نظر گرفت. ماشین مبدا در اینجا میتواند هم فیزیکی و هم مجازی باشد.

## پیش نیاز

\*( اطمینان از وجود نسخه مناسب ویندوز ماشین مبدا برای انتقال

\*( اطمینان از دسترسی ماشین Server Standalone Converter به شبکه برای ارتباط با ماشین مبدا

\*( خاموش کردن Firewall موجود بر روی سیستم مبدا

\*( غیرفعال کردن Sharing file Simple بر روی ماشین ویندوز مبدا

\*( اطمینان از این که هیچ عملیات انتقال دیگری توسط این مبدا در جریان نیست.

\*( حذف هرگونه Converter VMware نصب شده به صورت دستی بر روی ماشین مبدا

\*( اگر قرار است ماشین روشنی با 6IPV منتقل گردد, باید سیستمعامل آن Vista Windows و باالتر باشد.

روند این انتقال به صورت زیر است :

- 1( انتخاب Machine on Powered بر روی سیستم مبدا
- 2( انتخاب بین Local و Remote با توجه به مکان ماشین مبدا

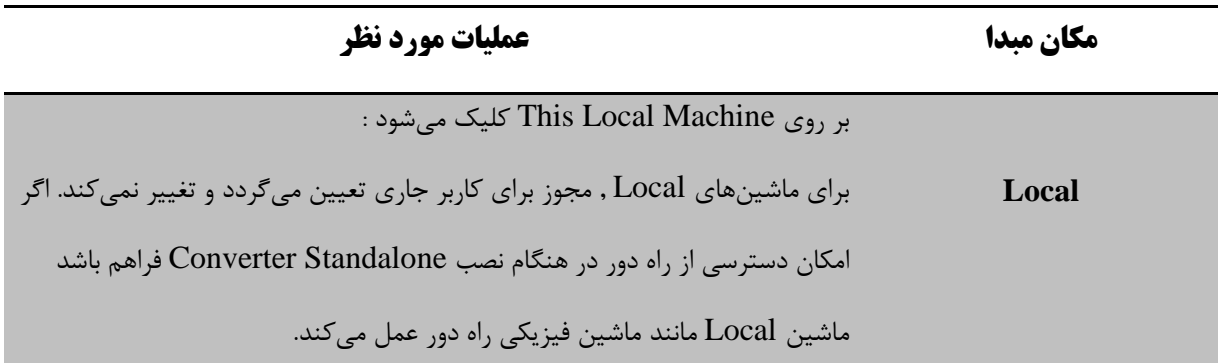

## بر روی Machine Remote A کلیک میشود :

**Remote** Adr IP یا نام ماشین معین میگردد و مجوز Administrator داده میشود نوع سیستمعامل انتخاب میشود.

3( نصب agent Standalone Converter بر روی مبدا به منظور آمادهسازی برای انتقال. نصب agent می تواند به صورت از راه دور و از طریق کنسول مدیریتی نصب گردد و یا به صورت local بر روی سیستم عامل مبدا نصب شود.

**ماشین روشن با سیستم عامل Linux**

میتوان یک ماشین روشن با سیستمعامل Linux را برای تبدیل در نظر گرفت. ماشین مبدا در این جا میتواند هم فیزیکی و هم مجازی باشد.

پیش نیاز

\*( راهاندازی SSH بر روی ماشین Linux مبدا

\*( انتخاب اکانت Root برای تبدیل ماشین روشن Linux

\*( اطمینان از دسترسی ماشین Server Standalone Converter به شبکه برای ارتباط با ماشین مبدا

\*( اطمینان از این موضوع که هیچ انتقال دیگری با این مبدا صورت نمیگیرد.

روند این فرآیند به شکل زیر است :

- 1( انتخاب Machine on Powered بر روی سیستم مبدا
- 2( مشخص کردن Address IP یا نام هاست با مجوز Root برای ماشین لینوکسی
	- 3( انتخاب Linux به منظور آماده سازی برای انتقال

### **VCenter Server یا ESX/ESXi مجازی ماشین**

یک ماشین مجازی خاموش مستقر بر هاست ESX / ESXi یا یک هاست ESX/ESXi تحت مدیریت vCenter Server را میتوان تبدیل کرد.

برای انتقال یک ماشین مجازی روشن باید از رویه انتقال ماشین روشن استفاده نمود.

اگر ارتباط با Server vCenterای که بخشو محیطی با تعداد زیادی Server VCenter است, برقرار باشد؛ در این صورت Standalone Converter تنها هاست های ESXiیی که مستقیما تحت مدیریت Server vCenter جاری قرار دارد ,نمایش داده میشود.

#### پیش نیاز

\*( اگر قرار است از کالستر DRS برای مقصد استفاده شود, باید Management Power DRS روی Manual تنظیم گردد تا اطمینان حاصل شود که DPM هاست, ESX مقصد را خاموش نخواهد کرد. پس از تکمیل فرآیند انتقال, دوباره DPM را به تنظیمات اصلی خود بر میگرداند.

روند این عملیات به شکل زیر است :

- VMware Infrastructure Virtual Machine انتخاب( 1
- 2( تخصیص Adr IP و یا نام هاست و مجوز برای احراز هویت هاست ESX یا Server vCenter

### **ماشین مجازی Server vCenter**

اگر یک ماشین مجازی تحت مدیریت Server vCenter یا هاست ESX تبدیل میگردد, باید مکان ماشین مجازی مبدا مشخص شود.

#### پیش نیاز

\*( انتخاب machine virtual Infrastructure VMware به عنوان مبدا انتقال

فرآیند این عملیات به صورت زیر است :

| توضيحات                                                                     | گزينه                    |
|-----------------------------------------------------------------------------|--------------------------|
| لیست درختی یک دید کلی از هاست ها, کلاسترها, مخازن مبدا و vApp ها به وجود    | هاست ها و کلاستر ها      |
| میآورد. اگر یک هاست قابل مدیریت توسط یک کلاستر انتخاب گردد, لیست کاملی از   |                          |
| ماشینهای مجازی و الگوهای موجود در ماشین مجازی, قابل مشاهده است. اگر یک      |                          |
| هاست Standalone یا کلاستر انتخاب شود, تنها ماشینهای مجازی که مستقر بر       |                          |
| روی منابع آن هاست یا کلاستر نیستند, دیده میشوند.                            |                          |
| لیست درختی یک دید کلی از مراکز داده و فولدرهای ماشین مجازی را فراهم می کند. | ماشین های مجازی و الگوها |

1( )اختیاری( در صورت برقراری ارتباط با Server vCenter, انتخاب View ماشین مجازی

2( )اختیاری( در صورت برقراری ارتباط با Server vCenter , انتخاب یک شی از لیست درختی

| توضيحات                                          | گزينه                    |
|--------------------------------------------------|--------------------------|
| انتخاب كلاستر , هاست Resource pool , ESX يا vApp | هاست ها و کلاستر ها      |
| انتخاب مرکز داده یا فولدر ماشین مجازی            | ماشین های مجازی و الگوها |

3( انتخاب یک ماشین مجازی مناسب

به نحوی که مربوط به یک هاست ESX خاموش یا ESX ای مرتبط با vCenter دیگر نباشد و یا روی مد Maintenance قرار نداشته باشد.

## **ماشین مجازی هاست VMware**

یک ماشین مجازی بر روی یک هاست VMware مانند VMware Fusion و VMware Fusion و VMware Fusion را میتوان تبدیل کرد.

### <u>پیش نیاز</u>

\*( پشتیبانی ماشین مبدا از فرمت ماشین های مجازی VMware

\*( دسترسی به مبدا توسط Server Standalone Converter

روند این عملیات به صورت زیر است :

- 1( انتخاب Machine Virtual VMware در Wizard انتقال سیستم مبدا
	- 2( مکانیابی ماشین مبدا

اگر دسترسی راه دور به Server Standalone Converter برقرار است, مسیری به مبدا ماشین مجازی در Machine File Virtual در نظر گرفته شود (vmx. (برای مثال

[\\server\virtual\\_machines\virtual\\_machine.v.x](file://server/virtual_machines/virtual_machine.v.x)

اگر دسترسی Local به Server Standalone Converter برقرار است, یک مسیر شبکه یا Local برای فایل vmx. در نظر گرفته شود.

3( در صورت دسترسی از راه دور مجوز کاربر برای دسترسی به ماشین مجازی مبدا وارد شود.

## **ماشین مجازی Image Backup یا جانبی**

می توان از Backup Image یا جانبی از یک ماشین مجازی برای تبدیل استفاده نمود.

### پیش نیاز

\*( اطمینان از پشتیبانی ماشین از ماشین مجازی Image Backup یا جانبی

\*( اگر از یک مسیر شبکه برای مکانیابی مبدا استفاده میشود, اطمینان از دسترسی به آن مسیر توسط ماشینی که Converter Server Standalone روی آن نصب است.

\*( خاموش کردن ماشین پیش از انجام انتقال

روند این فرآیند به صورت زیر است :

- 1( انتخاب or image Backupجانبیmachine virtual در سیستم مبدا
	- 2( مکانیابی فایل image Backup یا ماشین مجازی

اگر دسترسی راه دور به Converter Standalone Server برقرار است, مسیری به فایل Backup image یا ماشین مجازی در File Machine Virtual در نظر گرفته شود. برای مثال :

[\\server\backup\\_images\backup\\_image.pvs.](file://server/backup_images/backup_image.pvs.)

اگر دسترسی Local به Server Standalone Converter برقرار است, یک مسیر شبکه یا Local برای فایل backup image یا ماشین مجازی در نظر گرفته شود.

3( در صورت دسترسی از راه دور مجوز کاربر برای دسترسی به ماشین مجازی مبدا وارد شود.

### **Hyper-V Server مجازی ماشین**

میتوان ماشینهای مجازی که توسط Server V-Hyper مدیریت میشود را تبدیل نمود. این عمل تنها برای نسخههایی از Server V-Hyper که روی 2R 2008 Server Windows توزیع شده اند قابل اجراست. برای بقیه Server V-Hyper ها روال مخصوص به ماشین های فیزیکی روشن در نظر گرفته میشود.

## پیش نیاز

\*( خاموش کردن ماشین مبدا Server V-Hyper

روال این فرآیند به صورت زیر است :

- Hyper-V Server انتخاب( 1
- 2( مشخص کردن Address IP یا نام هاست با مجوز Administrative برای تعیین هویت Server V-Hyper

## **تعیین مقصد برای ماشین مجازی جدید**

پس از انجام انتقال, باید مقصدی برای ماشین مجازی جدید در نظر گرفته شود.

اگر قرار است از کالستر DRS استفاده شود, باید Management Power DRS روی Manual تنظیم گردد تا اطمینان حاصل شود که DPM ، هاست ESX مقصد را خاموش نخواهد کرد. پس از تکمیل فرآیند انتقال, دوباره DPM را به تنظیمات اصلی خود برمیگرداند.

#### **مقصد قابل مدیریت**

میتوان یک ماشین مجازی را برای استفاده در هاست ESXi/ESX که توسط Server vCenter مدیریت می شود, تبدیل کرد. روند این عملیات به صورت زیر است :

- 1( انتخاب گزینه Machine virtual Infrastructure VMware روی سیستم مقصد
- 2( مشخص کردن Address IP یا نام هاست با مجوز Administrative برای تعیین هویت یا Server vCenter هاست **ESX**

**نام گذاری مقصد ماشین مجازی و انتخاب یک فولدر** میتوان فولدر مقصدی در نظر گرفت و ماشین مجازی مقصد را دوباره نامگذاری کرد. اگر به صورت مستقیم با هاست ESX ارتباط وجود داشته باشد, تنها لیستی از ماشینهای مجازی قابل مشاهده است. بنابراین نمیتوان فولدر مقصد را انتخاب کرد.

## **پیکربندی سختافزار ماشین مجازی مقصد**

میتوان سختافزار مجازی منابعی که ماشین مجازی مقصد از آن استفاده مینماید, را پیکربندی نمود.

## **کپی دیتا در ماشین مقصد**

ماشین مبدا و مقصد انتخابی, نوع Cloning داده را معین میکنند. به این منظور میتوان کل دیسک ها و یا Volumeهای انتخابی را در مقصد کپی نمود یا آن ها را توسعه بخشید. هم چنین میتوان محل ذخیرهسازی آن را مشخص نمود. اگر دیسک ها و Volumeهای متفاوتی برای انتقال وجود داشته باشد میتوان Converter را به نحوی تنظیم کرد که ارسالها به صورت همزمان صورت گیرد.

#### پیش نیاز

\*( در Wizard انتقال بر روی copy to Data کلیک میشود و Mode Copy انتخاب میگردد.

رویه این فرآیند به شکل زیر است :
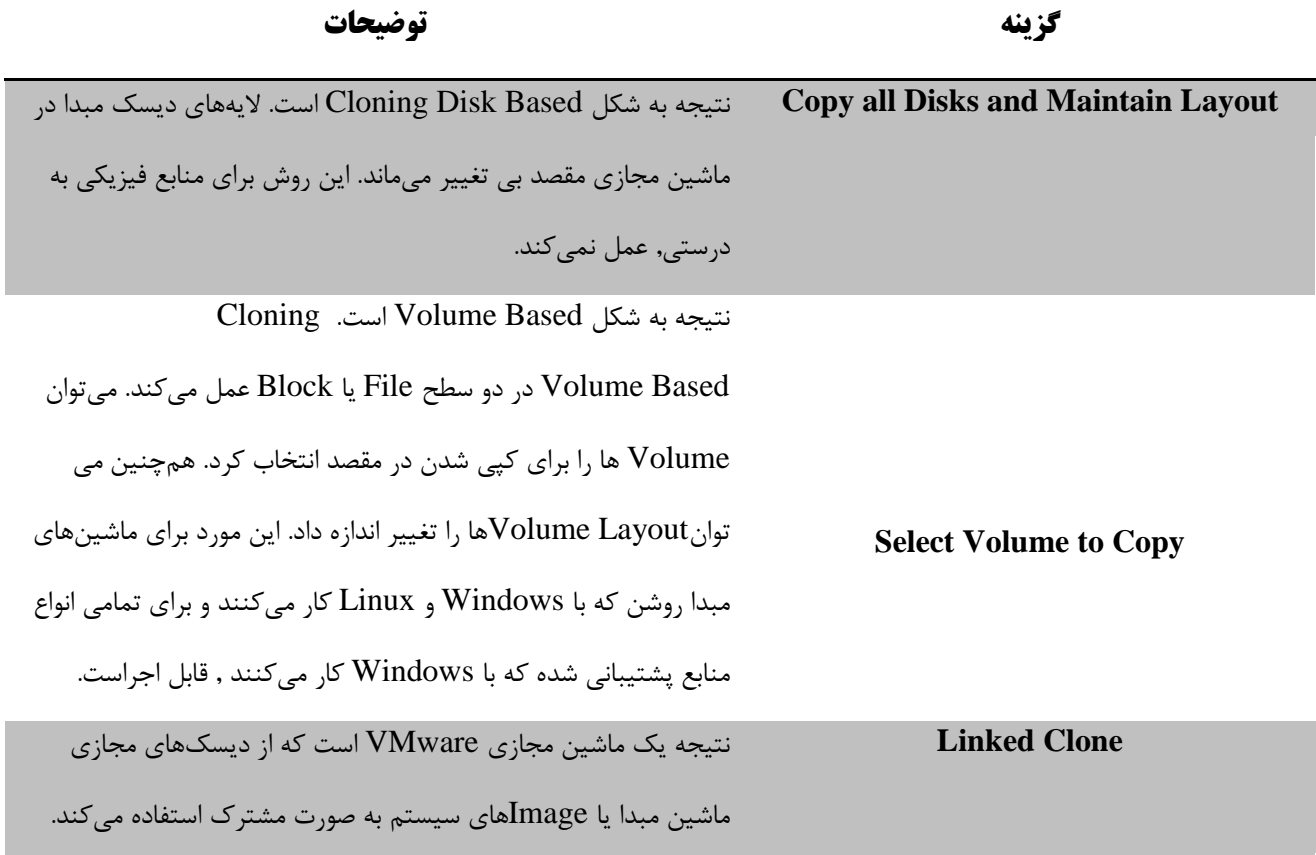

## **تغییر اندازه Volume ها**

برای مدیریت بهتر فضای دیسک مقصد میتوان پیش از انجام انتقال, اندازه Volumeها را تغییر داد.

# پیش نیاز

\*( در Wizard انتقال بر روی copy to Data کلیک می شود و Copy to Volumes Select انتخاب می گردد.

روند این فرآیند به صورت زیر است :

- Select Volumes to Copy انتخاب( 1
- 2( انتخاب اندازه مورد نظر برای Volume های مقصد در ستون مربوطه

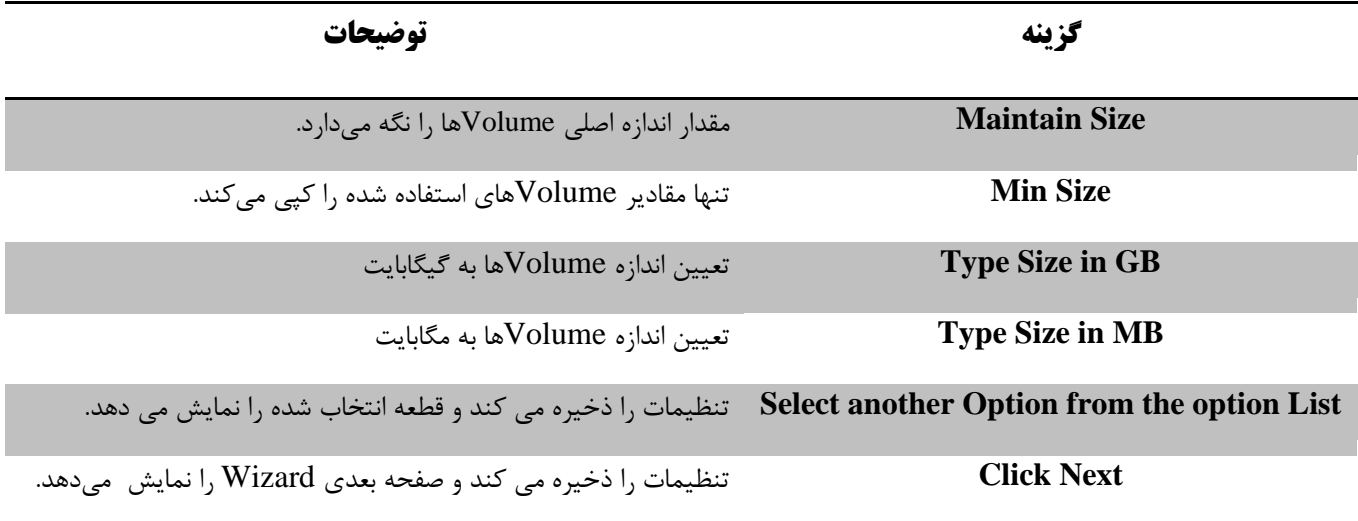

3( ذخیره تنظیمات

**تغییر اندازه یک کالستر**

به منظور افزایش کارایی و فضای ذخیرهسازی میتوان اندازهCluster Volume را تغییر داد که موجب تبدیل Cloning, از سطح Block به File میشود.

## پیش نیاز

\*( در Wizard انتقال بر روی copy to Data کلیک می شود و Copy to Volumes Select انتخاب میگردد.

\*( از Windows ای بودن ماشین مبدا اطمینان حاصل میشود.

روند این فعالیت به شکل زیر است :

- Select Volume to Copy انتخاب( 1
- Destination Layout از Advanced انتخاب( 2
- 3( انتخاب Volumeای که قرار است اندازه کالستر آن تغییر کند
	- 4( معین نمودن اندازه کالستر در Volume مقصد

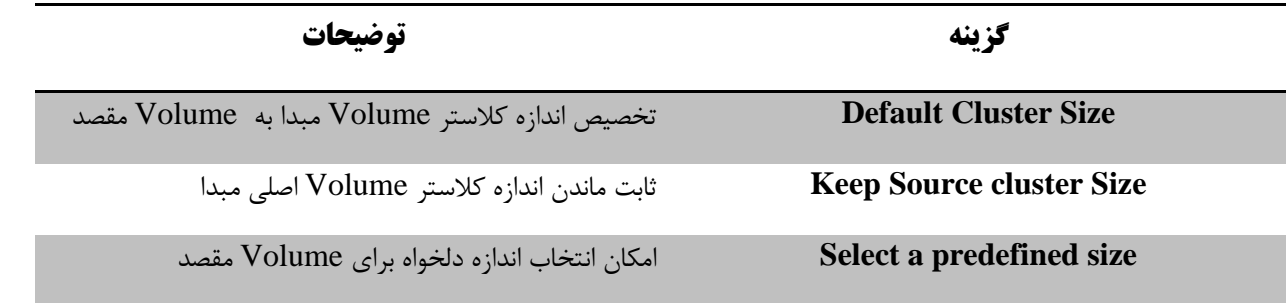

5( ذخیره تنظیمات

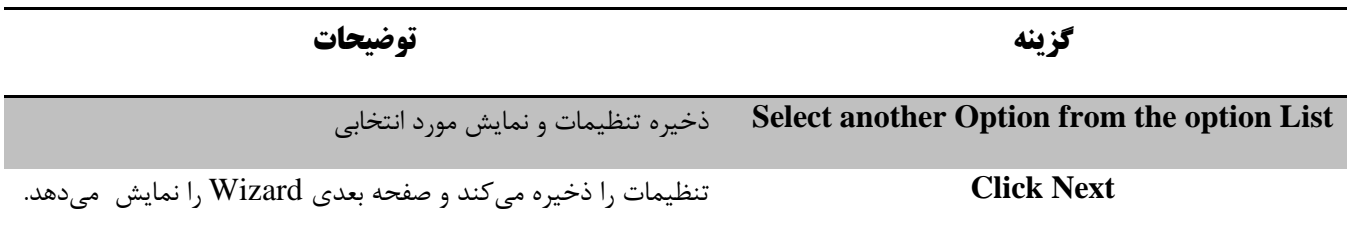

**ممانعت از انتقال یک Volume به مقصد**

با عدم انتخاب Volume مربوطه میتوان از انتقال آن به مقصد جلوگیری نمود. به این منظور باید در ماشین مبدا بیش از یک Volume وجود داشته باشد.

پیش نیاز

\*( در Wizard انتقال بر روی copy to Data کلیک میشود و Copy to Volumes Select انتخاب میگردد.

روند این فرآیند به شکل زیر است :

- Data Copy Type از Select Volumes to Copy انتخاب( 1
	- 2( Deselect کردن Volume های مورد نظر
		- 3( ذخیره تنظیمات

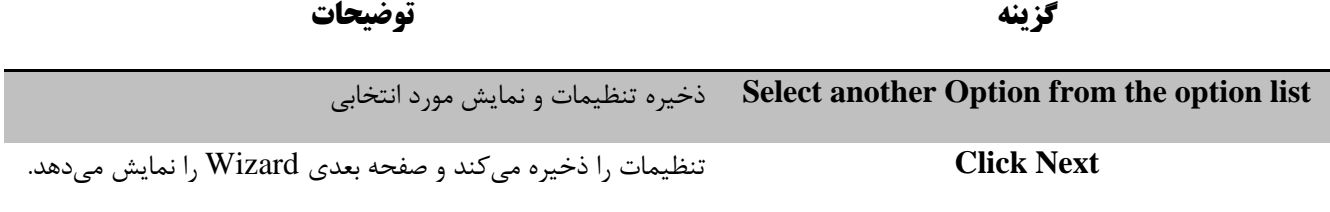

**انتقال یک Volume به یک دیسک مجازی متفاوت**

میتوان با اضافه کردن دیسک های مجازی به مقصد, Volumeها را در آن ها ذخیره نمود. تعداد این دیسکهای مجازی وابسته به تعداد Volumeهای مبدا است.

نمیتوان Volume سیستمی را منتقل نمود که سیستم عامل مهمان در آن نصب گردیده است.

پیش نیاز

\*( در Wizard انتقال بر روی copy to Data کلیک میشود و Copy to Volumes Select انتخاب میگردد.

روند این فرآیند به صورت زیر است :

- Select Volumes to Copy انتخاب( 1
- Advanced در Destination Layout انتخاب( 2
	- Add Disk  $\uparrow$
- 4( انتخاب up Move و down Move برای دیسک مجازی جدید

\*( اگر یک دیسک مجازی خالی بماند Standalone Converter آن را بر روی مقصد ایجاد نمینماید.

\*( روش بخشبندی اولین Volume مبدایی که منتقل میشود, نوع دیسک مجازی جدید روی ماشین مجازی مقصد را معین مینماید.

**اضافه کردن یک دیسک مجازی**

میتوان دیسک مجازی به مقصد اضافه نمود, تعداد دیسکهای مجازی تولید شده در ماشین مجازی مقصد وابسته به تعداد Volumeهای موجود در مبدا است.

\*( باید بیش از یک Volume در مبدا وجود داشته باشد تا امکان اضافه کردن دیسک مجازی باشد.

\*( در Wizard انتقال بر روی copy to Data کلیک میشود و Copy to Volumes Select انتخاب میگردد.

روند این فرآیند به صورت زیر است :

- Select Volume to Copy انتخاب( 1
	- Destination Layout انتخاب( 2
		- Add Disk  $\sigma$
		- New Virtual Disk انتخاب( 4
			- 5( ذخیره تنظیمات

## **برپایی یک دیسک مجازی به عنوان Container Group Volume-Logical**

به منظور باقی نگه داشتن ساختار LVM در طول انتقال از یک مبدا لینوکسی, میتوان از یک دیسک مجازی به عنوان Logical Container Volume استفاده نمود. Standalone Converter امکان حفظ و تغییر ساختارهای LVM مبدا را فراهم میکند. مدیریت Logical Volume و Logical Volume Groups به روش مشابه Basic Volumes و دیسک ها صورت میگیرد. Logical Volume Groups با دیسک های مجازی به صورت لیستی با آیکونهای متفاوت مشخص میشود و نمیتواند شامل Volumeهای سیستمی و فعال باشد.

با کمک LVM میتوان به سرعت به پارتیشن پر شده, فضا انتقال داد. در پایین ترین سطح Volume Physical ها یا قسمت های مختلف هارد قرار دارد. میتوان این Volume Physical ها را در یک گروه قرار داد که این گروه Group Volume نامیده میشود, Groups Volume ها مانند Volume Physical ها قابل استفاده نیستند اما میتوان آنها را به پارتیشن تبدیل کرد. از این Groups Volumeها میتوان پارتیشن Home و Root را ایجاد کرد.این پارتیشن ها Volume Logical نامیده میشود.

درواقع LVM فرآیند تخصیص پویای پارتیشن است.

پیش نیاز

\*( اطمینان از این که ماشین مبدا Linux است و از LVM پشتیبانی میکند.

\*( تنها 2LVM قابل پشتیبانی است.

روند این فرآیند به شکل زیر است :

- Select Volume to Copy انتخاب( 1
	- Destination Layout انتخاب( 2
- 3( انتخاب دیسک و کلیک بر LVG TO

## **ایجاد دیسک قابل توسعه بر روی یک مقصد مدیریت پذیر**

برای حفظ بیشتر فضا در ذخیرهساز مقصد میتوان تنها داده های موجود را از مبدا دیسک مجازی کپی نمود و یک دیسک قابل توسعه بر روی مقصد ساخت. اگر در هنگام استفاده از ماشین مجازی دادههای جدیدی اضافه گردد ؛ دیسک توسعه مییابد. دیسک توسعهپذیر را میتوان Based Volume / Disk Cloning ایجاد نمود و آن را بر روی یک مقصد قابل توسعه که از GUI پشتیبانی میکند, ایجاد کرد.

### پیش نیاز

\*( در Wizard انتقال بر روی copy to Data کلیک می شود و layout maintain and disks all Copy انتخاب میگردد.

روند این فرآیند برای مبتنی بر Disk به شکل زیر است :

- Copy all disks and maintain layout انتخاب( 1
	- 2( انتخاب دیسک مجازی و نوع Thin
		- 3( ذخیره تنظیمات

روند این پروسه برای مبتنی بر Volume به صورت زیر است :

- select volumes to copy انتخاب( 1
- 2( انتخاب layout Destination و نوع Thin

3( ذخیره تنظیمات

**ایجاد دیسک قابل توسعه بر روی مقصد هاست**

برای حفظ بیشتر فضا در انبار داده مقصد می توان تنها داده های موجود را از مبدا دیسک مجازی کپی نمود. اگر در هنگام استفاده از ماشین مجازی داده های جدیدی اضافه گردد؛ دیسک توسعه می یابد. دیسک قابل توسعه را میتوان به صورت Cloning .نمود ایجاد Volume / Disk Based

## پیش نیاز

\*( باید یک مقصد هاست مانند workstation VMware به منظور استفاده از دیسک allocated pre-Not در نظر گرفته شود.

روند این فرآیند به صورت زیر است :

برای هر دو حالت Disk و Volume به شکل زیر است:

روند این فرآیند برای مبتنی بر Disk به شکل زیر است :

- Copy all disks and maintain layout انتخاب( 1
	- not pre-allocated انتخاب( 2
		- 3( ذخیره تنظیمات

روند این پروسه برای مبتنی بر Volume به صورت زیر است :

- select volumes to copy انتخاب( 1
- Not pre-allocated و Destination layout انتخاب( 2
	- 3( ذخیره تنظیمات

**ممانعت از انتقال یک دیسک مبدا**

میتوان یک دیسک از ماشین مبدا را انتخاب نمود و از انتقال آن به ماشین مجازی مقصد جلوگیری کرد.

#### پیش نیاز

\*( ماشین مبدا باید بیش از یک دیسک داشته باشد.

\*( باید قسمت Copy to Volume Select را انتخاب نمود.

روند این عملیات به شکل زیر است :

- Data copy type از Select volumes to copy انتخاب( 1
	- 2( حذف دیسک

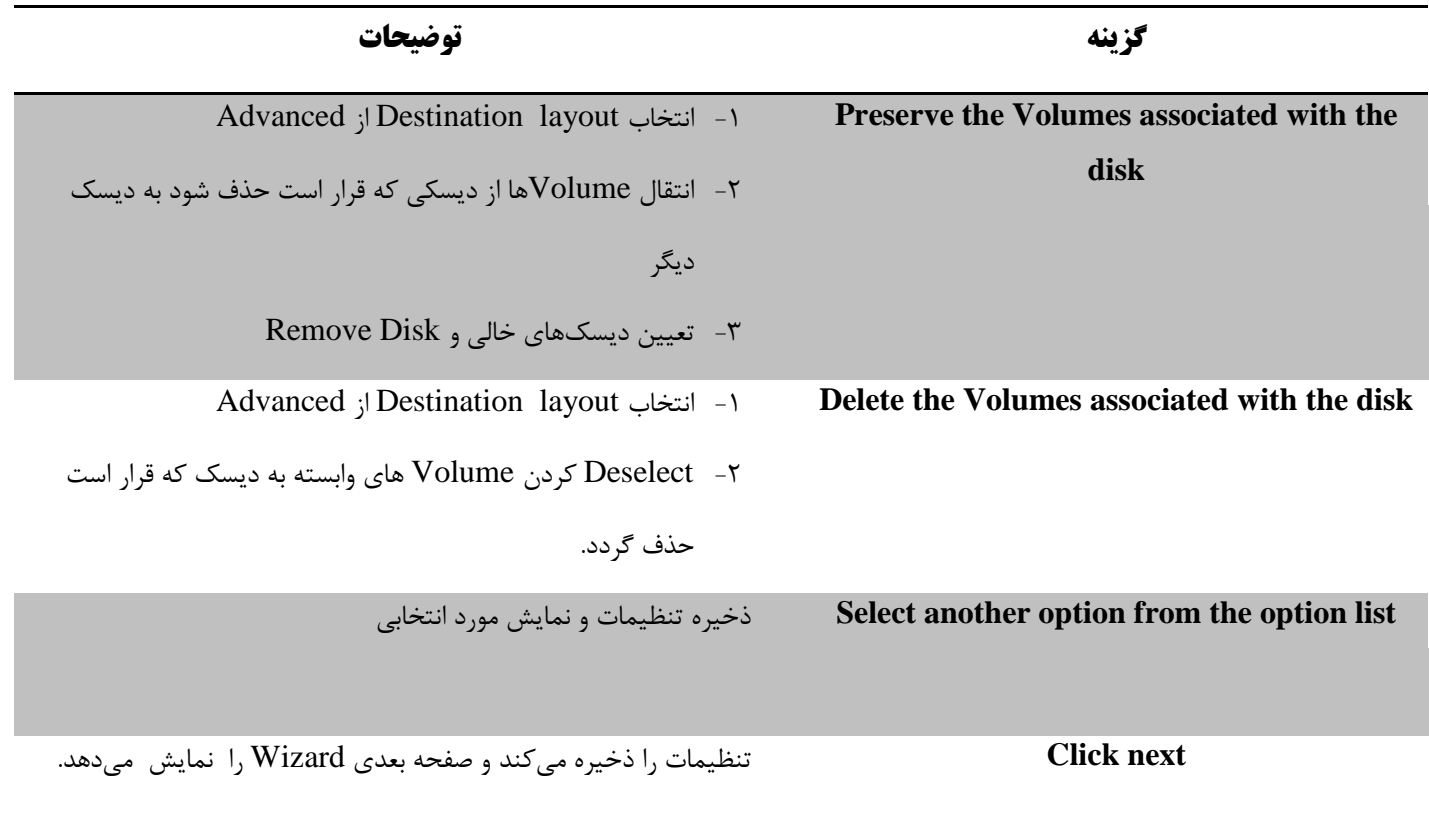

**کپی تمام دیسک ها بر روی مقصد**

برای نگه داشتن دیسکهای مبدا در مقصد میتوان تمام دیسکها را در مقصد کپی نمود.

\*( Cloning Based-Disk برای سیستمهای روشن امکان پذیر نیست.

پیش نیاز

#### Data to copy از Copy all Disk Maintain layout گزینه انتخاب\*(

فرآیند این عملیات شامل گام های زیر است :

- Data to copy ; Copy all Disk Maintain layout (1)
	- 2( ذخیره تنظیمات

**ایجاد یک Layout بهینه پارتیشن**

Converter Standalone به صورت خودکار تنظیمات پارتیشن بندی دیسک را بهینه می کند که موجب افزایش کارایی ماشین مجازی مقصد میگردد.

<u>پیش نیاز</u>

\*( باید قسمت Copy to Volume Select را انتخاب نمود.

به این منظور باید گامهای زیر انجام گیرد :

- Select Volume to Copy انتخاب( 1
- Create Optimized Partition Layout انتخاب( 2
	- 3( ذخیره تنظیمات

### **ایجاد یک Clone Linked**

Clone Linked یک ماشین مجازی VMware است که دیسک مجازی ماشین مجازی مبدا یا Image های سیستم را به اشتراک میگذارد و برای کنترل سازگاری Imageهای غیر VMware مانند i2sv و فایل های vmc. مفید است.

یک Clone Linked را تنها در حالتی که یک ماشین مجازی یا image سیستم به مقصد هاست منتقل شده است میتوان ایجاد

کرد.

### پیش نیاز

\*( خاموش کردن ماشین مبدا

بودن مبدا \*( حصول اطمینان از جانبی $^{\backprime}$  بودن مبدا \*

به منظور انجام این فرآیند عملیات به صورت زیر است :

- 1( انتخاب گزینه Workstation VMware یا Machine Virtual VMware در ماشین مقصد
	- Data Copy Type در Linked Clone نوع انتخاب( 2
		- 3( ذخیره تنظیمات

**تغییر تعداد سوکت ها و هسته های پردازنده**

برای هر ماشین مجازی مقصد, می توان تعداد سوکت های مجازی و هسته های پردازندهی هر سوکت را تغییر داد.

## پیش نیاز

\*( اطمینان از این موضوع که هاست مقصد و سیستم عامل مهمان از تعداد هستههای پردازنده پشتیبانی میکنند.

\*( انتخاب Devices در لیست Option

\*( تغییرتعداد هسته های پردازنده برای هر سوکت تنها در ESXi یا 5.0 Server VCenter و بعد از آن امکان پذیر است.

فرآیند این عملیات به شکل زیر است :

- Other tab انتخاب( 1
- 2( انتخاب Sockets Virtual of Number برای تعیین تعداد سوکتهای مجازی برای ماشین مجازی مقصد در پنل CPU Setting
- 3( انتخاب Sockets per Cores of Number برای تعیین تعداد هستههای سوکت ها برای ماشین مجازی مقصد در پنل CPU Setting
	- 4( ذخیره تنظیمات

 $\overline{a}$ 

 $10$  third-party

Provided by Nicoukalam in Persia Telecommunication Co.

**تخصیص حافظه برای ماشین مجازی مقصد** میتوان مقدار حافظه تخصیصی به ماشین مجازی مقصد را تغییر داد زیرا معموال Standalone Converter مقدار حافظه ماشین مبدا را معین میکند و به اندازه آن به مقصد حافظه تخصیص میدهد.

پیش نیاز

\*( انتخاب Devices در لیست Option

فرآیند به شکل زیر است :

- Memory tab انتخاب( 1
- 2( انتخاب box Spin/Slider برای معین نمودن مقدار حافظه برای ماشین مجازی مقصد در panel Memory
	- 3( ذخیره تنظیمات

\*( در هنگام تغییر مقدار حافظه تخصیصی باید توجه کرد, مقدار آن بسیار بیشتر یا کمتر از مقدار مورد نیاز نباشد.

**انتخاب یک کنترلر دیسک برای ماشین مجازی مقصد**

میتوان نوع کنترلر دیسک برای دیسکهای مقصد را تعیین نمود.

پیش نیاز

\*( انتخاب Devices در لیست Option

فرآیند به صورت زیر دنبال میشود :

- Other tab انتخاب( 1
- 2( انتخاب دیسک کنترلر برای دیسک مجازی مقصد از Controller Disk و ذخیره تنظیمات

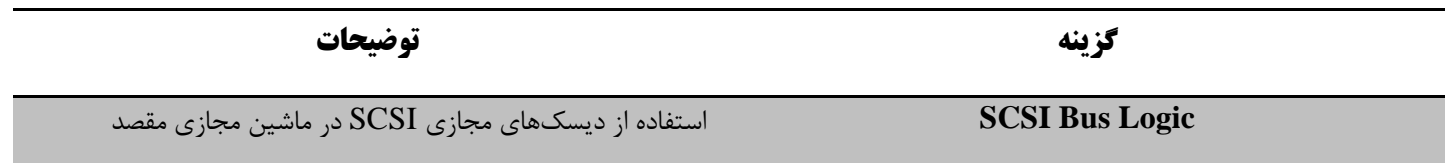

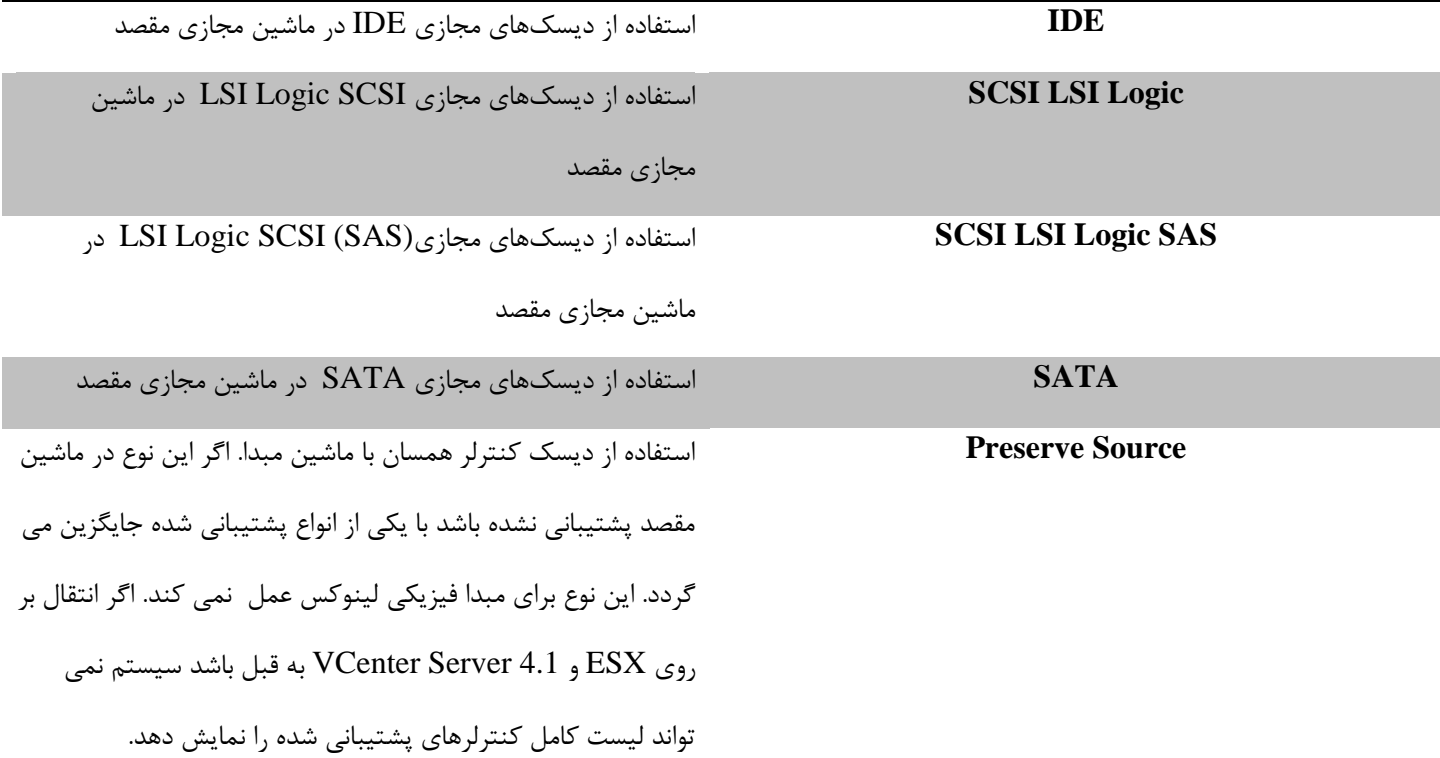

**پیکربندی تنظیمات شبکه ماشین مجازی مقصد** میتوان تعداد Adapter Network ها را تغییر داد و شبکهای که ماشین مجازی مقصد از آن استفاده میکند را انتخاب کرد. برای مقاصد قابل مدیریت, میتوان انواع کنترلر برای هر Network Adapter را معین نمود.

\*( نمی توان از 6IPV برای تغییرات سیستم عامل مهمان استفاده کرد.

فرآیند این عملیات به صورت زیر است :

- 1( انتخاب Network
- 2( انتخاب تعداد Adapter Network های مورد استفاده ماشین مجازی مقصد از connect to adapters Network
	- 3( پیکربندی هر Adapter Network مقصد

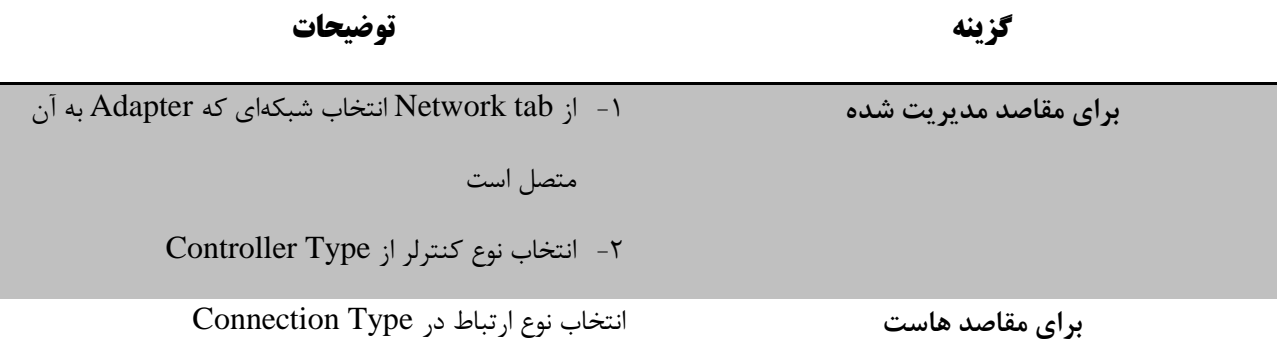

4( انتخاب on-power at Connect به منظور برقراری ارتباط با Adapter پس از روشن شدن ماشین مجازی مقصد

# **پیکربندی شبکه برای ماشین مجازی Helper**

در هنگام انتقال ماشین Linux روشن , Standalone Converter یک ماشین مجازی Helper بر روی مقصد ایجاد مینماید. ماشین مجازی Helper نیازمند دسترسی به شبکه ماشین مبدا برای Clone فایلهای آن است. تنظیمات اصلی انتقال به صورت تخصیص 4IPV و DNS برای ماشین مجازی Helper است اما میتوان تنظیمات آن را به صورت دستی تغییر داد.

فرآیند این عملیات به شکل زیر طبقه بندی می شود :

- Helper VM network انتخاب( 1
	- 2( ذخیره تنظیمات

**پیکربندی نرمافزار بر روی ماشین مجازی مقصد**

میتوان سیستم عامل را در مقصد پیکربندی نمود.

## **سیستم عامل مهمان Windows**

اگر سیستم عامل مهمان از نوع XP Windows و بعد از آن باشد, ماشین مجازی بی درنگ برای استفاده در محیط مقصد آماده است.

## پیش نیاز

اگر قرار است نسخه تازهای از ویندوز بدون پروفایل و تنظیمات قبلی در مقصد وجود داشته باشد, فایلهای Sysprep در مسیر زیر در ماشینی که Converter Standalone بر روی آن فعال است, ذخیره میگردد.

%ALLUSERSPROFILE%\Application Data\VMware\VMware vCenter Converter Standalone\sysprep Customize guest preference for به مربوط گزینه ,Post-conversion سربرگ Option => Advanced Option بخش از the virtual machine انتخاب میشود.

### **تغییر مشخصات ماشین مجازی مقصد**

به منظور تغییر مشخصات ماشین مجازی مقصد برای شبکه مقصد, با تغییر Name, Owner و Name Organization مربوطه تغییر داده میشود.

#### پیش نیاز

Customize guest preference به مربوط گزینه ,Post-conversion سربرگ Option => Advanced Option بخش از\*( for the virtual machine انتخاب می شود.

روند این عملیات به شکل زیر است :

- Option list از Computer Information انتخاب( 1
	- 2( تغییر مشخصات سیستم عامل مهمان
- -1 تعیین نام کامپیوتر در Name Computer به منظور تشخیص ماشین مجازی در شبکه

کاراکترهای معتبر Z-A و z-a و 0-9 و )- ( است. تعداد کاراکترهای مجاز برای استفاده تا 15 عدد میباشد و نمی- تواند تنها دارای عدد باشد.

-2 تعیین نام مالک ماشین مجازی در Name Owner

کاراکترهای معتبر Z-A و z-a و 0-9 و )- ( است. تعداد کاراکترهای مجاز برای استفاده تا 15 عدد میباشد و نمی- تواند تنها دارای عدد باشد.

-3 تعیین نام سازمان در Name Organization

کاراکترهای معتبر Z-A و z-a و 0-9 و سمبل ها و Space است. تعداد کاراکترهای مجاز برای استفاده 63 عدد میباشد .

## **ورود اطالعات مربوط به الیسنس Windows**

ورود اطالعات مجوزها برای تمامی ماشینهای مجازی مقصد که سیستمعامل مهمان دارند ضروری است.

Customize guest preference به مربوط گزینه ,Post-conversion سربرگ Option => Advanced Option بخش از\*( for the virtual machine انتخاب میشود فرآیند این عملیات به شکل زیر دنبال می شود :

- Windows License انتخاب( 1
- 2( ورود اطالعات مجوز برای ماشین مجازی مقصد در ID Product
	- Server license mode انتخاب( 3

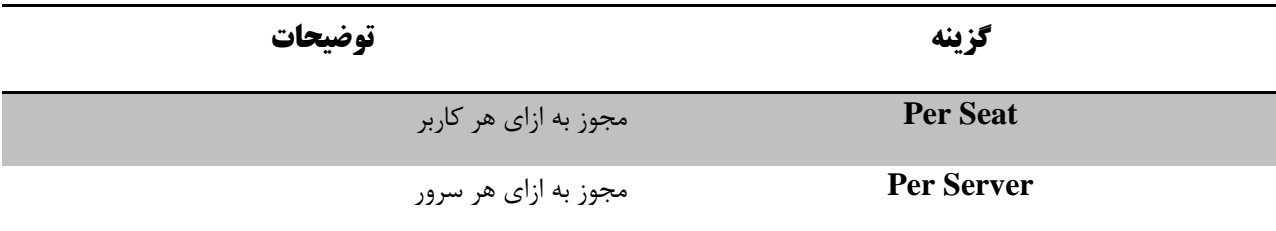

**تنظیم زمان برای ماشین مجازی مقصد**

اگر قرار است ماشین مجازی مقصد با زمان متفاوتی عمل نماید میتوان آن را تنظیم کرد.

#### پیش نیاز

Customize guest preference for به مربوط گزینه ,Post-conversionسربرگ Option => Advanced Option بخش از the virtual machine انتخاب میشود.

فرآیند را میتوان به شکل زیر پیگیری کرد :

- Option list از Time zone انتخاب( 1
	- 2( انتخاب zone Time مناسب

**پیکربندی آداپتورهای شبکه**

### پیش نیاز

Customize guest preference به مربوط گزینه ,Post-conversion سربرگ Option => Advanced Option بخش از\*( .میشود انتخاب for the virtual machine

عملیات به شکل زیر صورت میگیرد :

- General tab در Network Interface Settings انتخاب( 1
- 2( انتخاب آداپتور شبکه و Customize برای پیکربندی مشخصات
	- General tab در DNS Server و DNS Server
- -2 پیکربندی ارتباطات DNS در tab DNS با اضافه کردن پسوند DNS
	- -3 اضافهکردن پسوند DNS
- -4 اگر چندین پسوند DNS وجود داشته باشد از up Move و down Move برای تنظیم این موضوع که کدام سیستمعامل از ارتباطات استفاده می کند, استفاده میکند.
	- -5 تعیین آدرس اولیه و ثانویه IP WINS در tab WINS

# **تخصیص بخشئیات مربوط به Workgroup یا دامنه**

می توان در ماشین مجازی تنظیمات مربوط به دامنه و Workgroup انجام داد.

#### پیش نیاز

Customize guest preference به مربوط گزینه ,Post-conversion سربرگ Option => Advanced Option بخش از\*( .میشود انتخاب for the virtual machine

عملیات به صورت زیر انجام میپذیرد :

- 1( انتخاب Domain/Workgroup از صفحه Customization
- 2( انتخاب Workgroup یا Domain بودن ماشین مجازی در شبکه مقصد

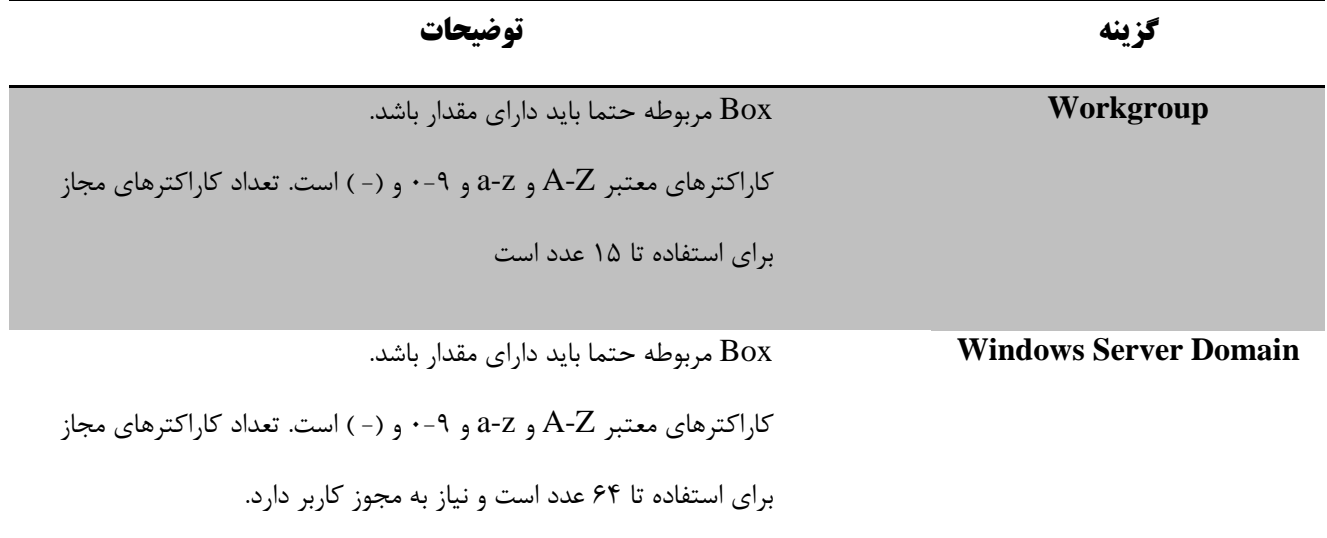

**نصب ابزارهای VMware بر روی ماشین مجازی مقصد**

در هنگام انتقال ماشین مبدا با Windows , میتوان ابزارهای مربوط به VMware را به منظور بهبود کارایی گرافیکی سیستم- عامل نصب کرد. نصب این ابزارها اولین بار پس از روشن شدن ماشین مجازی صورت میگیرد.

## پیش نیاز

option list در Advanced option انتخاب\*(

این عملیات را میتوان به شکل زیر دنبال کرد :

- Post-Conversion انتخاب( 1
- Install VMware Tools destination virtual machine انتخاب( 2
	- 3( ذخیره تنظیمات

## **System Restore های Checkpoint حذف**

هنگام انتقال ماشین مبدایی که با Windows کار میکند, میتوان Checkpoint های Restore System را حذف کرد تا عملیات با سرعت بیشتری انجام گیرد.

Restore System بر روی XP / Vista Windows وجود دارد. برای Vista Windows اگر عملیات Cloning مبتنی بر Volume در سطح file انجام گیرد , Checkpoint های Restore System به صورت خودکار بدون توجه به انتخاب شده بودن یا نبودن destination on checkpoints Restore System Remove از ماشین مجازی مقصد حذف میشوند. اگر از روش Cloning مبتنی بر Disk یا مبتنی بر Volume در سطح Block استفاده شود , در صورت عدم انتخاب این گزینه, در ماشین مجازی مقصد Restore System باقی میماند.

حذف Checkpointهای System Restore از این که ماشین هدف به وضعیت پیش از انتقال برگردد, ممانعت میکند.

#### پیش نیاز

option list از Advanced Option انتخاب\*(

این عملیات با گام های زیر دنبال میشود :

- Post-conversion انتخاب( 1
- Remove System Restore Checkpoints on Destination انتخاب( 2
	- 3( ذخیره تنظیمات

## **پیکربندی عملیات انتقال**

میتوان فرآیند انتقال را پیکربندی نمود و رفتار ماشین مبدا و مقصد را در طول و بعد از آن معین کرد. وضعیت سرویسهای مبدا و مقصد را تنها در زمانی که ماشین مبدا روشن و سیستم عامل Windows است, تغییر داد.

## **تنظیم حالت آغازین برای سرویس های مقصد**

به منظور حداقلسازی زمان از کار افتادن سرویس های Windows, میتوان سرویس را انتخاب کرد و آن را بر روی مد آغاز خودکار <sup>۱٬</sup> دستی <sup>۱۲</sup> یا غیرفعال ۱<sup>۳</sup> قرار داد.

میتوان تنظیمات مربوط به سرویس های مقصد را تنها هنگامی که ماشینهای مبدا انتقال با Windows فعال است, تغییر داد.

 $\overline{a}$ 

 $11$  Automate

<sup>&</sup>lt;sup>12</sup> Manual

 $13$  Disable

Provided by Nicoukalam in Persia Telecommunication Co.

پیش نیاز

option list در Services انتخاب\*(

عملیات به شکل زیر ادامه پیدا می کند :

1( انتخاب tab service Destination, برای انتقال ماشین های روشن

برای انتقال ماشینهای خاموش, هیچ tab ای نمایش داده نمیشود و تنها میتوان مد آغازین سرویسهای مقصد را تغییر داد.

- **گزینه توضیحات Automatic** سرویس به صورت خودکار پس از روشن شدن ماشین مقصد, آغاز میشود. **Manual** سرویس به صورت خودکار پس از روشن شدن ماشین مقصد, آغاز نمیشود اما می توان آن را دستی فعال کرد. **Disabled** سرویس غیرفعال است و پس از روشن شدن ماشین مقصد فعال نمیشود.
- 2( انتخاب مد آغازین هر سرویس در لیست سرویسها :

3( ذخیره تنظیمات

## **متوقف کردن سرویس های فعال بر روی ماشین مبدا**

میتوان مطمئن شد, هیچ دادهای از سرویسهای فعال روی ماشین مبدا از دست نمیرود. به این منظور سرویسهایی که باید پیش از همگامسازی داده بین مبدا و مقصد با Standalone Converter متوقف گردد را, انتخاب نمود. در نتیجه سرویس هیچ دادهای را در طول همگام سازی مبدا و مقصد تولید نمیکند.

متوقف کردن سرویس ها در مبدا تنها برای ماشینهای روشن با سیستمعامل Windows امکانپذیر است.

پیش نیاز

option list از Services انتخاب\*(

این عملیات به صورت زیر ادامه مییابد :

- Source services انتخاب( 1
- 2( به منظور متوقف کردن سرویس در ماشین مبدا پیش از همگامسازی, سرویس انتخاب و Stop میشود.
	- 3( ذخیره تنظیمات

**همگامسازی ماشین مقصد با تغییراتی که بر روی سیستم مبدا اتفاق میافتد** هنگامیکه یک ماشین روشن Windows منتقل میشود , Standalone Converter داده را از ماشین مبدا به مقصد تا زمانی که همچنان روشن است, کپی میکند و تغییرات بر روی آن اتفاق میافتد. این فرآیند اولین انتقال داده است. میتوان انتقال داده برای

بار دوم را تنها با کپی کردن تغییرات روی داده در طول ارسال اولیه داده ها صورت داد, این فرآیند همگامسازی نامیده میشود.

همگامسازی تنها در XP Windows و سیستمعاملهای ویندوزی پس از آن در مبدا قابل اجراست.

اگر اندازه Volume های FAT تغییر کند یا Volumeهای NTFS کاهش یابند یا اندازه کالستر در Volume مقصد تغییر یابد, نمیتوان از همگامسازی استفاده کرد.

نمیتوان Volumeها را بر روی ماشین مبدا بین دو عملیات Cloning یک همگام سازی اضافه یا کم نکردد, زیرا ممکن است موجب خراب شدن عملیات انتقال گردد.

#### پیش نیاز

\*( متوقف کردن سرویسهای مختلفی از مبدا به دلیل حصول اطمینان از این که تغییرات اضافی در طول همگام سازی به وجود نمیآورند که موجب از بین رفتن داده ها گردد.

option list از Advanced Option انتخاب\*(

عملیات به شکل زیر ادامه مییابد :

Synchronize tab انتخاب -1

#### Synchronize changes انتخاب -2

-3 تعیین زمان همگامسازی

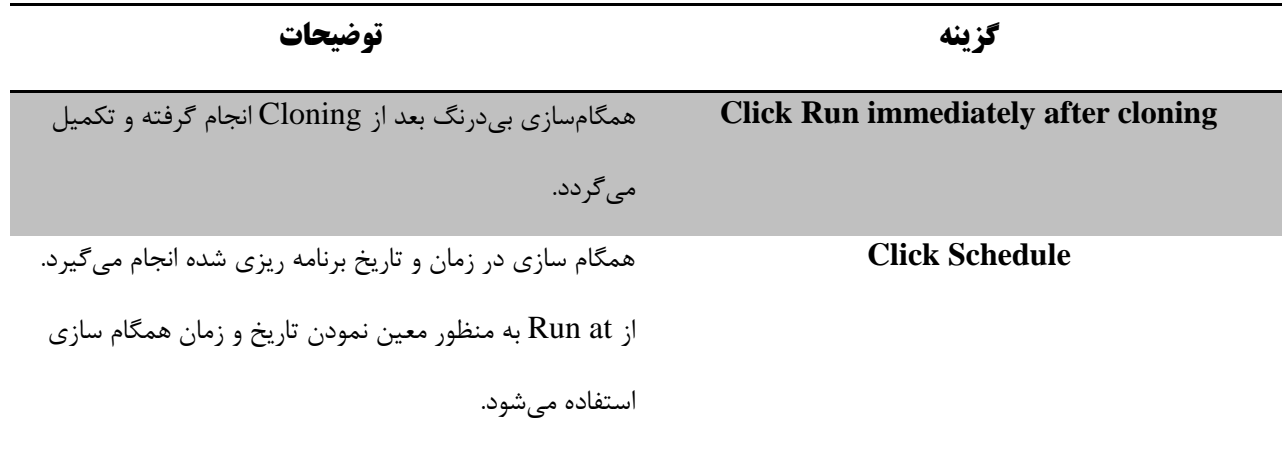

4( اگر قرار نیست همگامسازی های بیشتری بین مبدا و مقصد صورت گیرد synchronization final Perform انتخاب میگردد.

5( ذخیره تنظیمات

**خاموش کردن ماشین مبدا پس از انجام عملیات انتقال**

اگر ماشین مبدا دارای سرویسهای فعالی است که باید بر روی ماشین مجازی مقصد بعد از انتقال فعال گردد, میتوان ماشین مبدا را به منظور اجتناب از تداخل بین سرویسهای مبدا و مقصد خاموش کرد.

پیش نیاز

option list از Advanced Option انتخاب\*(

روند این عملیات به شکل زیر است :

- Post-conversion انتخاب( 1
- 2( انتخاب machine source off power ( این گزینه تنها در صورت این که ماشین مبدا روشن و Remote باشد, فعال

است (

3( ذخیره تنظیمات

**روشن کردن ماشین مقصد پس از انجام عملیات انتقال**

میتوان میزان غیر فعال بودن سرویسهای مهم را با روشن کردن بیدرنگ ماشین مقصد پس از تکمیل انتقال به حداقل رساند.

پیش نیاز

option list از Advanced Option انتخاب\*(

فرآیند به ترتیب زیر پیش میرود :

- Post-conversion انتخاب( 1
- Power on destination machine انتخاب( 2
	- 3( ذخیره تنظیمات

**محدود کردن منابع مورد استفاده در عملیات انتقال**

به منظور محدود کردن تاثیر عملیات انتقال بر روی رویه هایی کاری, میتوان عملیات انتقال را کنترل نمود. اگر عملیات انتقال کنترل نگردد با اولویتبندی نرمال و مبتنی بر منابع محاسباتی در دسترس در طول انتقال انجام میگیرد.

ماشینهای روشن عملیات انتقال خود را انجام میدهند. میتوان تاثیر عملیات انتقال را بر بقیه رویههای کاری فعال بر روی ماشین فعال محدود کرد.

برای ماشین های مبدا خاموش, میتوان استفاده از منابع را بر روی ماشینی که Standalone Converter بر روی آن نصب است, محدود نمود.

کنترل کردن منوط بهCPU و منابع شبکه مورد استفاده در فرآیند انتقال است.

نمیتوان O/I دیسک رابط Standalone Converter را کنترل نمود اما میتوان آن را به صورت غیرمستقیم با کنترل پهنای باند شبکه, کنترل نمود.

\*( عملیات انتقال منابع روشن با سیستمعامل Linux را نمیتوان کنترل کرد.

روند این عملیات به شکل زیر است :

- option list از Throttling انتخاب( 1
	- 2( انتخاب اولویت عمل انتقال

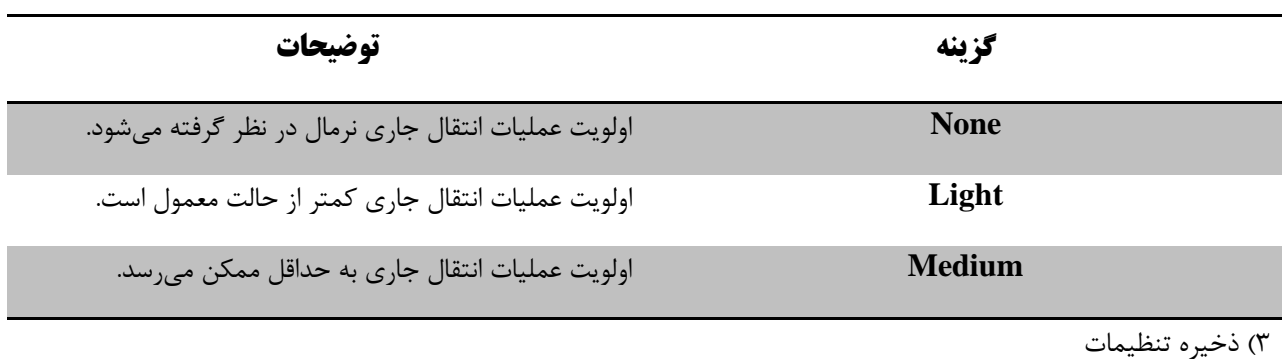

#### **حذف Agent Standalone Converter از ماشین مبدا**

برای انجام عملیات انتقال برای منابع Windows یا یک ماشین مجازی V-Hyper میتوان چگونگی حذف Converter agent Standalone پس از انجام عملیات انتقال را مشخص نمود. اگر agent Standalone Converter توسط Converter Server Standalone نصب شده باشد, به صورت خودکار حذف می گردد. در غیر این صورت باید به صورت دستی حذف گردد.

به این منظور از Add or Remove Programs در ماشین مبدا برای حذف Converter Standalone agent استفاده میشود.

عملیات به شکل زیر انجام میگیرد :

- میشود استفاده Add or Remove Programs ,Windows در( 1
- میشود Remove و انتخاب VMware vCenter Converter Standalone Agent لیست در( 2
	- 3( عملیات حذف تایید میگردد.

## **بازنگری Summary و تثبیت عملیات انتقال**

در صفحه Summary میتوان خالصه عملیات انتقال را قبل از اضافه کردن آن به لیست کارها مشاهده نمود.

Summary شامل اطالعاتی درباره ماشین مبدا, ماشین مجازی مقصد و تنظیمات مقصد است. در این گام تاییدیه برای انجام عملیات انتقال توسط Standalone Converter کسب میگردد.

#### پیش نیاز

\*( باید تمامی گامهای Wizard به درستی تا صفحه خالصه طی شده باشد.

روند به شکل زیر ادامه پیدا میکند :

- 1( بازنگری خالصه عملیات
	- 2( انتخاب Finish

خالصه پروسه انتقال ماشین فیزیکی به مجازی :

- 1( اتصال به بخش اصلی Server Standalone Converter
	- 2( انتخاب Machine Convert از منوی Applications
- ) Local or Remote, name / IP Address , OS Family ( مبدا مجازی یا فیزیکی ماشین انتخاب( 3
	- 4( نصب agent بر روی ماشین مبدا
	- 5( انتخاب VM Infra VMware برای مقصد
	- 6( Name یا IP هاست esx مقصد به همراه Credential
- 7( امکان انتخاب نام ماشین مقصد و فولدر مورد نظر برای انتقال, تغییر اندازه دیسک, مشخص نمودن Volumeهای مورد نظر برای انتقال, Datastore مقصد, حذف و اضافه نمودن مشخصات فزاری جدید و نصب VMtools وجود دارد.
	- 8( سپس باید مشخص گردد پس از پروسه انتقال چه کارهایی باید انجام شود :
		- ا- سرویس ها به صورت خودکار Start شوند.
			- -2 عملیات Synch انجام شود.
				- -3 ماشین مبدا خاموش شود.
				- -4 ماشین مقصد روشن شود.
		- -5 agent از روی ماشین مبدا حذف گردد.

## **پیکربندی ماشین مجازی**

باید بتوان ماشین مجازی را پس از انتقال آن پیکربندی نمود تا آماده آغاز به کار در محیط مجازی مقصد گردد. همچنین نیاز به پیکربندی ماشینهای مجازی در هنگامی که محیط مجازی آن ها تغییر کرده است میباشد. عالوه بر این به منظور افزایش کارایی پیکربندی نیاز است.

\*( تنها ماشینهای مجازی که با XP Windows و بعد از آن کار میکنند قابلیت پیکربندی دارند.

برخالف فرآیند انتقال که برای ماشین مبدا خللی ایجاد نمیکند, فرآیند پیکربندی بر روی مبدا تاثیر میگذارد. هنگامیکه عملیات پیکربندی انجام میشود نتیجه آن بر روی ماشین مبدا نیز تاثیر میگذارد و دوباره به حالت پیشین باز نمیگردد.

## **ذخیره فایلهای Sysprep**

به منظور تدوین سیستمعامل مهمان یک ماشین مجازی 2003 Server Windows یا XP , باید فایلهای Sysprep در مکان- های مخصوص ماشینی که دارای Server Standalone Converter است, ذخیره گردد.

## پیش نیاز

\*( حصول اطمینان از وجود فایلهای Sysprep ای مرتبط با سیستمعامل ماشین مبدا

) میتوان فایلهای Sysprep را از Center Download Microsoft دانلود نمود (

فرآیند به شکل زیر دنبال میشود :

ذخیره فایلهای Sysprep مرتبط با سیستمعامل مبدا در ماشینی که Server Standalone Converter را داراست.

اگر یک فایل cab. دانلود شده باشد؛ باید محتویات آن از حالت فشرده خارج گردد. اگر یک فایل exe. دانلود شده باشد, بر روی آن کلیک میگردد تا نصب Sysprep آغاز گردد.

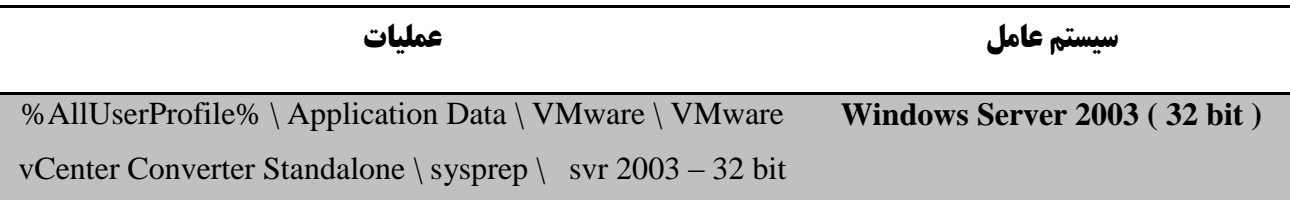

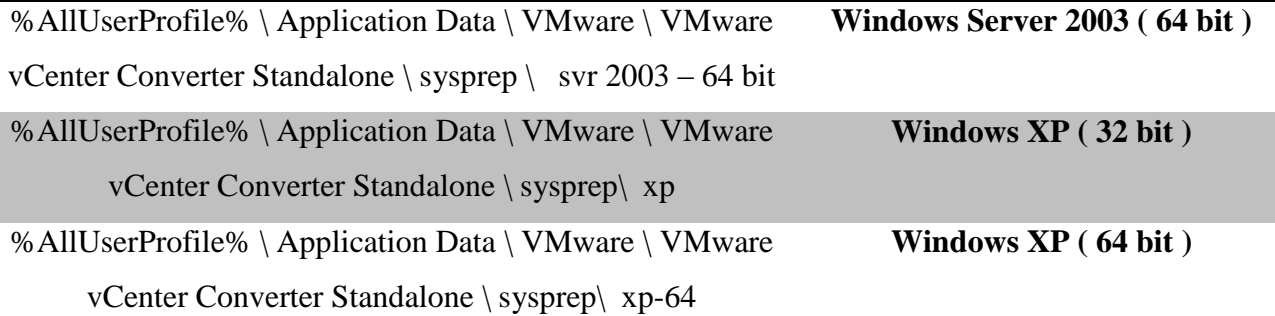

حال میتوان سیستمعامل مهمان ( bit 654 / 32 ( 2003 Server Windows و XP Windows را با استفاده از Wizard مربوط به انتقال یا پیکربندی؛ آماده نمود.

# **آغاز Wizard پیکربندی**

میتوان ماشین مجازی Desktop VMware یا ماشینهای مجازی مدیریت شده توسط هاست های ESXi یا

Server VCenter را پیکربندی نمود.

یک ماشین فیزیکی نمیتواند مبدا یک پیکربندی باشد.

تنها میتوان ماشینهای خاموش را پیکربندی نمود.

روند این فرآیند به شکل زیر است :

- VMware vCenter Converter Standalone برنامه آغاز -1
	- -2 کلیک بر Machine Configure

**ماشین مبدا برای پیکربندی**

میتوان یک ماشین مجازی خاموش را به عنوان مبدا برای پیکربندی انتخاب نمود.

## پیش نیاز

\*( بر روی صفحه آغازین Wizard پیکربندی, نوع مبدا انتخاب میشود.

#### **ماشین مجازی vSphere**

میتوان یک ماشین مجازی vSphere را پیکربندی نمود. یک ماشین مجازی vSphere ماشین مجازی است که بر روی یک هاست ESX یا یک هاست ESX مدیریت شده توسط Server vCenter راه اندازی شده است.

#### پیش نیاز

\*( ماشین مبدا پیش از پیکربندی باید خاموش گردد.

در پنجره اصلی برنامه Standalone Converter , بر روی Machine Configure کلیک میگردد.

عملیات به صورت زیر ادامه پیدا میکند :

- 1( در Wizard پیکربندی ماشین مبدا, machine Infrastructure VMware از منو Type Source Select انتخاب می- گردد.
	- 2( Adr IP یا نام هاست و مجوز برای احراز هویت با هاست ESX یا Server vCenter تخصیص داده میشود.

صفحه ماشین مبدا نام هاست یا Adr IP و لیست هاست ESX یا Server vCenter را نمایش میدهد.

### **ماشین مجازی Server vCenter**

اگر بنا باشد یک ماشین مجازی مدیریت شده توسط Server vCenter یا هاست ESX پیکربندی گردد, باید لیست آن ها به منظور مکانیابی ماشین مجازی مبدا جستجو گردد.

#### پیش نیاز

\*( در Wizard پیکربندی سیستم مبدا, machine virtual Infrastructure VMware به عنوان مبدا پیکربندی انتخاب می - شود.

فرآیند به شکل زیر ادامه پیدا میکند :

1) ( اختیاری ) اگر ارتباط با یک vCenter Server برقرار است, view ماشین مجازی از منو Specify machine with انتخاب گردد.

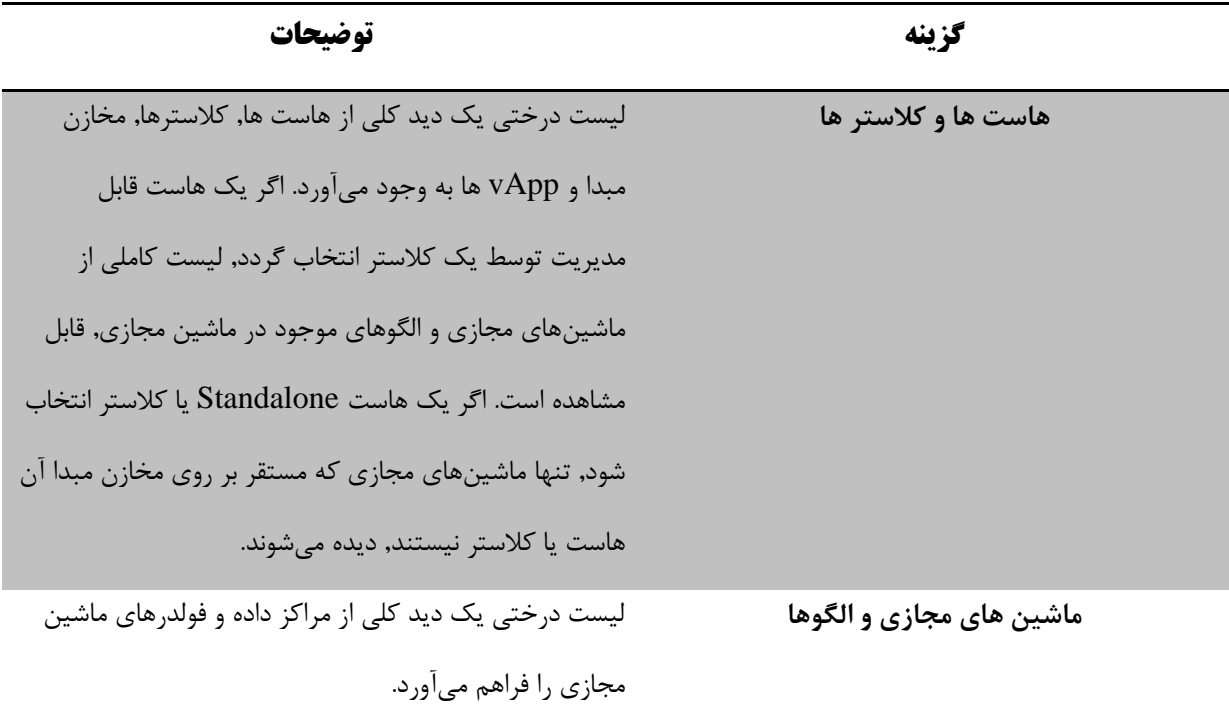

۲) ( اختیاری ) اگر به یک vCenter Server اتصال برقرار است, موضوع مورد نظر از لیست درختی انتخاب میگردد.

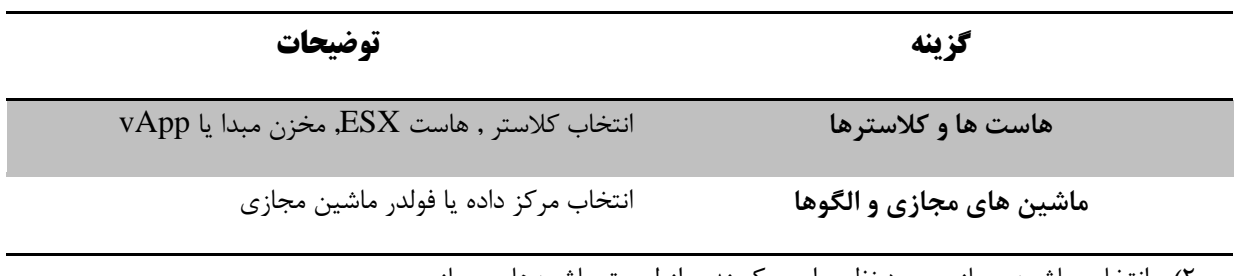

# 2( انتخاب ماشین مجازی مورد نظر برای پیکربندی از لیست ماشینهای مجازی

# **ماشین مجازی VMware**

ماشین مجازی VMware ایجاد شده توسط Workstation VMware, Fusion VMware یا Player VMware را میتوان پیکربندی نمود.

پیش نیاز

\*) اگر قرار است یک مسیر برای مکان یابی مبدا استفاده شود, اطمینان از این که ماشینی که Converter Standalone Server بر روی آن فعال است به آن مسیر دسترسی دارد.

در پنجره اصلی برنامه Standalone Converter, کلیک بر Machine Configure به منظور باز شدن Wizard پیکربندی

فرآیند به صورت زیر ادامه پیدا می کند :

- VMware Workstation or other VMware virtual machine انتخاب ,مبدا پیکربندی Wizard در( 1
	- 2( مکانیابی مبدا ماشین مجازی

-1 اگر ارتباط Remote با Server Standalone Converter برقرار است, یک مسیر به فایل ماشین مجازی مبدا (vmx. (در Box مربوطه برقرار باشد. برای مثال به شکل زیر در نظر گرفته میشود :

[.\\server\virtual-machines\virtual-machine.vmx](file://server/virtual-machines/virtual-machine.vmx)

- -2 اگر ارتباط به صورت local با Server Standalone Converter برقرار است , یک مسیر شبکه یا Local به فایل vmx. تخصیص مییابد.
- 3( اگر ارتباط Remote با Server Standalone Converter برقرار است ؛ مجوز کاربر به منظور دسترسی به ماشین مجازی مبدا وارد گردد.

اگر ارتباط local با Server Standalone Converter برقرار باشد , مجوز کاربر برای اتصال وجود ندارد. همچنین Standalone Converter از مجوز Windows برای برقراری ارتباط با ماشین مبدا استفاده میکند.

**انتخاب موارد پیکربندی**

میتوان گامهای فرآیند پیکربندی را برای اجرا معین نمود.

این فرآیند به شکل زیر است :

انتخاب گامهای پیکربندی

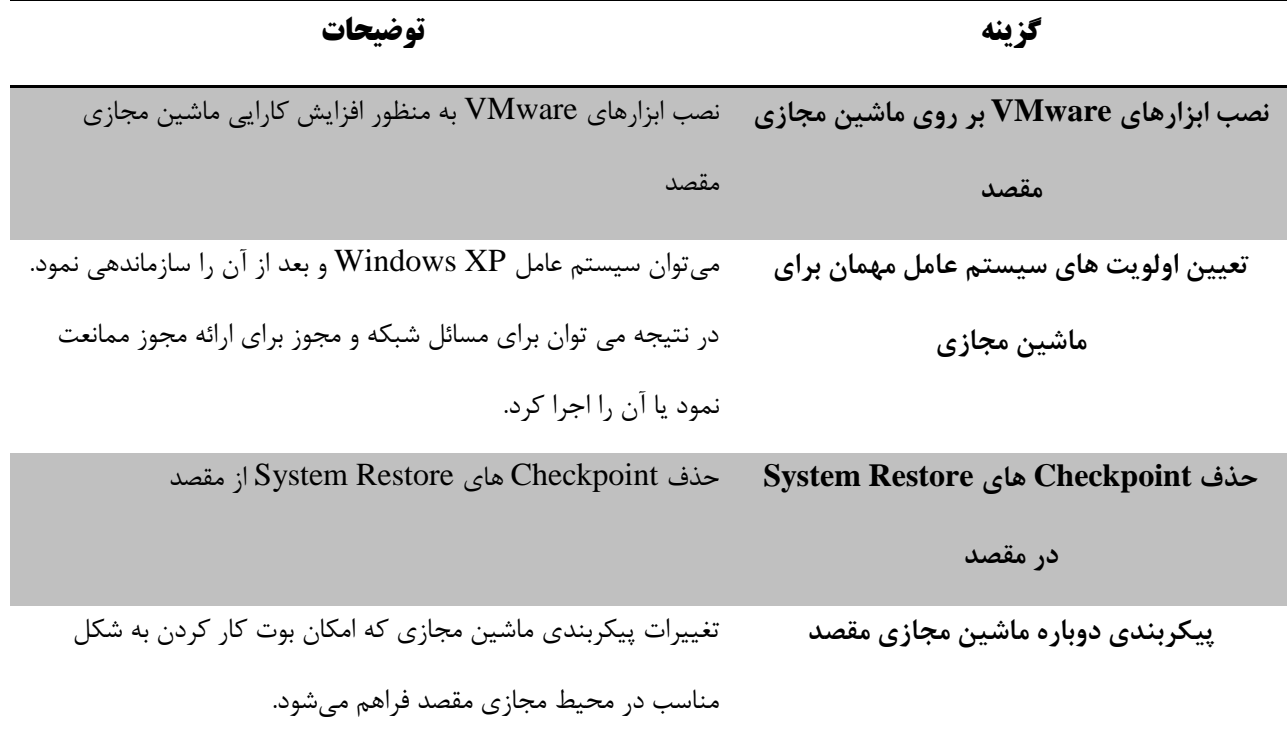

**نصب ابزارهای VMware بر روی ماشین مجازی** نصب ابزارهای VMware کارایی گرافیکی سیستم عامل مهمان را بر روی ماشین مجازی پیکربندی شده, بهبود میبخشد. افزونه- های دیگر شامل Paste/Copy بین هاست و مهمان و بهبود کارایی Mouse و ... است.

روند این عملیات به صورت زیر است :

option از Install VMware Tools on the Destination virtual machine انتخاب

Standalone Converter vCenter ابزارهای VMware را بر روی ماشین مجازی پیکربندی شده, نصب مینماید.

## **تدوین سیستم عامل مهمان Windows**

میتوان ماشین مجازی که دارای XP Windows و بعد از آن است را پیکربندی نمود.

پیش نیاز

%ALLUSERPROFILE%\Application Data\VMware\VMware vCenter در Sysprep های فایل ذخیره\*( sysprep\Standalone Converter بر روی ماشینی که دارای Server Standalone Converter است.

.میشود انتخاب Customize guest preference for the virtual machine ,پیکربندی Wizard در

**تدوین مشخصات ماشین مجازی**

به منظور تغییر مشخصات ماشین مجازی مقصد برای شبکه مقصد, با تغییر Name, Owner و Name Organization مربوطه تغییر داده میشود.

#### پیش نیاز

پیکربندی wizard در Customize guest preferences for the virtual machine انتخاب\*(

فرآیند به صورت زیر ادامه پیدا میکند :

- 1( انتخاب Information Computer از لیست option
- 2( تدوین مشخصات سیستمعامل مهمان -1 انتخاب نام کامپیوتر به منظور تعیین ماشین مجازی بر روی شبکه کاراکترهای معتبر برای استفاده شامل Z-A و z-a و 0-9 و )-( و (\_) است طول کاراکترها نیز حداکثر 15 عدد است و نمیتواند تنها شامل اعداد باشد.
- -2 انتخاب نام مالک ماشین مجازی کاراکترهای معتبر برای استفاده شامل Z-A و z-a و 0-9 و )-( و (\_) است طول کاراکترها نیز حداکثر 63 عدد است و نمی تواند تنها شامل اعداد باشد.

### **تعیین اطالعات مجوز Windows**

اطمینان از دسترسی به تمامی ماشین های مجازی مقصدی که دارای سیستم عامل مهمان هستند؛ ضروری است. به علت وجود سیاستهای مجوز جانبی, نمیتوان مجوز را از ماشین مبدا منتقل نمود و در نتیجه نیاز به یک مجوز جدید معتبر برای ماشین مجازی مقصد است.

پیکربندی Wizard در Customize guest preference for the virtual machine انتخاب\*(

فرآیند به صورت زیر ادامه پیدا میکند :

- 1( انتخاب مجوز Windows از لیست Option
- 2( ورود اطالعات مجوز برای ماشین مجازی مقصد در ID Product
	- Server license mode انتخاب( 3

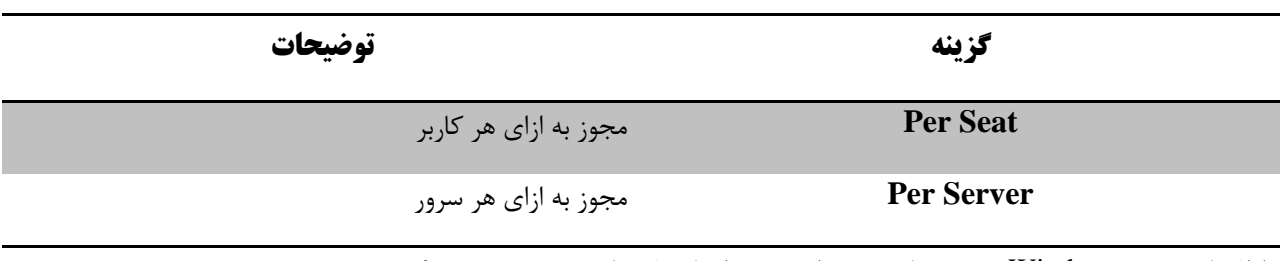

اطالعات مجوز Windows بر روی ماشین مبدا نیز پس از تکمیل پیکربندی, ذخیره میگردد.

**تنظیم زمان**

میتوان زمان را برای ماشین مجازی پیکربندی نمود.

پیش نیاز

پیکربندی Wizard در Customize guest preferences for the virtual machine انتخاب\*(

روند به صورت زیر دنبال میشود :

- 1( انتخاب zone Time از لیست Option
- 2( انتخاب زمان هدف از منو zone Time

تنظیمات زمان پس از تکمیل فرآیند پیکربندی بر روی ماشین مقصد انجام میگیرد.

**پیکربندی آداپتورهای شبکه**

می توان تنظیمات شبکه یک ماشین مجازی را به منظور ایجاد امکان کار کردن آن با پیکربندی شبکه محیط مجازی تغییر داد.

امکان پیکربندی آداپتورهای شبکه برای تمامی منابع پشتیبانی شده وجود دارد.

#### پیش نیاز

پیکربندی Wizard در Customize guest preferences for the virtual machine انتخاب\*(

روند عملیات به صورت زیر است :

- option لیست از Network interface setting انتخاب( 1
- 2( انتخاب آداپتور شبکه و Customize به منظور پیکربندی مشخصات
- -1 در tab General, آدرس 4IPV و Server DNS معین میگردد.
- -2 در tab DNS, ارتباطات DNS با افزودن پسوندهای DNS پیکربندی میگردد.
- -3 مشخص کردن پسوند DNS و اضافهکردن آن ) میتوان بیش از یک پسوند داشت (
- -4 اگر چندین پسوند DNS وجود داشته باشد, استفاده از up Move و Down Move
	- -5 در tab WINS, مشخص کردن آدرس های IP WINS اولیه و ثانویه

در هنگام روشن بودن, ماشین مجازی پیکربندی شده, از مشخصات معین شده شبکه استفاده مینماید.

**تخصیص بخشئیات Workgroup یا دامنه**

می توان Workgroup یا دامنه برای ماشین مجازی پیکربندی نمود.

#### پیش نیاز

پیکربندی Wizard در Customize guest preferences for the virtual machine انتخاب

فرآیند به صورت زیر دنبال میشود :

- 1( انتخاب Domain/Workgroup از لیست option
- 2( انتخاب چگونگی مشخصات ماشین مجازی در شبکه مقصد

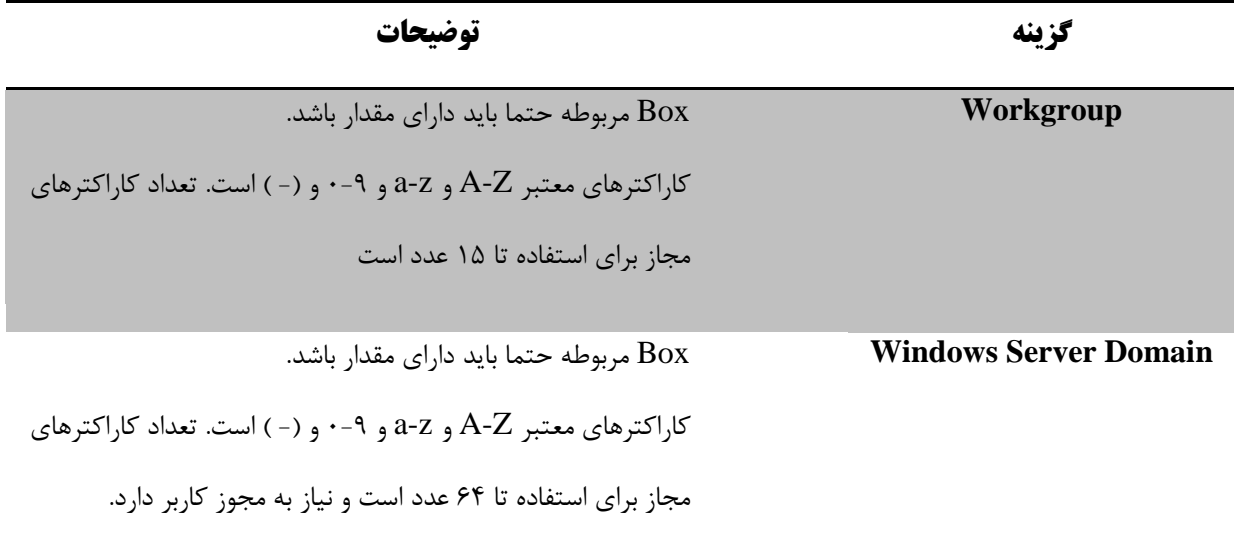

به منظور پیکربندی ماشین مجازی باید به Workgroup یا Domain Server مخصوص آن ارتباط برقرار کرد.

#### **System Restore های Checkpoint حذف**

حذف Checkpoint های System Restore برای ماشینهای مبدایی که به تازگی اضافه شده, به منظور جلوگیری از بازگشت آن ها به وضعیت پیش از انتقال است. برای ماشین های مبدا دیگر, حذف Checkpoint های System Restore موجب ذخیره سازی فضای دیسک بیشتر با حذف داده های غیر ضروری می شود.

فرآیند این عملیات به شکل انتخاب Remove System Restore checkpoints on the destination از Wizard پیکربندی است.

**پیکربندی یک ماشین مجازی به منظور بوت شدن مناسب آن** اگر ماشین مجازی انتقالی جدید به خوبی در محیط مجازی مقصد بوت نشود, باید Standalone Converter پیکربندی دوباره گردد.

#### **مسئله**

مشکالت پیکربندی که ممکن است مانع بوت شدن درست ماشین مجازی جدید گردد یک مسئله محسوب میگردد. برای مثال, Converter Standalone ممکن است نیاز به غیرفعال کردن برخی درایورها داشته باشد تا به ماشین مجازی اجازه کار کردن دهد. اگر سیستمعامل ماشین مبدا بر روی درایو پیش فرض قرار نداشته باشد, فایل ini.boot یا BCD ممکن است نیاز به تغییر داشته باشند تا ماشین مجازی مقصد آغاز به کار کند.

#### **راه حل**

پیکربندی Wizard از Reconfigure destination virtual machine انتخاب

Standalone Converter ماشین مجازی مقصد را دوباره پیکربندی میکند, در نتیجه میتواند در محیط مجازی بوت شود.

**بازبینی و تائید عملیات انتقال**

با مرور دوباره تنظیمات مورد نظر در صفحه خالصه عملیات در Wizard پیکربندی, میتوان آن ها را پیش از؛ تغییر داد.

فرآیند به صورت زیر است :

- 1( بازبینی خالصه تنظیمات برای ماشین مجازی مبدا
	- 2( انتخاب Finish

میتوان روند پیشرفت عملیات جاری را در tab progress Task از View مشاهده نمود.

**مدیریت انتقال, پیکربندی و عملیات**

## **مدیریت Jobs درون لیستJobها**

View Job از قسمت Manager Standalone Converter؛ لیستی از تمامی کارهای تائید شده را فراهم میکند. میتوان از منوهای برنامه اصلی, کارهای موجود در لیست را کنترل کرد و آنها را تغییر داد.

پیش نیاز

\*( یک عملیات انتقال یا پیکربندی باید تائید گردد تا در لیست کارها دیده شود.

\*) به منظور دسترسی به منوهای برنامه برای مدیریت کارها باید در Converter Standalone Manager ,Job View بود.

**اضافه کردن یک Job به لیست کار** Converter Standalone امکان ایجاد و انجام انتقال و پیکربندی را فراهم می کند.

روند به صورت زیر دنبال میشود که در صفحه خالصه انتقال یا پیکربندی, در صورت عدم نیاز به تغییرات بیشتر تنظیمات, تایید صورت میگیرد.

## **مشاهده Task جاری یک Job**

به منظور مشاهده و تغییر عملیات جاری یک کار, میتوان از View Job به View Task رفت.

عملیات به صورت زیر است :

- 1( در منو by View انتخاب Jobs
- 2( انتخاب یک کار از لیست عملیات
- انتخاب Job > Go to running task در منوی اصلی (۳

Manager Standalone Converter از View Task کارهای فعال جاری را در View Job انتخاب میکند. اگر هیچ عملیاتی در حال اجرا نباشد, هیچ انتخابی صورت نمیگیرد.

> **غیرفعال کردن یک Job** میتوان یک کار فعال را بدون هیچ گونه تغییری در ماشین مقصد؛ غیرفعال نمود.

### پیش نیاز

\*( در صورتی یک کار را میتوان غیر فعال نمود که هیچ عملیاتی وابسته به آن در حال اجرا نباشد.

عملیات به شکل زیر دنبال می شود :

- 1( انتخاب Jobs از منو by View
- 2( غیرفعال کردن کار مورد نظر در لیست کارها
	- 3( انتخاب Deactivate > Job در منو اصلی

وضعیت کار به غیرفعال تغییر می کند و هیچ تغییری در مقصد پدید نمیآید.

\*( یک کار غیر فعال شده را نمیتوان دوباره فعال نمود.
#### **حذف یک Job**

میتوان یک کار و تمام عملیات مربوط به آن را حذف کرد.

### پیش نیاز

\*( تنها کارهای غیرفعال شده را میتوان حذف کرد.

فرآیند به شکل زیر است :

- $V$ i انتخاب Jobs از منو View by ا
- 2( حذف کردن کار مورد نظر در لیست کارها
	- 3( انتخاب Delete > Job در منو اصلی

کار از لیست کارها حذف میگردد و تمامی عملیات مربوط به آن کار از لیست حذف میشود.

**ایجاد یک Job با کپی Job موجود** میتوان کار جدیدی را با ایجاد یک کپی از کار جاری و تغییر تنظیمات آن در هنگام انتقال یا پیکربندی؛ به وجود آورد. تنظیمات کار اصلی در هر گام ظاهر میشود و در نتیجه میتوان آن را تغییر داد یا دوباره از آن استفاده کرد.

\*( تنها کارهایی که توسط Client Standalone Converter ایجاد شده اند؛ قابلیت کپی شدن دارند.

فرآیند به صورت زیر ادامه پیدا میکند :

- $V$ iew by انتخاب  $\rm{Jobs}$  از منو
- 2( اتنتخاب کار مورد نظر برای کپی از لیست کارها
	- $Job > Copy As New$ انتخاب (٣
	- 4( ادامه روند به منظور تغییر تنظیمات

**فیلتر کردن یک Job در لیست**  میتوان کارهای مورد نظر را انتخاب کرد و با فیلترینگ های خاص آن ها را نمایش داد.

کارها بر اساس تاریخ, وضعیت یا معیارهای متنوع دیگر فیلتر میشوند.

**فیلتر کردن Jobها بر اساس تاریخ** میتوان لیست کارها را بر اساس تاریخ آن ها فیلتر کرد, بر این اساس تنها آخرین کارهای تائید شده نمایش داده میشود. به صورت پیش فرض, 20 کار آخر نمایش داده میشود.

روند این فرآیند به صورت زیر است :

- 1( انتخاب Jobs از منو by View
- 2( انتخاب Filter History > View و یک سطح فیلترینگ

\*( تنها کارهای مرتبط با سطح فیلترینگ انتخابی در لیست کارها باقی میمانند.

**فیلتر کردن Jobها بر اساس وضعیت** میتوان لیست کارها را به منظور نمایش کارها بر اساس وضعیت آن ها فیلتر کرد : فعال<sup>۱۴</sup>, غیرفعال<sup>۱۵</sup>, همه<sup>۱۶</sup> .

به صورت پیش فرض, لیست کارها تنها, کارهای فعال را نمایش میدهد. کارهای فعال شامل تمامی کارهای در حال اجرا, زمان بندی شده و زمانبندی نشده است.

روند این عملیات به شکل زیر پیگیری میشود :

- 1( انتخاب Jobs از منو by View
- 2( انتخاب by Filter > View از منو اصلی
	- 3( انتخاب سطح نمایش

اگر به یک Server Standalone Converter به صورت Remote اتصال برقرار باشد, میتوان Own My را به منظور نمایش کارهایی که توسط هرکس ایجاد شده انتخاب نمود.

> **فیلتر کردن Jobها با استفاده از معیارهای متفاوت** میتوان با ترکیب معیارهای فیلترینگ متفاوت, کارها را در لیست کارها فیلتر کرد.

 $\overline{a}$ 

<sup>&</sup>lt;sup>14</sup> Active

<sup>&</sup>lt;sup>15</sup> Inactive

 $16 \overline{\text{All}}$ 

Provided by Nicoukalam in Persia Telecommunication Co.

روند این فرآیند به شکل زیر است :

- $V$ iew by انتخاب  $\rm{Jobs}$  از منو
- 2( استفاده از منوها برای انتخاب معیار تاریخ و وضعیت

در نتیجه ترکیب دو شرط برای نمایش کارها در نظر گرفته میشود.

**اضافه کردن یک عملیات همگامسازی به انتقال**

میتوان یک عملیات همگامسازی را به یک انتقال جاری اضافه کرد و تنظیمات همگامسازی را در Wizard انتقال تغییر داد.

\*( یک عملیات همگامسازی را تنها میتوان به کارهایی که توسط Client Standalone Client ایجاد شده است, اضافه کرد.

# پیش نیاز

\*( انتقال باید به حالت فعال و با امکان استفاده از همگامسازی باشد.

\*( هیچ همگامسازی وابسته به این کار, نباید فعال باشد.

این عملیات به صورت زیر ادامه پیدا میکند :

- 1( انتخاب Jobs از منو by View
- 2( انتخاب انتقالی که قرار است عملیات همگامسازی به آن اضافه گردد.
	- 3( انتخاب Synchronize > Job از منو اصلی
		- 4( ادامه روند برای تنظیمات همگامسازی

# **مدیریت Task در لیست Task**

View Task مربوط به Manager Standalone Converter امکان تهیه یک لیست از تمامی کارهایی که تائید شدهاند را فراهم میکند. میتوان از منوهای برنامه اصلی برای کنترل روشی که کارها در لیست کارها نمایش داده میشوند و تغییر آن ها استفاده کرد.

پیش نیاز

\*( باید یک انتقال یا پیکربندی تائید شده باشد تا در لیست کارها نمایش داده شود.

برای مدیریت کارها باید در Task View مربوط به Converter Standalone Manager بود.

## **کنترل تعداد کارهای فعال همزمان**

میتوان تعداد کارهای همزمان فعال را به منظور بهبود سرعت انتقال, تنظیم کرد. معین کردن تعداد کارهای همزمان کمک میکند که نیازمندیها به منابع شبکه برای تمامی انتقالها کاهش یابد. معین کردن تعداد کارهای همزمان, میزان بارگذاری CPU در ماشینی که Server Standalone Converter بر روی آن نصب است را نیز محدود میکند.

میتوان تعداد کارهای همزمان را به هریک از اعداد 1 تا 12 تنظیم نمود. تعداد پیشفرض به حداکثر میزان آن تنظیم گردیدهاست.

روند این فرآیند به صورت زیر است :

- Administration > Maximum Concurrent Tasks انتخاب( 1
	- 2( معین کردن تعداد در Custom

تنظیمات انجام شده بالفاصله بر روی کارهای اضافه شده جدید پیاده سازی میشود.

**مثال : محدود کردن تعداد کارهای همزمان**

فرض میشود که Standalone Converter, 6 کار را به صورت همزمان انجام میدهد. اگر تعداد این کارها به 12 برسد, این 6 کارها هم چنان به فعالیت ادامه میدهند اما, تمامی کارهای جدید اضافه شده منتظر پایان این کارها در لیست کارها باقی می- مانند. هنگامی که تعداد کارهای همزمان در حال اجرا به ۵ رسید, یک کار از لیست کارهای در حال انتظار به آن ها اضافه میشود.

### **تنظیم تعداد داده های مرتبط با هر Task**

اگر انتقال منابع از دیسک ها و Volumeهای مختلفی صورت گیرد, میتوان زمان انتقال را با انتقال همزمان چندین Cloning Disk و Volume Cloning کاهش داد. این مورد برای انتقال هایی که دارای مبدا Windows هستند و منابع Linux مجازی قابل پشتیبانی است.

هنگامیکه چندین Volume Cloning و Disk Cloning موازی انجام گیرد, هر انتقال داده از یک ارتباط TCP مستقل استفاده مے نماید.

\*( برای منابع و مقصدهای قابل مدیریت, تعداد برقراری های ارتباط داده ای در یک انتقال نباید از حد ارتباطات TCP مرتبط با هاست ESXi تجاوز کند, تا انتقال با موفقیت صورت گیرد.

انتقال مبدا تکمیل میشود و عملیات پیکربندی مقصد تنها زمانی آغاز میشود که تمامی انتقالهای داده به صورت کامل صورت گرفته باشد.

این فرآیند به شکل زیر انجام میگیرد :

- اصلی منوی در Administration > Data Connections per Task انتخاب( 1
	- 2( انتخاب تعداد ارتباطات دادهای همزمان

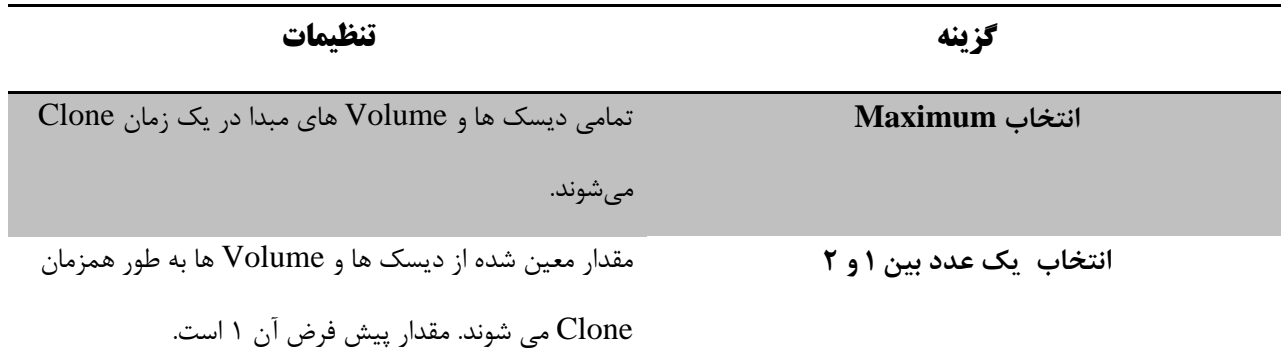

تنظیمات انجام شده بالفاصله برای کارهای جدید اضافه شده, اعمال میگردد.

#### **مشاهده Task های مرتبط با کار**

میتوان از View Task به View Job به منظور مشاهده و تغییر عملیات مرتبط با یک کار منتقل شد.

عملیات به شکل زیر ادامه پیدا می کند :

- View by از Tasks انتخاب( 1
	- 2( انتخاب عملیات مورد نظر
- 3( کنسل انتخاب job to Go > Task از منوی اصلی

manager Alone Stand Converter به قسمت View Job منتقل میشود. کاری که شامل عملیات انتخابی درView Task در لیست انتخاب شده است و منطبق با فیلتر جاری View Job است.

### **کنسل کردن یک Task**

میتوان عملیات موجود در صف یا در حال انجام را کنسل کرد.

هنگامیکه یک انتقال کنسل می شود, آن عملیات از صف حذف میگردد. اگر عملیاتی کنسل شود که همگام سازی نباشد, تمامی کارهای وابسته به آن غیرفعال میگردد. کارهای کنسل شده, دوباره فعال نمیگردند.

\*( نمیتوان یک پیکربندی را کنسل کرد.

عملیات به صورت زیر است :

- 1( انتخاب Tasks از منوی by View
- 2( انتخاب عملیات مورد نظر برای کنسل کردن

حال , عملیات مورد نظر از صف حذف میگردد و زمان آن در ستون Time End نمایش داده میشود.

# **فیلتر کردن Task در لیست Task**

تعداد عملیات ذخیره شده میتواند بسیار زیاد گردد. برای حداقل کردن آشفتگی در لیست عملیات, میتوان تعداد کمتری از آن ها را نمایش داد. میتوان عملیات مورد نظر که الزم است نمایش داده شوند را انتخاب و با فیلترینگ آن ها را نشان داد.

# **فیلتر کردن Task ها با تاریخ**

از زمان ایجاد یک عملیات, برای فیلتر کردن لیست استفاده میشود.

این مورد برای عملیات در حال اجرا عمل نمیکند و آن ها همواره در لیست نمایش داده میشوند.

روند این عملیات به صورت زیر است :

- View by از Tasks انتخاب( 1
- View > History Filter انتخاب( 2

تنها عملیات مرتبط با فیلتر انتخاب شده نمایش داده میشوند.

### **فیلتر کردن Taskها با وضعیت**

میتوان با توجه به وضعیت عملیات, آن را در لیست نمایش فیلتر نمود.

فرآیند به شکل زیر است :

- 1( انتخاب Tasks از منو by View
- 2( انتخاب by Filter > View از منوی اصلی
	- 3( انتخاب سطح نمایش

اگر به یک Server Standalone Converter به صورت Remote اتصال برقرار باشد, می توان Own My را به منظور نمایش کارهایی که توسط هرکس ایجاد شده انتخاب نمود.

**فیلتر کردن Taskها با معیارهای مختلف** میتوان معیارهای مختلف را برای فیلترکردن کارهای لیست نمایش آنها ترکیب نمود. عملیاتی که در حال حاضر فعال هستند بدون توجه به فیلتر مورد نظر نمایش داده میشوند.

فرآیند به شکل زیر است :

- 1( انتخاب Tasks از منوی by View
	- 2( انتخاب معیار تاریخ و وضعیت

دو معیار ترکیب میشوند و عملیات منطبق با هر دو آن ها در لیست نمایش داده میشود.

# **بازبینی Jobها و روند Task ها و فایل های Log**

View Task و View Job مربوط به Manager Standalone Converter امکان مشاهده روند و وضعیت کارها و عملیات لیست شده را فراهم میآورند.

اگر یک مشکل عمده موجب خراب شدن کار یا عملیات گردد, میتوان اطلالعات فایل Log را بررسی نمود.

#### **مشاهده روند Taskها**

view Task و بخشئیات آن , روند عملیات و کارها را نشان می دهند. می توان زمان محاسبه شده برای تکمیل یک انتقال را در ستون Time End مشاهده نمود.

میتوان یک نشانه عمومی از یک روند عملیات را با نگاه کردن به سطر آن در لیست کارهای View Task مشاهده کرد.

میتوان tab progress Task را در Details برای یافتن اطالعات بیشتر مشاهده نمود.

عملیات به شکل زیر ادامه پیدا می کند :

- View by  $\vert$ Tasks انتخاب) ( 1
- 2( انتخاب سطر در لیست عملیات
	- Task Progress انتخاب( 3

#### **انتقال اطالعات از فایل های Log برای Jobها**

میتوان برای دریافت اطالعاتی از کارها, فایل های Log را مرور کرد یا یک کپی از آن ها را به پشتیبان تکنیکی VMware ارسال نمود. انتقال فایلهای Log برای تمامی کارهای موجود در لیست انجام میگیرد.

این عملیات را میتوان به صورت زیر دنبال کرد :

- 1( انتخاب Jobs از منو by View
- 2( انتخاب یک کار از لیست کارها
- Job > Export Logs انتخاب( 3
- 4( انتخاب مکانی که فایل ها ذخیره گردند.

### **انتقال فایل های Log برای یک Task**

اگر هر مشکلی موجب شکست انجام یک کار شود, میتوان اطالعات موجود درباره آن کار را در فایل های Log بررسی نمود یا یک کپی از آن را برای پشتیبان تکنیکی VMware ارسال نمود. میتوان انتقال فایلهای Log را برای یک کار معین در لیست کارها انجام داد.

روند این فرآیند به شکل زیر است :

- View by از Tasks انتخاب( 1
	- 2( انتخاب کار مورد نظر
- Task progress tab بر کلیک( 3
	- Export Logs انتخاب( 4
- 5( انتخاب مکان ذخیره سازی فایل ها

# **مکان فایل های Log , End-Back و Client**

Standalone Converter , فایلهای Log را مانند عملیات آن ها ذخیره میکند.

جدول زیر مکانهای پیش فرضی که فایلهای Log در آن ذخیره میشوند را نمایش میدهد. میتوان فایلهای Log را مشاهده نمود یا آن ها را در صورت نیاز منتقل کرد.

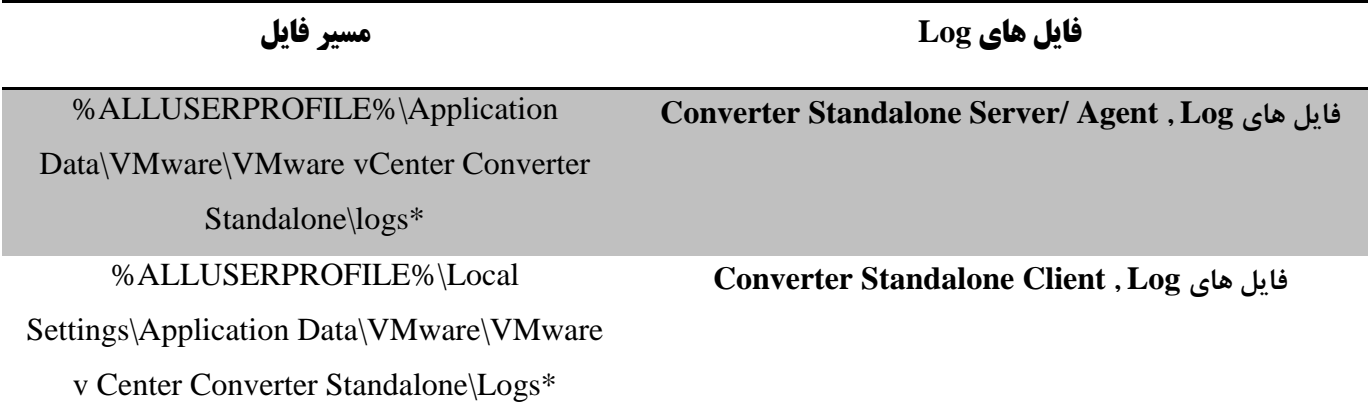